# <span id="page-0-2"></span><span id="page-0-1"></span>**Come ottenere assistenza**

- [Supporto tecnico](#page-0-0)
- **[Problemi relativi a un ordine](#page-2-0)**
- **[Informazioni sul prodotto](#page-2-1)**
- [Restituzione di prodotti per riparazione o rimborso durante il periodo di garanzia](#page-2-2)
- **[Prima di contattare la Dell](#page-2-3)**
- [Come contattare la Dell](#page-3-0)

# <span id="page-0-0"></span>**Assistenza tecnica**

Dell mette a disposizione diversi servizi per fornire assistenza in merito a un problema tecnico.

**ATTENZIONE: Se è necessario rimuovere il coperchio del computer, scollegare prima i cavi di alimentazione del computer e del modem dalle prese elettriche.**

- 1. Completare le procedure in "Soluzione dei problemi".
- 2. Eseguire il programma Dell Diagnostics.
- 3. Fare una copia dell'[Elenco di controllo della diagnostica](#page-0-1) e compilarlo.
- 4. Usare la gamma completa di servizi in linea disponibili sul sito Web del supporto tecnico di Dell (**support.euro.dell.com**) per ottenere assistenza relativamente alle procedure di installazione e risoluzione dei problemi.
- 5. Se il problema non è stato risolto seguendo le indicazioni riportate, rivolgersi alla Dell.

**N.B.** Telefonare al supporto tecnico da una postazione vicina o davanti al computer in modo da poter eseguire le procedure necessarie fornite dal personale addetto.

**N.B.** Il sistema di codici di servizio espresso di Dell potrebbe non essere disponibile in tutti i Paesi.

Quando il servizio di assistenza telefonica automatizzato lo richiede, inserire il codice di servizio espresso per inoltrare la chiamata al personale del supporto preposto. Se il codice di servizio espresso non è disponibile, aprire la cartella **Dell Accessories** (accessori di Dell), fare doppio clic sull'icona **Express Service Code** (codice di servizio espresso) e seguire le istruzioni.

Per istruzioni sull'uso del servizio di supporto tecnico, consultare "[Servizio di supporto tecnico"](#page-1-0).

**N.B.** Alcuni dei servizi descritti non sono disponibili in Paesi al di fuori degli Stati Uniti. Per informazioni sulla disponibilità di tali servizi contattare il rappresentante Dell locale.

## **Servizi in linea**

È possibile accedere al sito Web del supporto tecnico di Dell all'indirizzo **support.euro.dell.com**. Selezionare la propria area geografica nella pagina **WELCOME TO DELL SUPPORT** e immettere i dettagli richiesti per accedere alle informazioni e agli strumenti di supporto.

Per contattare la Dell elettronicamente usare i seguenti indirizzi:

World Wide Web

**www.dell.com/**

**www.dell.com/ap/** (solo per i paesi asiatici o dell'area del Pacifico)

#### **www.euro.dell.com** (solo per l'Europa)

**www.dell.com/la/** (solo per i paesi dell'America Latina)

**www.dell.ca** (solo per il Canada)

Protocollo di trasferimento dei file (FTP) anonimo

#### **ftp.dell.com/**

Collegarsi come utente: anonymous e usare il proprio indirizzo di posta elettronica come password.

Servizio di supporto elettronico

mobile\_support@us.dell.com support@us.dell.com apsupport@dell.com (solo per i paesi asiatici o dell'area del Pacifico) **support.euro.dell.com** (solo per l'Europa) Richiesta di offerta elettronica

sales@dell.com

apmarketing@dell.com (limitatamente ai paesi asiatici o dell'area del Pacifico)

sales\_canada@dell.com (limitatamente al Canada)

Servizio informazioni elettronico

info@dell.com

### **Servizio AutoTech**

Il servizio di supporto tecnico automatizzato AutoTech messo a disposizione da Dell fornisce risposte alle domande più frequenti poste dai clienti sui sistemi portatili e sui computer desktop.

Quando si contatta il servizio AutoTech verrà richiesto di selezionare l'argomento relativo alla domanda usando i tasti del telefono a multifrequenza.

Il servizio AutoTech è attivo 24 ore al giorno, sette giorni su sette. È possibile accedere a questo servizio anche attraverso il servizio di supporto tecnico. Per conoscere il numero telefonico da chiamare, consultare i [recapiti telefonici](#page-3-0) per la propria regione.

### **Servizio automatizzato di controllo dello stato dell'ordine**

Per controllare lo stato di un prodotto Dell™ ordinato, accedere al sito Web **support.euro.dell.com** o telefonare al servizio automatizzato di controllo dello stato dell'ordine. Una voce registrata richiederà le informazioni necessarie per identificare l'ordine e fornirà le informazioni relative. Per conoscere il numero telefonico da chiamare, consultare i [recapiti telefonici](#page-3-0) per la propria regione.

#### <span id="page-1-0"></span>**Servizio di supporto tecnico**

Il servizio di supporto tecnico per i problemi relativi all'hardware messo a disposizione da Dell è disponibile 24 al giorno, sette giorni su sette, per rispondere a qualsiasi domanda relativa ai prodotti hardware Dell. Il personale del supporto tecnico si

serve di strumenti di diagnostica computerizzata per poter fornire risposte accurate e veloci.

Per contattare il servizio di supporto tecnico di Dell, consultare "[Supporto tecnico](#page-0-0)", quindi chiamare il numero di telefono relativo al proprio Paese riportato in "[Come contattare la Dell"](#page-3-0).

### <span id="page-2-0"></span>**Problemi relativi all'ordine**

In caso di problemi relativi a un ordine, quali parti mancanti, parti non corrette o fatturazione imprecisa, contattare il servizio di assistenza clienti Dell. Prima di chiamare, assicurarsi di avere a disposizione la fattura o la distinta di spedizione. Per conoscere il numero telefonico da chiamare, consultare i [recapiti telefonici](#page-3-0) per la propria regione.

## <span id="page-2-1"></span>**Informazioni sul prodotto**

Per ottenere informazioni su altri prodotti forniti da Dell o inoltrare un ordine d'acquisto, visitare il sito Web di Dell all'indirizzo **www.dell.com**. Per ottenere il numero di telefono da chiamare per parlare con uno specialista del reparto vendite per il proprio Paese, consultare i [recapiti telefonici](#page-3-0).

### <span id="page-2-2"></span>**Restituzione di prodotti per riparazione o rimborso durante il periodo di garanzia**

Preparare gli oggetti da restituire, per riparazione o rimborso, seguendo la procedura descritta.

1. Rivolgersi alla Dell per ottenere il numero di autorizzazione per la restituzione dei materiali (RMA) che dovrà essere riportato in modo ben visibile sulla parte esterna dell'imballo.

Per conoscere il numero telefonico da chiamare, consultare i [recapiti telefonici](#page-3-0) per la propria regione.

- 2. Allegare una copia della fattura e una lettera in cui si riportano i motivi della restituzione.
- 3. Allegare una copia dell'*Elenco di controllo della diagnostica* che indichi le prove eseguite e gli eventuali messaggi d'errore riportati dalla Diagnostica della Dell.
- 4. Se l'oggetto viene restituito per ottenere un rimborso, allegare tutti gli accessori che appartengono a tale prodotto (cavi di alimentazione, dischetti del software, documentazione, ecc.).
- 5. Imballare il prodotto da restituire nella confezione originale o in una equivalente.

Le spese di spedizione sono a carico del cliente. Il cliente dovrà inoltre provvedere personalmente ad assicurare il prodotto restituito e si assume ogni responsabilità in caso di smarrimento durante la spedizione. Non verranno accettati pacchi contrassegno.

Gli oggetti restituiti che non soddisfino tutti i precedenti requisiti saranno rifiutati dall'ufficio ricezione merci di Dell e rispediti al mittente.

### <span id="page-2-3"></span>**Prima di chiamare**

**N.B.** Prima di chiamare, assicurarsi di avere a disposizione il codice di servizio espresso, che consente al servizio di assistenza telefonica automatizzato di Dell di smistare la chiamata in modo più efficiente.

Ricordarsi di compilare l'[Elenco di controllo della Diagnostica](#page-0-1). Se possibile, prima di contattare la Dell per richiedere supporto

tecnico, avviare il sistema e usare un telefono vicino al computer. Potrebbe venire richiesto di digitare alcuni comandi da tastiera, riferire informazioni dettagliate durante le operazioni o tentare di seguire procedure per la risoluzione del problema la cui esecuzione è possibile solo sul computer stesso. Accertarsi che la documentazione del computer sia disponibile.

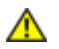

#### **ATTENZIONE: Prima di effettuare interventi sul computer, leggere le istruzioni di sicurezza nella** *Guida di informazione del sistema***.**

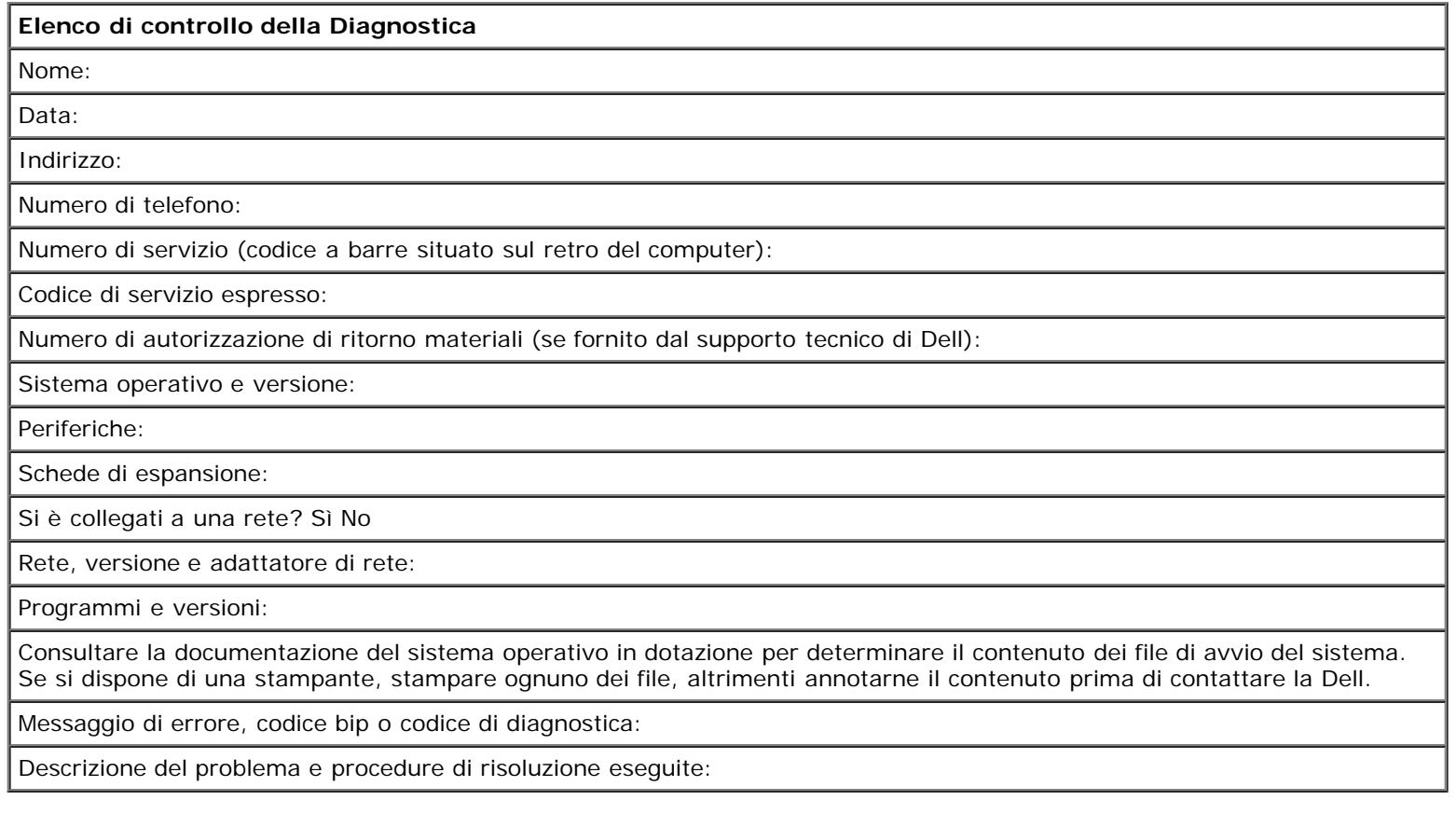

# <span id="page-3-0"></span>**Come contattare la Dell**

Per contattare la Dell elettronicamente visitare i seguenti siti Web:

- **www.dell.com**
- **support.euro.dell.com** (supporto tecnico)
- **premiersupport.dell.com** (supporto tecnico per istituzioni scolastiche e mediche, entità governative e imprese medio grandi, inclusi i clienti Premier, Platinum e Gold)

Per ottenere gli indirizzi dei siti Web specifici per il proprio Paese, individuare la sezione appropriata nella seguente tabella.

**N.B.** I numeri verdi possono essere usati all'interno del Paese a cui si riferiscono.

Per contattare la Dell, usare i numeri di telefono, i prefissi e gli indirizzi di posta elettronica riportati nella seguente tabella. Per ulteriori informazioni sui prefissi da usare, contattare un operatore locale o internazionale.

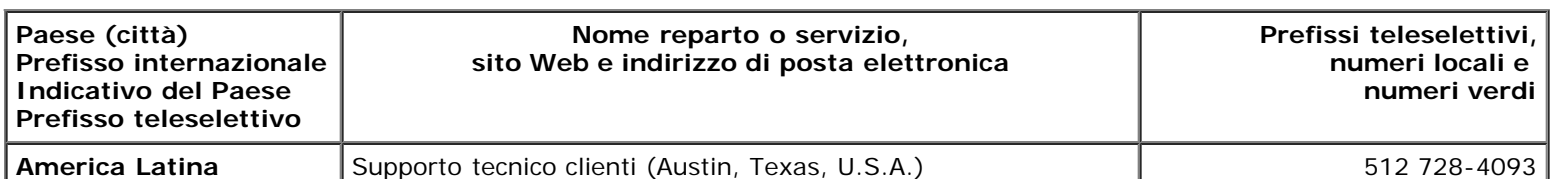

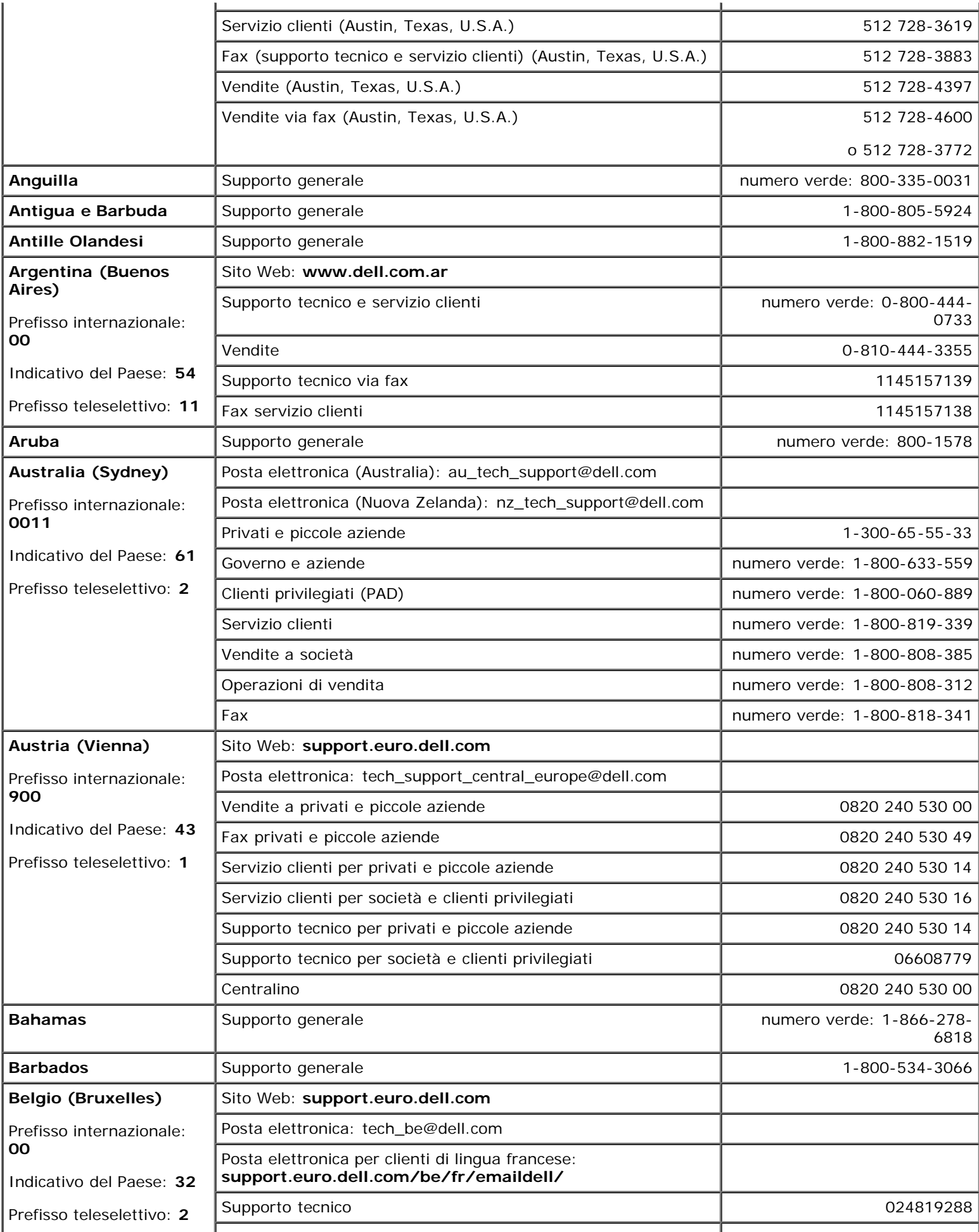

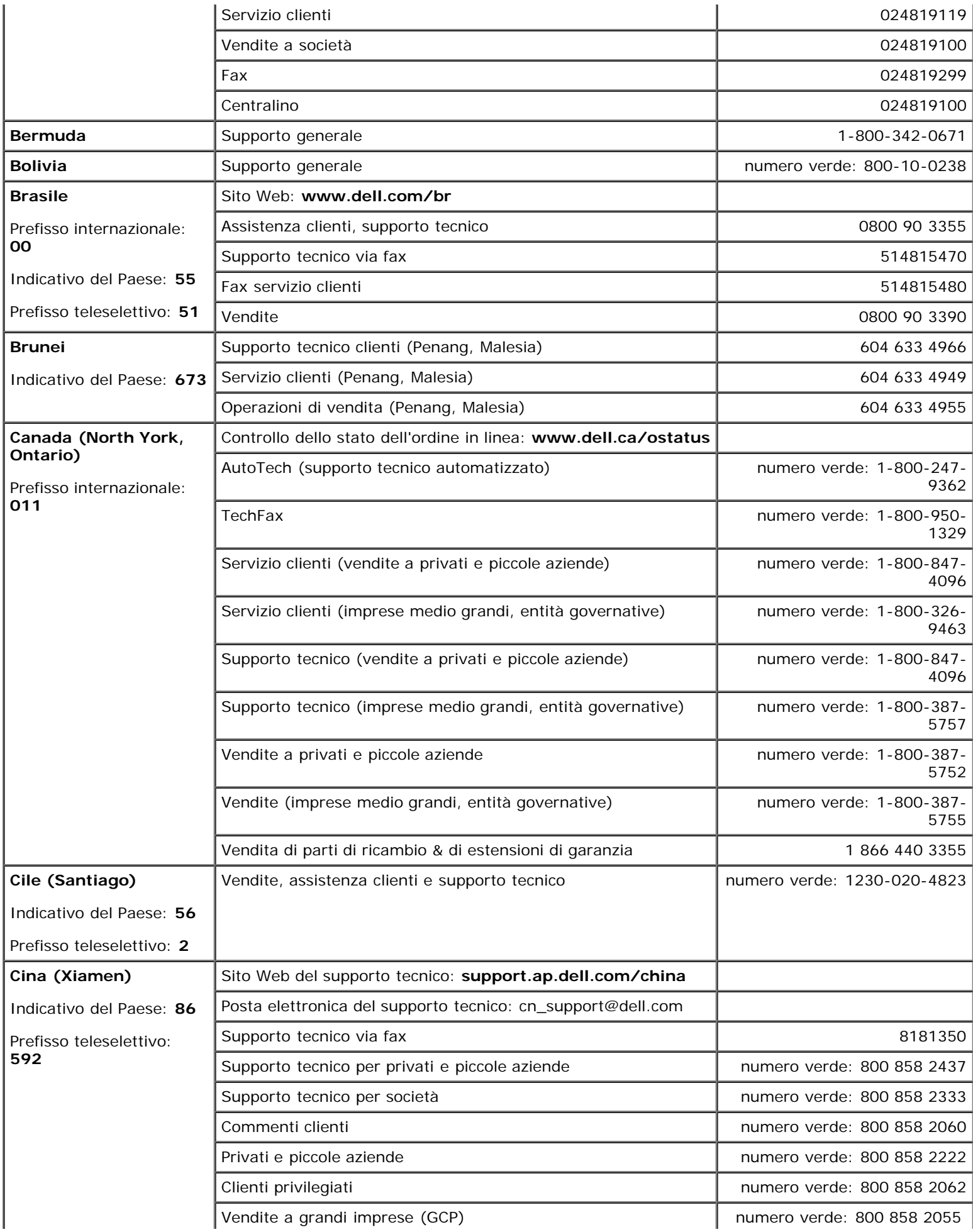

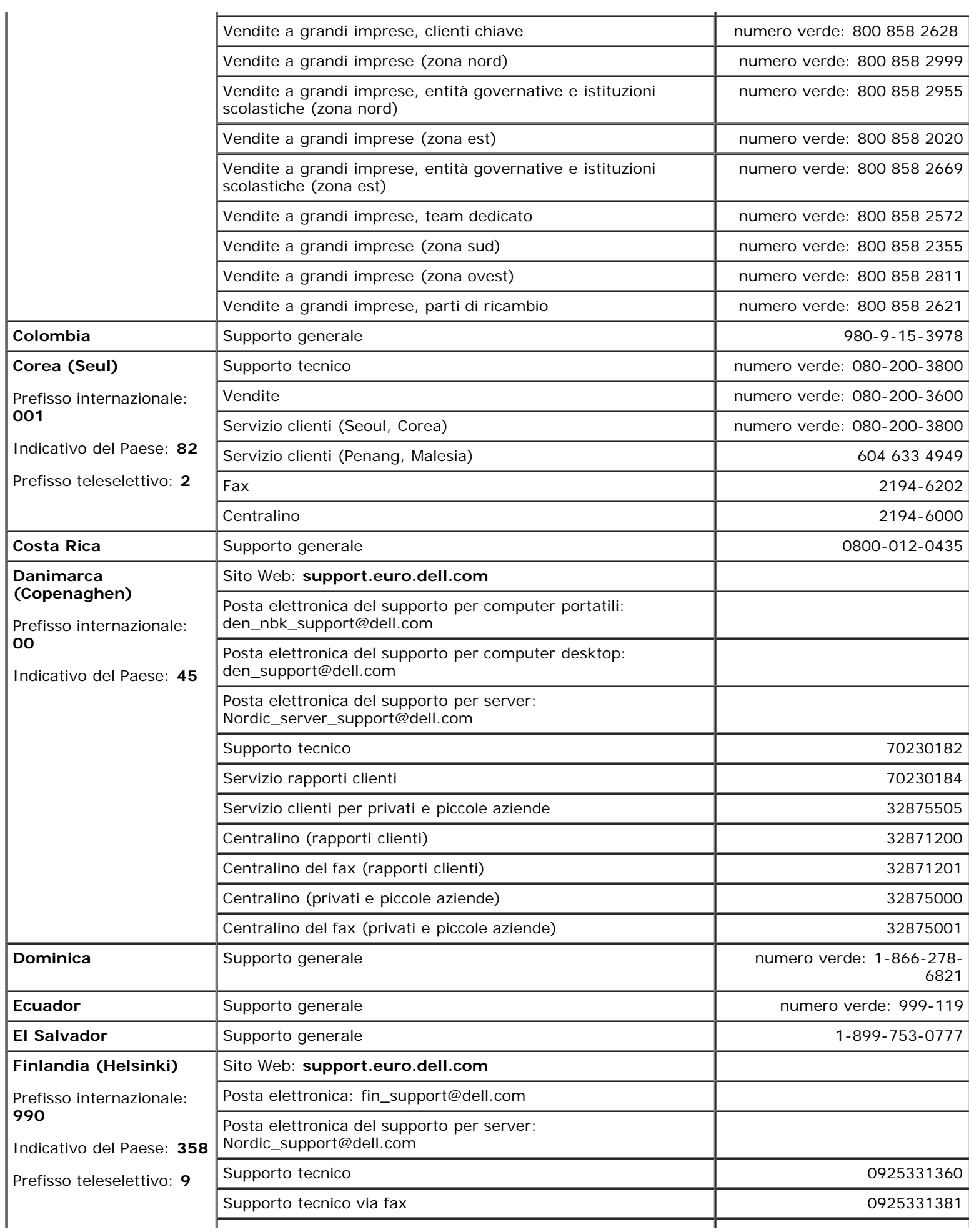

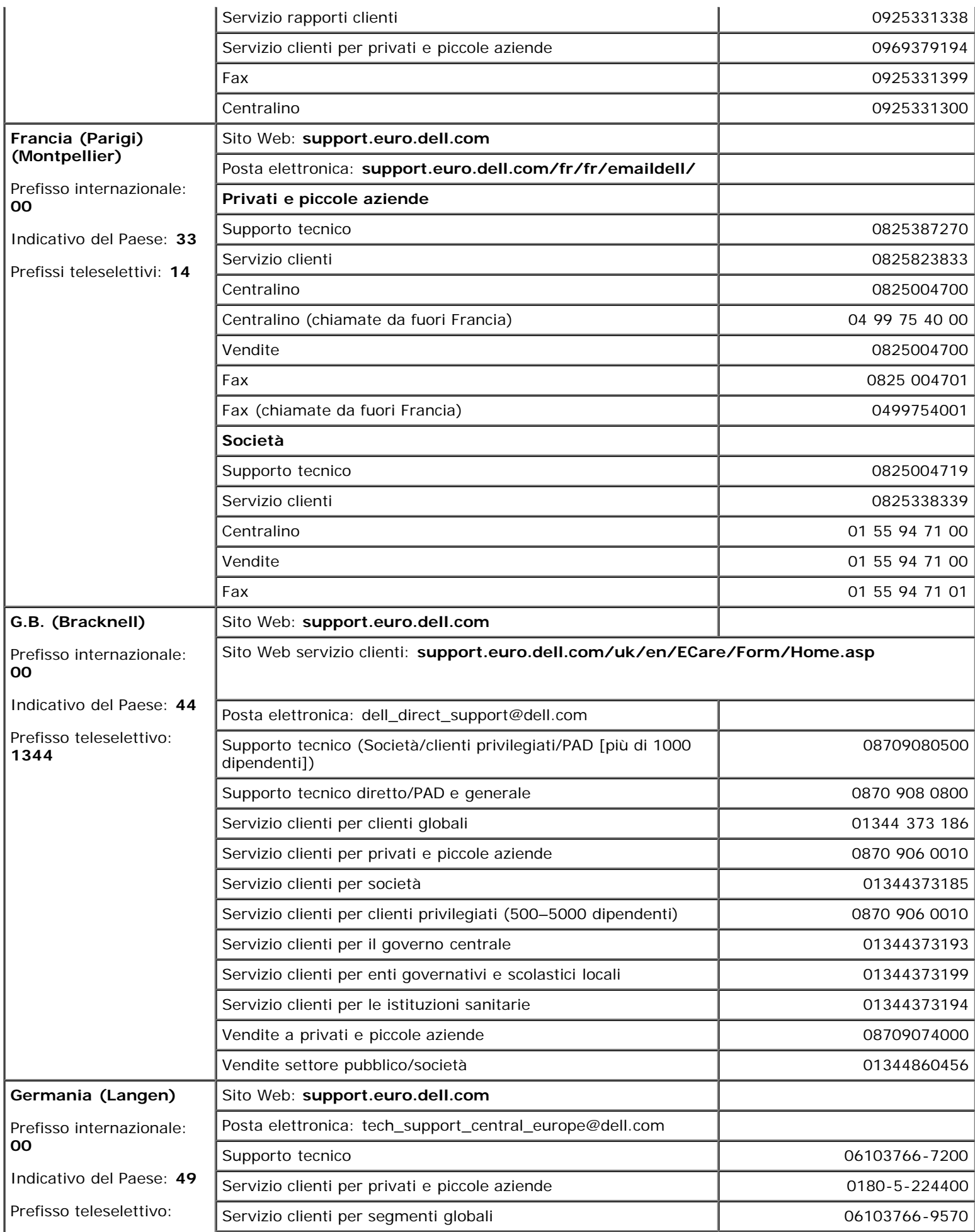

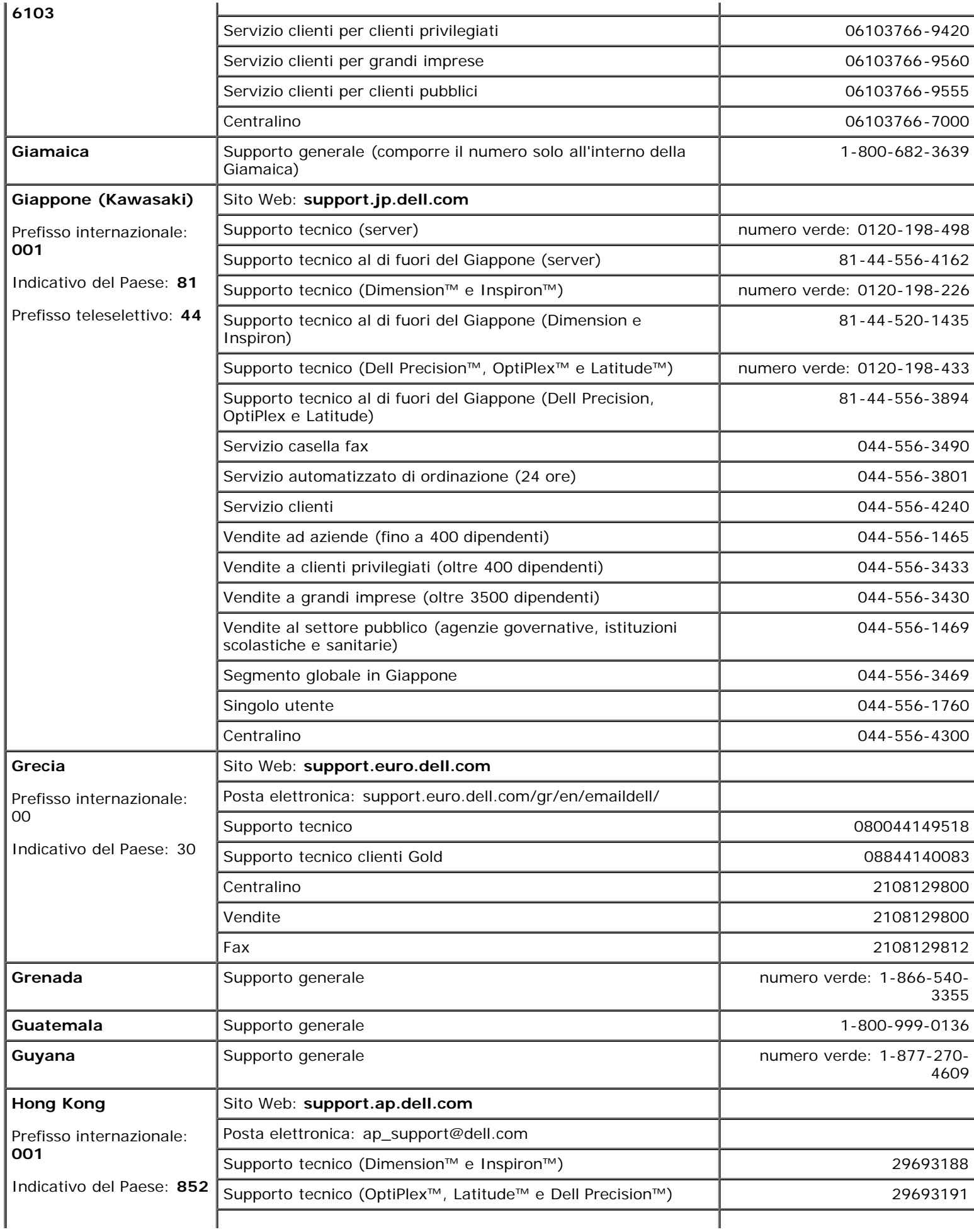

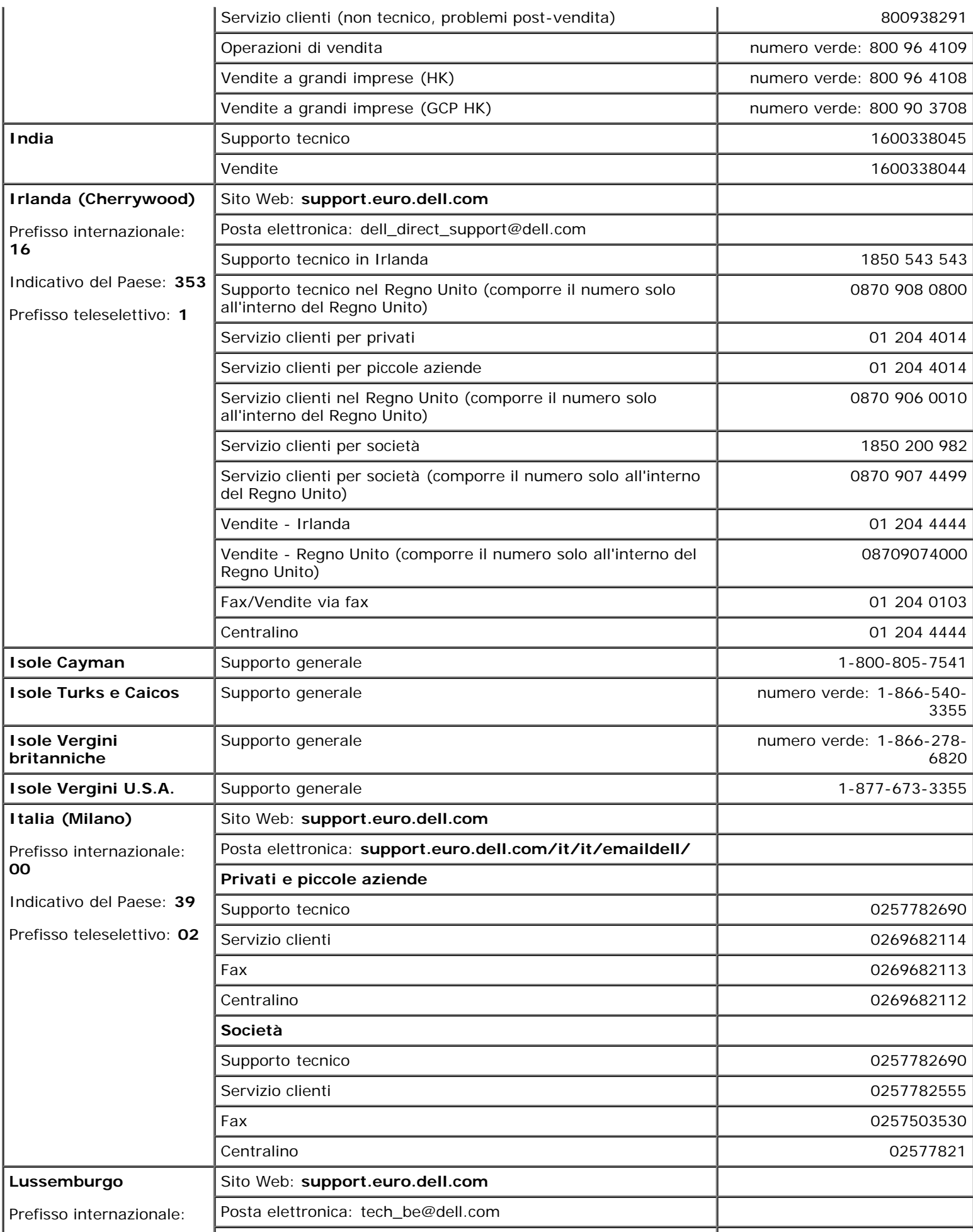

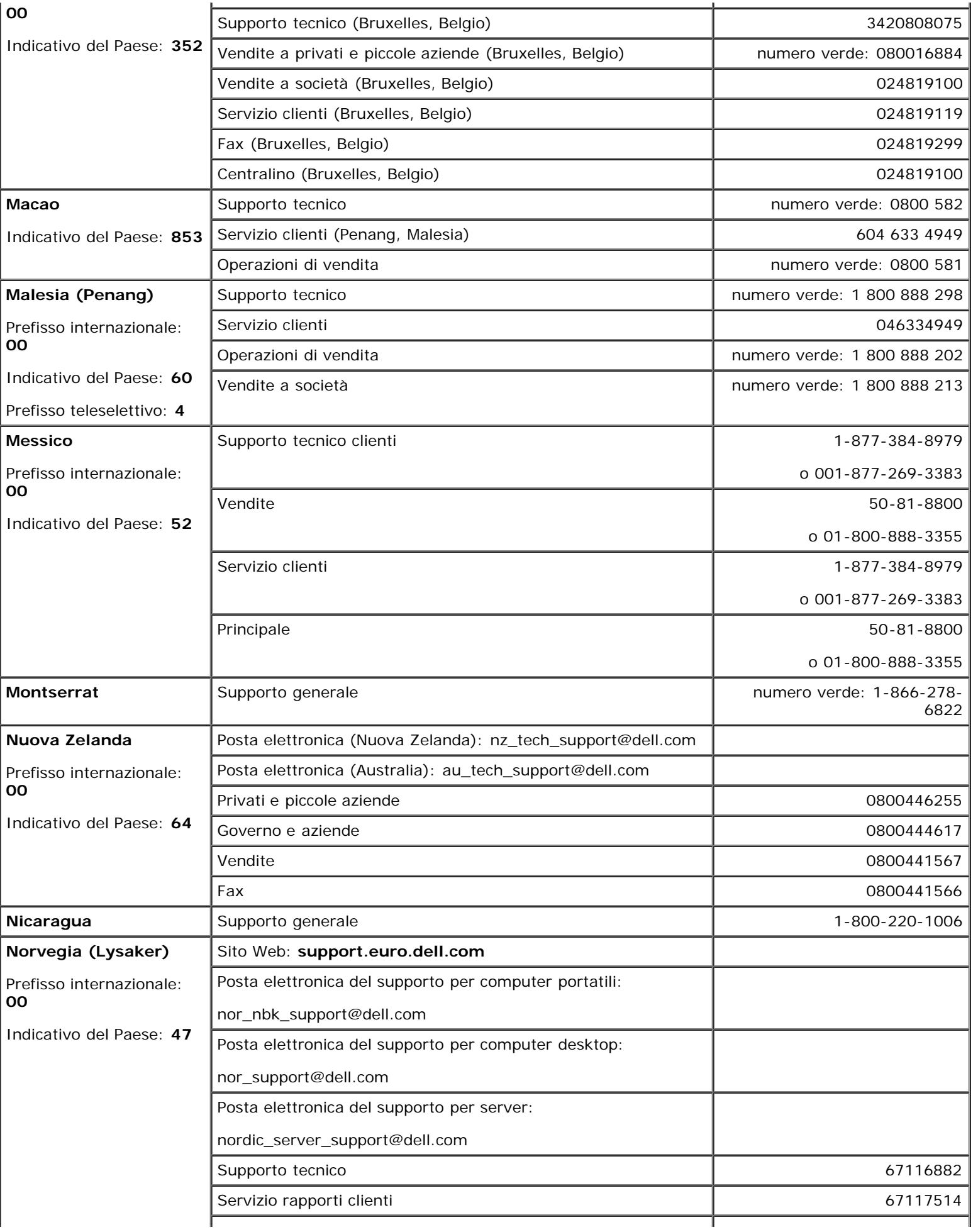

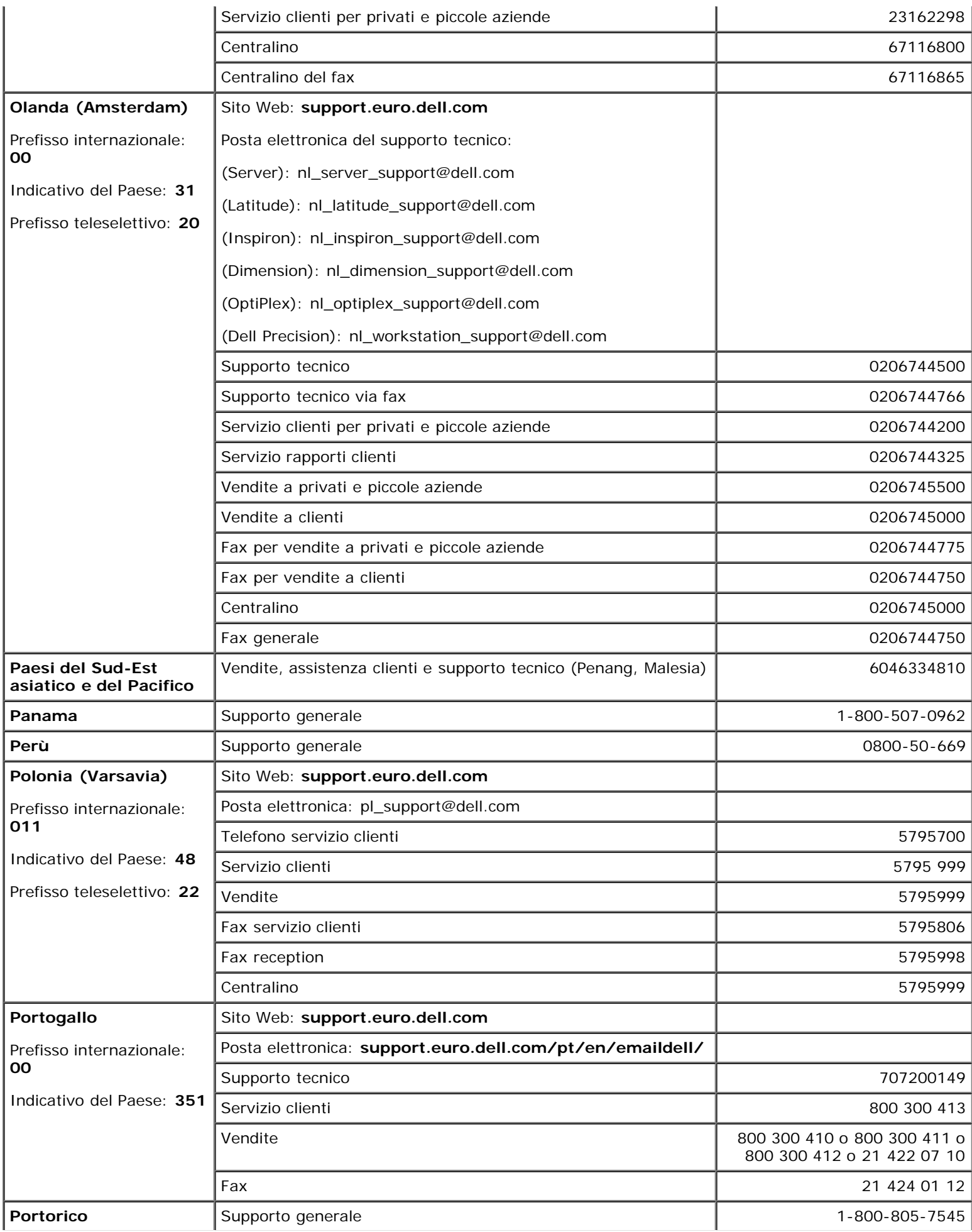

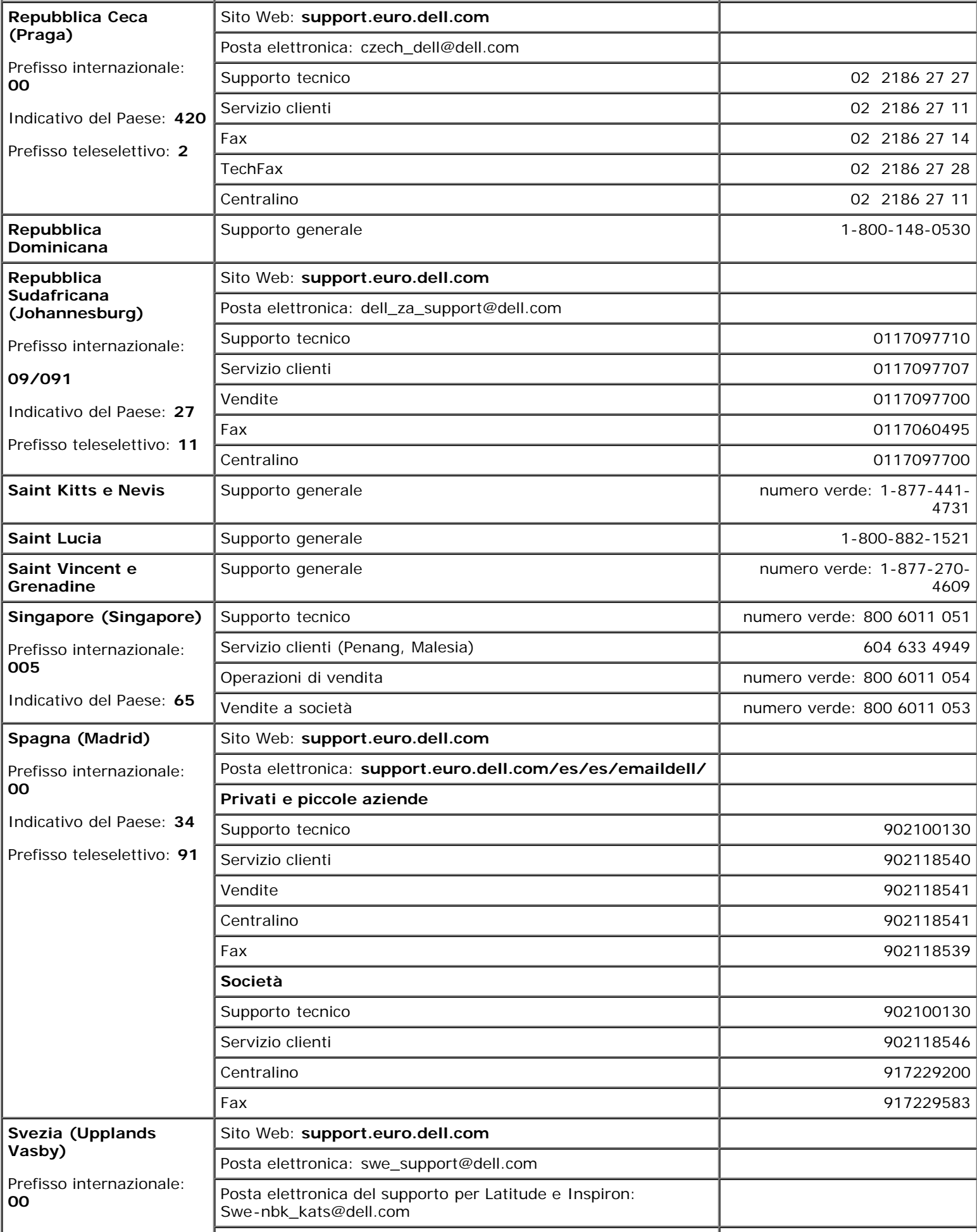

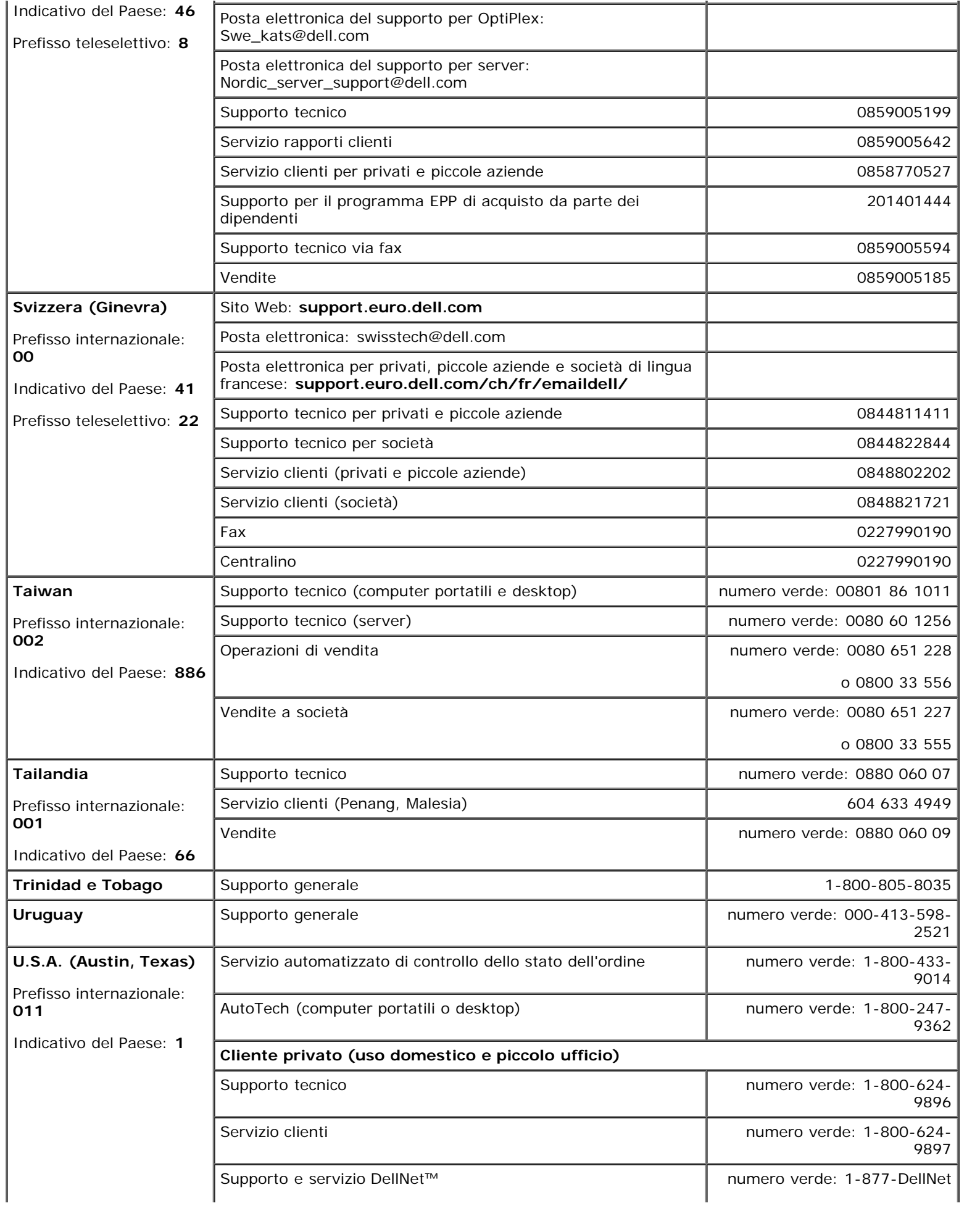

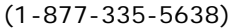

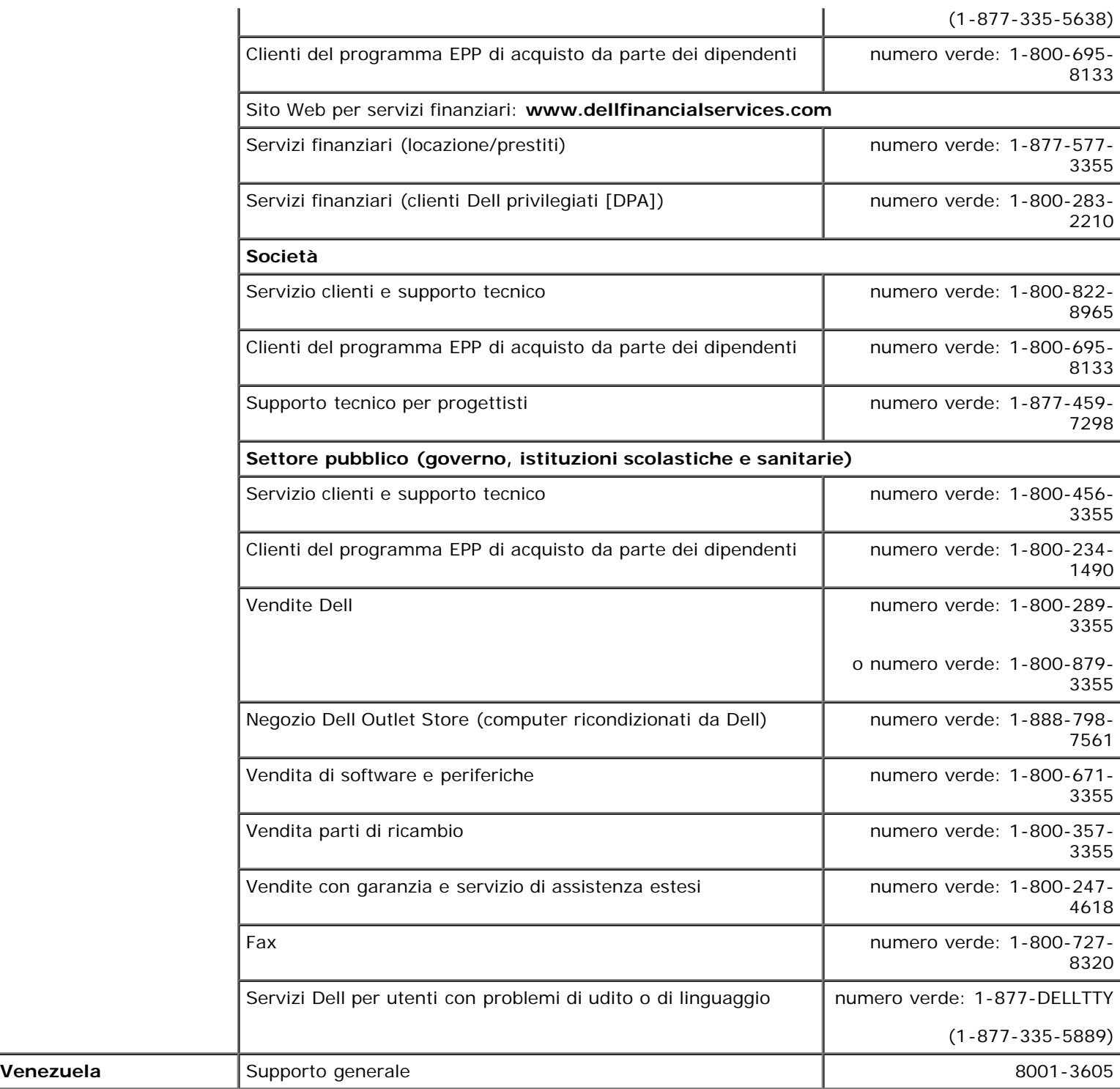

# **Come risolvere i problemi**

- Problemi relativi all'alimentazione
- Messaggi di errore
- [Problemi relativi al video e allo schermo](#page-19-0)
- [Problemi relativi all'audio e agli altoparlanti](#page-20-0)
- [Problemi relativi alla stampante](#page-22-0)
- [Problemi relativi al modem e alla connessione](#page-23-0) [Internet](#page-23-0)
- [Problemi relativi al touchpad o al mouse](#page-24-0)
- [Problemi relativi alla tastiera esterna](#page-25-0)
- [Caratteri non previsti](#page-25-1)
- [Problemi relativi alle unità](#page-26-0)
- [Problemi relativi alle schede PC](#page-28-0)
- [Problemi relativi alle schede Smart](#page-28-1)
- [Problemi relativi alla rete](#page-29-0)
- **[Problemi generici relativi ai programmi](#page-29-1)**
- **•** [Se il computer Dell™ entra in contatto con](#page-30-0) **[liquidi](#page-30-0)**
- [Se il computer viene danneggiato o riceve](#page-31-0) [un urto](#page-31-0)
	- [Risoluzione di altri problemi tecnici](#page-31-1)

## **Problemi di alimentazione**

Compilare l'[Elenco di controllo della diagnostica](#page-0-1) man mano che si completano i controlli.

**Controllare l'indicatore di alimentazione —** Quando l'indicatore è acceso o lampeggia significa che il computer è alimentato. Se l'indicatore di alimentazione lampeggia significa che il computer è in [modalità di](#page-37-0) [attesa.](#page-37-0) Per uscire da tale modalità, premere il pulsante di alimentazione. Se l'indicatore è spento, premere il pulsante di alimentazione per accendere il computer o uscire dalla [modalità sospensione](#page-38-0)

**Caricare la batteria —** La batteria potrebbe essere scarica.

- 1. Installare nuovamente la batteria.
- 2. Usare l'adattatore c.a. per collegare il computer a una presa elettrica.
- 3. Accendere il computer.

**Controllare l'indicatore di stato della batteria —** Se l'indicatore è arancione intermittente o fisso significa che il livello di carica della batteria è basso o la batteria è scarica. Collegare il computer a una presa elettrica.

Se l'indicatore di stato della batteria lampeggia in verde e arancione significa che la batteria è troppo calda per essere caricata. Arrestare il sistema, scollegare il computer dalla presa elettrica, quindi lasciare raffreddare il computer e la batteria finché non raggiungono la temperatura ambiente.

Se l'indicatore dello stato della batteria lampeggia rapidamente in arancione significa che la batteria potrebbe essere difettosa. Contattare la Dell.

**Verificare il funzionamento della presa elettrica —** Accertarsi che la presa elettrica funzioni collegandovi un altro apparecchio, ad esempio una lampada.

**Controllare l'adattatore c.a.—** Controllare i collegamenti del cavo dell'adattatore c.a. Se l'adattatore c.a. è dotato di un indicatore, accertarsi che sia acceso.

**Collegare il computer direttamente a una presa elettrica —** Verificare se il computer si accende quando non si usano dispositivi di protezione elettrica, multiprese e cavi di prolunga per collegarlo.

**Eliminare possibili interferenze —** Spegnere ventole, lampade a fluorescenza, lampade alogene o altri apparecchi situati in prossimità.

**Regolare le proprietà di alimentazione —** Consultare "[Gestione del risparmio di energia"](#page-35-0).

## **Messaggi di errore**

Se il messaggio non è incluso nell'elenco, consultare la documentazione del sistema operativo o del programma in esecuzione al momento della visualizzazione del messaggio.

**Auxiliary device failure—** È possibile che il touchpad, il track stick o il mouse esterno sia difettoso. Nel caso di un mouse esterno controllare il collegamento del cavo. Attivare l'opzione **Pointing Device** (periferica di puntamento) nel programma di installazione di sistema. Se il problema persiste, [rivolgersi alla Dell](#page-0-2).

**Comando o nome di file non valido —** Accertarsi di aver digitato correttamente il comando, inserito gli spazi nei punti appropriati e specificato il nome di percorso corretto.

**Cache disabled due to failure —** Si è verificato un errore nella memoria cache primaria interna al microprocessore. [Contattare la Dell.](#page-0-2)

**CD drive controller failure —** L'unità CD non risponde ai comandi inviati dal computer. Consultare "[Problemi](#page-26-0) delle unità

**Errore nei dati —** Non è possibile leggere i dati sull'unità disco floppy o sul disco rigido. Consultare "[Problemi](#page-26-0) delle unità.

**Decreasing available memory —** È possibile che uno o più moduli di memoria siano difettosi o non correttamente inseriti. [Rimuovere e reinstallare i moduli di memoria e, se necessario, sostituirli.](#page-41-0)

**Disk C: failed initialization —** L'inizializzazione del disco rigido non è riuscita. Eseguire le prove Hard Disk Drive (disco rigido) come descritto in "Uso del programma Dell Diagnostics".

**Floppy drive 0 seek failure —** Le informazioni di configurazione del sistema potrebbero non corrispondere alla configurazione hardware. Eseguire le prove Diskette (unità a dischetti) come descritto in "Uso del programma Dell Diagnostics".

**Errore durante la lettura del disco —** È possibile che il dischetto sia difettoso. Se l'indicatore di accesso all'unità si accende, provare con un dischetto diverso. Consultare "[Problemi delle unità"](#page-26-0).

**Diskette subsystem reset failed —** È possibile che il controllore dell'unità a dischetti sia danneggiato. Eseguire le prove Diskette (unità a dischetti) come descritto in "Uso del programma Dell Diagnostics".

**Disco protetto dalla scrittura —** Non è possibile completare l'operazione perché il dischetto è protetto da scrittura. Fare scorrere la linguetta di protezione da scrittura.

**Disco non pronto —** Per proseguire l'operazione, è necessario inserire un dischetto nell'unità o un disco rigido nel relativo alloggiamento. Inserire un dischetto nell'unità, o inserirlo completamente, finché il pulsante di espulsione scatta verso l'esterno. oppure [installare un disco rigido](#page-50-0) nel relativo alloggiamento.

**Error reading PCMCIA card —** Il computer non può identificare la scheda PC. [Reinserire la scheda](#page-54-0) o provare un'altra scheda PC.

**Extended memory size has changed —** La quantità di memoria registrata nella memoria NVRAM non corrisponde a quella installata nel computer. Riavviare il computer. Se l'errore si verifica di nuovo, [rivolgersi](#page-0-2) [alla Dell.](#page-0-2)

Gate A20 failure — È possibile che un modulo di memoria non sia inserito correttamente. [Reinstallare i moduli](#page-41-0)

**Errore generale —** Il sistema operativo non è in grado di eseguire il comando. Questo messaggio è generalmente seguito da informazioni specifiche, ad esempio Carta della stampante esaurita**.** Adottare l'azione correttiva appropriata.

**Hard-disk drive configuration error —** Il computer non è in grado di identificare il tipo di unità. Spegnere il computer, [rimuovere il disco rigido](#page-50-0) e avviare il computer da un dischetto o un CD avviabile. Quindi spegnere il computer, installare nuovamente il disco rigido e riavviare il computer. Eseguire le prove Hard Disk Drive (disco rigido) come descritto in "Uso del programma Dell Diagnostics".

**Hard-disk drive controller failure 0 —** Il disco rigido non risponde ai comandi inviati dal computer. Spegnere il computer, [rimuovere il disco rigido](#page-50-0) e avviare il computer da un dischetto o un CD avviabile. Quindi spegnere il computer, installare nuovamente il disco rigido e riavviare il computer. Se il problema persiste, provare con un'altra unità. Eseguire le prove Hard Disk Drive (disco rigido) come descritto in "Uso del programma Dell Diagnostics

**Hard-disk drive failure —** Il disco rigido non risponde ai comandi inviati dal computer. Spegnere il computer, [rimuovere il disco rigido](#page-50-0) e avviare il computer da un dischetto o un CD avviabile. Quindi spegnere il computer, installare nuovamente il disco rigido e riavviare il computer. Se il problema persiste, provare con un'altra unità. Eseguire le prove Hard Disk Drive (disco rigido) come descritto in "Uso del programma Dell Diagnostics".

**Hard-disk drive read failure —** È possibile che il disco rigido sia difettoso. Spegnere il computer, *[rimuovere il](#page-50-0)* [disco rigido](#page-50-0) e avviare il computer da un dischetto o un CD avviabile. Quindi spegnere il computer, installare nuovamente il disco rigido e riavviare il computer. Se il problema persiste, provare con un'altra unità. Eseguire le prove Hard Disk Drive (disco rigido) come descritto in "Uso del programma Dell Diagnostics".

**Insert bootable media —** Il sistema operativo sta tentando di eseguire l'avvio da un dischetto o un CD non avviabile. Inserire un dischetto o un CD avviabile.

**Invalid configuration information-please run System Setup Program —** Le informazioni di configurazione del sistema non corrispondono alla configurazione hardware. Questo messaggio viene visualizzato tipicamente dopo l'installazione di un modulo di memoria. Modificare le opzioni appropriate nel programma di installazione di sistema. Consultare "[Uso del programma di installazione di sistema](#page-57-0)".

**Keyboard clock line failure —** Nel caso di una tastiera esterna controllare il collegamento del cavo. Eseguire la prova Keyboard Controller (controllore tastiera) come descritto in "Uso del programma Dell Diagnostics".

**Keyboard controller failure —** Nel caso di una tastiera esterna controllare il collegamento del cavo. Riavviare il computer, evitando di toccare la tastiera o il mouse durante la procedura di avvio. Eseguire la prova Keyboard Controller (controllore tastiera) come descritto in "Uso del programma Dell Diagnostics".

**Keyboard data line failure —** Nel caso di una tastiera esterna controllare il collegamento del cavo. Eseguire la prova Keyboard Controller (controllore tastiera) come descritto in "Uso del programma Dell Diagnostics".

**Keyboard stuck key failure —** Nel caso di una tastiera o di un tastierino numerico esterni controllare il collegamento del cavo. Riavviare il computer, evitando di toccare la tastiera o i tasti durante la procedura di avvio. Eseguire la prova Stuck Key (tasto bloccato) come descritto in "Uso del programma Dell Diagnostics".

**Memory data line failure at address, read value expecting value —** È possibile che un modulo di memoria sia difettoso o non correttamente inserito. [Reinstallare i moduli di memoria](#page-41-0) e, se necessario, sostituirli.

**Memory allocation error —** Il software che si tenta di eseguire è in conflitto con il sistema operativo, con un altro programma o con un'utilità. Spegnere il computer, attendere 30 secondi, quindi riavviarlo. Provare un'altra volta a eseguire il programma. Se il messaggio di errore viene visualizzato di nuovo, consultare la documentazione del software.

**Memory data line failure at address, read value expecting value —** È possibile che un modulo di memoria sia difettoso o non correttamente inserito. [Reinstallare i moduli di memoria](#page-41-0) e, se necessario, sostituirli.

**Memory double word logic failure at address, read value expecting value —** È possibile che un modulo di memoria sia difettoso o non correttamente inserito. [Reinstallare i moduli di memoria](#page-41-0) e, se necessario, sostituirli.

**Memory odd/even logic failure at address, read value expecting value —** È possibile che un modulo di memoria sia difettoso o non correttamente inserito. [Reinstallare i moduli di memoria](#page-41-0) e, se necessario, sostituirli.

**Memory write/read failure at address, read value expecting value —** È possibile che un modulo di memoria sia difettoso o non correttamente inserito. [Reinstallare i moduli di memoria](#page-41-0) e, se necessario, sostituirli.

**No boot device available —** Il computer non è in grado di trovare il dischetto o il disco rigido. Se l'unità disco floppy è l'unità di avvio, accertarsi che nell'unità sia inserito un disco avviabile. Se il disco rigido è l'unità di avvio, accertarsi che sia installato, inserito correttamente e partizionato come unità di avvio.

**No boot sector on hard drive —** È possibile che il sistema operativo sia danneggiato. [Contattare la Dell](#page-0-2).

**No timer tick interrupt —** È possibile che un chip sulla scheda di sistema non funzioni correttamente. Eseguire le prove System Set (serie di sistema) come descritto in "Uso del programma Dell Diagnostics".

**Non-system disk or disk error —** L'unità disco floppy contiene un dischetto. Rimuovere il dischetto e riavviare il computer.

**Not a boot diskette —** Il sistema operativo sta tentando di eseguire l'avvio da un dischetto non avviabile. Inserire un disco avviabile.

**Operating system not found - [Contattare la Dell](#page-0-2).** 

**Optional ROM bad checksum —** Errore all'interno della memoria ROM opzionale. [Contattare la Dell](#page-0-2).

**File DLL non trovato —** Non è possibile trovare un file necessario per il programma che si sta tentando di aprire. Rimuovere e reinstallare il programma.

*Microsoft*® *Windows*® *XP*

- 1. Fare clic sul pulsante **Start** e scegliere **Pannello di controllo***.*
- 2. Fare clic su **Installazione applicazioni**.
- 3. Selezionare il programma che si desidera eliminare.
- 4. Fare clic su **Rimuovi** o **Cambia/Rimuovi** e seguire le istruzioni visualizzate.
- 5. Per informazioni sull'installazione, consultare la documentazione fornita con il programma.

*Windows 2000*

- 1. Fare clic sul pulsante **Start**, scegliere **Impostazioni**, quindi fare clic su **Pannello di controllo**.
- 2. Fare doppio clic sull'icona **Installazione applicazioni**.
- 3. Selezionare il programma che si desidera eliminare.
- 4. Fare clic su **Cambia/Rimuovi programmi**.
- 5. Per informazioni sull'installazione, consultare la documentazione fornita con il programma.

**Settore non trovato —** Il sistema operativo non è in grado di individuare un settore sul dischetto o sul disco rigido. È possibile che il dischetto o il disco rigido contenga un settore danneggiato o un errore nella tabella di allocazione file (FAT). Eseguire l'utilità di controllo degli errori di Windows per controllare la struttura dei file sul dischetto o sul disco rigido. Per informazioni, consultare la [Guida in linea e supporto tecnico](#page-60-0) di Windows (*Guida in linea* in Windows 2000). Se è presente un numero elevato di settori danneggiati, eseguire, se possibile, la copia di riserva dei dati, quindi formattare il dischetto o il disco rigido.

**Errore di ricerca —** Il sistema operativo non è in grado di individuare una traccia specifica sul dischetto o sul disco rigido. Se l'errore è dovuto al dischetto, provare con un altro dischetto.

**Shutdown failure —** È possibile che un chip sulla scheda di sistema non funzioni correttamente. Eseguire le prove System Set (serie di sistema) come descritto in "Uso del programma Dell Diagnostics".

**Time-of-day clock lost power —** Le impostazioni di configurazione del sistema sono danneggiate. Collegare il computer a un presa elettrica per caricare la batteria. Se il problema persiste, provare a ripristinare i dati accedendo al programma di installazione di sistema ed uscendone immediatamente. Consultare "[Using the](#page-57-0) [System Setup Program"](#page-57-0). Se il messaggio riappare, [rivolgersi alla Dell.](#page-0-2)

**Time-of-day clock stopped —** È possibile che sia necessario ricaricare la batteria di riserva che mantiene le impostazioni di configurazione del sistema. Collegare il computer a un presa elettrica per caricare la batteria. Se il problema persiste, [rivolgersi alla Dell.](#page-0-2)

**Time-of-day not set-please run the System Setup program —** L'ora o la data memorizzata nel programma di installazione di sistema non corrisponde all'orologio di sistema. Correggere l'impostazione delle opzioni **Date** (data) e **Time** (ora). Consultare "[Uso del programma di installazione di sistema"](#page-57-0).

**Timer chip counter 2 failed —** È possibile che un chip sulla scheda di sistema non funzioni correttamente. Eseguire le prove System Set (serie di sistema) come descritto in "Uso del programma Dell Diagnostics".

**Unexpected interrupt in protected mode —** È possibile che il controllore della tastiera non funzioni o che un modulo di memoria non sia inserito correttamente. Eseguire le prove System Memory (memoria di sistema) e Keyboard Controller (controllore tastiera) come descritto in "Uso del programma Dell Diagnostics".

**Impossibile accedere a x:\. Periferica non pronta —** Inserire un disco nell'unità e provare nuovamente ad accedervi.

Warning: Battery is critically low- La **batteria è quasi scarica**. Sostituire la batteria o collegare il computer a una presa elettrica. In alternativa, attivare la modalità sospensione o spegnere il computer.

### <span id="page-19-0"></span>**Problemi relativi al video e allo schermo**

Compilare l'[Elenco di controllo della diagnostica](#page-0-1) man mano che si completano i controlli.

### **Se sullo schermo non appare alcuna immagine**

**A.B.** Se si desidera usare un programma che richiede una risoluzione superiore a quella supportata dal computer, si consiglia di collegare un monitor esterno al computer.

**Controllare la batteria —** Se si usa una batteria per alimentare il computer, è possibile che la batteria sia scarica. Collegare il computer a una presa elettrica usando l'adattatore c.a. e accendere il computer.

**Verificare il funzionamento della presa elettrica —** Accertarsi che la presa elettrica funzioni collegandovi un altro apparecchio, ad esempio una lampada.

**Controllare l'adattatore c.a.—** Controllare i collegamenti del cavo dell'adattatore c.a. Se l'adattatore c.a. è dotato di un indicatore, accertarsi che sia acceso.

**Collegare il computer direttamente a una presa elettrica —** Verificare se il computer si accende quando non si usano dispositivi di protezione elettrica, multiprese e cavi di prolunga per collegarlo.

**Regolare le proprietà di alimentazione —** Cercare la parola chiave *standby* nella *Guida in linea* o nella [Guida in linea e supporto tecnico di Windows.](#page-60-0)

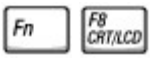

#### **Se i caratteri sullo schermo sono difficili da leggere**

**Regolare la luminosità —** Per informazioni sulla regolazione della luminosità, consultare "[Regolazione della](#page-69-0) luminosità.

**Spostare il subwoofer lontano dal computer e dal monitor —** Se il sistema di altoparlanti esterni comprende un subwoofer, assicurarsi che il subwoofer è lontano almeno 60 cm dal computer o dal monitor esterno.

**Eliminare possibili interferenze —** Spegnere ventole, lampade a fluorescenza, lampade alogene o altri apparecchi situati in prossimità.

**Ruotare il computer in una direzione diversa —** Eliminare il riflesso della luce del sole che può deteriorare la qualità dell'immagine.

**Regolare le impostazioni dello schermo di Windows —**

*Windows XP*

- 1. Fare clic sul pulsante **Start**, quindi scegliere **Pannello di controllo**.
- 2. Fare clic su **Aspetto e temi**.
- 3. Fare clic sull'area che si desidera modificare o fare clic sull'icona **Schermo**.
- 4. Provare diverse impostazioni per **Colori** e **Risoluzione dello schermo**.

#### *Windows 2000*

- 1. Fare clic sul pulsante **Start**, scegliere **Impostazioni**, quindi fare clic su **Pannello di controllo**.
- 2. Fare doppio clic sull'icona **Schermo**, quindi selezionare la scheda **Impostazioni**.
- 3. Impostare valori diversi per **Colori**, **Area dello schermo** e **Impostazioni avanzate**.

**Eseguire le prove di diagnostica video —** Se non viene visualizzato alcun messaggio di errore e il problema relativo allo schermo persiste, ma lo schermo non è completamente nero, eseguire il gruppo di prove **Video** Device (periferica video) nel programma **Dell Diagnostics**. Se il problema persiste, [rivolgersi alla Dell.](#page-0-2)

**Consultare la sezione "Messaggi di errore" —** Se viene visualizzato un messaggio di errore, consultare "Messaggi di errore".

#### **Se è visibile solo parte dello schermo**

#### **Connect an external monitor —**

- 1. Arrestare il sistema e collegare un monitor esterno al computer.
- 2. Accendere il computer e il monitor, quindi regolare la luminosità e il contrasto del monitor.

Se il monitor esterno funziona, è possibile che lo schermo del computer o il controllore video sia difettoso. [Contattare la Dell.](#page-0-2)

### <span id="page-20-0"></span>**Problemi del suono e degli altoparlanti**

Compilare l'Elenco di controllo della diagnostica man mano che si completano i controlli.

### **Se si verificano problemi con l'altoparlante integrato**

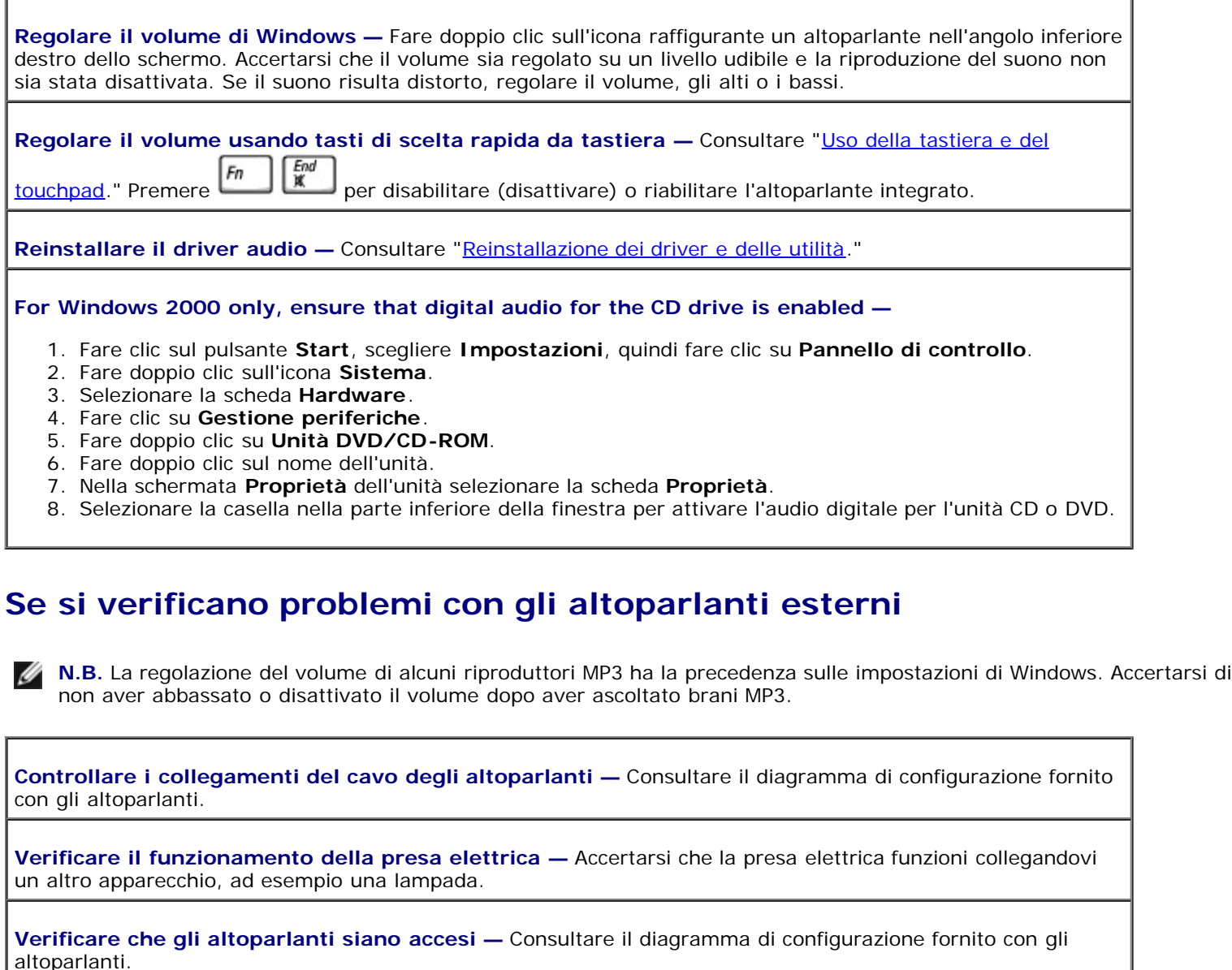

**Regolare il volume di Windows —** Fare doppio clic sull'icona raffigurante un altoparlante nell'angolo inferiore destro dello schermo. Accertarsi che il volume sia regolato su un livello udibile e la riproduzione del suono non sia stata disattivata. Se il suono risulta distorto, regolare il volume, gli alti o i bassi.

**Verificare il funzionamento degli altoparlanti—** Collegare il cavo audio degli altoparlanti al connettore sul

computer  $\Omega$ . Accertarsi che il volume della cuffia sia impostato su un valore udibile. Riprodurre un CD musicale.

**Eseguire la verifica automatica degli altoparlanti —** Alcuni altoparlanti sono dotati di un pulsante sul subwoofer per la verifica automatica. Consultare la documentazione fornita con gli altoparlanti per informazioni sulla verifica automatica.

**Eliminare possibili interferenze —** Spegnere vetilatori, lampade a fluorescenza o alogene situate in prossimità e controllare se causano interferenze.

**Reinstallare il driver audio —** Consultare "[Reinstallazione dei driver e delle utilità.](#page-76-0)"

**Eseguire la prova di diagnostica Misc. PCI Devices —** Consultare "Uso di Dell Diagnostics". Se le prove vengono completate con successo, il controllore funziona correttamente.

Se il problema persiste o le prove non vengono completate con esito positivo, [rivolgersi alla Dell.](#page-0-2)

**For Windows 2000 only, ensure that digital audio for the CD drive is enabled —**

- 1. Fare clic sul pulsante **Start**, scegliere **Impostazioni**, quindi fare clic su **Pannello di controllo**.
- 2. Fare doppio clic sull'icona **Sistema**.
- 3. Selezionare la scheda **Hardware**.
- 4. Fare clic su **Gestione periferiche**.
- 5. Fare doppio clic su **Unità DVD/CD-ROM**.
- 6. Fare doppio clic sul nome dell'unità.
- 7. Nella schermata **Proprietà** dell'unità selezionare la scheda **Proprietà**.
- 8. Selezionare la casella nella parte inferiore della finestra per attivare l'audio digitale per l'unità CD o DVD.

## <span id="page-22-0"></span>**Problemi relativi alla stampante**

Compilare l'[Elenco di controllo della diagnostica](#page-0-1) man mano che si eseguono i vari controlli.

**Controllare i collegamenti del cavo della stampante —** Accertarsi che il cavo della stampante sia collegato correttamente al computer.

#### **Controllare il cavo della stampante —**

- 1. Arrestare il sistema e spegnere la stampante.
- 2. Scambiare il cavo della stampante con un cavo di cui è stato accertato il corretto funzionamento.
- 3. Accendere la stampante e il computer, quindi riprovare a stampare.
- 4. Se si esegue la stampa con esito positivo, [contattare il supporto tecnico di Dell](#page-0-2) per ottenere un nuovo cavo per la stampante.

**Verificare il funzionamento della presa elettrica —** Accertarsi che la presa elettrica funzioni collegandovi un altro apparecchio, ad esempio una lampada.

**Accertarsi che la stampante sia accesa —** Consultare la documentazione fornita con la stampante.

**Accertarsi che Windows® riconosca la stampante —**

#### *Windows XP*

- 1. Fare clic sul pulsante **Start**, quindi su **Pannello di controllo**.
- 2. Fare clic su **Stampanti e altro hardware**.
- 3. Fare clic su **Visualizzare le stampanti e le stampanti fax installate**. Se la stampante è presente nell'elenco, fare clic con il pulsante destro del mouse sull'icona della stampante.
- 4. Scegliere **Proprietà**, quindi selezionare la scheda **Porte**. Accertarsi che l'opzione **Stampa su:** sia impostata su **LPT1 (porta stampante)**.

#### *Windows 2000*

1. Fare clic sul pulsante **Start**, scegliere **Impostazioni**, quindi **Stampanti**.

Se la stampante è presente nell'elenco, fare clic con il pulsante destro del mouse sull'icona della stampante.

- 2. Scegliere **Proprietà**, quindi selezionare la scheda **Porte**.
- 3. Accertarsi che l'opzione **Stampa su:** sia impostata su **USB.**

**Reinstallare il driver della stampante —** Consultare "[Reinstallazione dei driver e delle utilità.](#page-76-0)"

**Controllare la stampante —** Eseguire la verifica automatica della stampante. Se la prova non viene completata con esito positivo, è probabile che la stampante sia difettosa. Contattare il produttore della stampante.

# <span id="page-23-0"></span>**Problemi relativi al modem e alla connessione Internet**

**AVVISO:** Collegare il modem esclusivamente a una linea analogica. Se si collega il modem a una rete telefonica digitale è possibile che venga danneggiato.

**AVVISO:** I connettori del modem e della rete si assomigliano. Non collegare una linea telefonica al connettore di rete.

Compilare l'[Elenco di controllo della diagnostica](#page-0-1) man mano che si completano i controlli.

**N.B.** Se è possibile connettersi al fornitore di servizi Internet (ISP) significa che il modem funziona correttamente. Se si è certi che il modem funzioni in modo corretto ma continuano a presentarsi problemi, contattare il fornitore di servizi Internet.

**Controllare lo spinotto a muro del telefono —** Scollegare il modem dalla linea telefonica e collegarvi direttamente un telefono. Verificare la presenza del segnale di linea. Assicurarsi di disporre di un telefono a multifrequenza. Provare a collegare il modem a un altro spinotto a muro della linea telefonica.

velocità di connessione lente possono essere causate da disturbi sulla linea telefonica o dalle condizioni della rete o della linea telefonica. Per ulteriori informazioni, contattare la propria compagnia telefonica o l'amministratore di rete.

**Collegare il modem direttamente allo spinotto a muro della linea telefonica —** Se sulla stessa linea sono presenti altri dispositivi telefonici, quali segreterie telefoniche, fax dedicati, dispositivi di protezione da sovracorrente o sdoppiatori di linea, escluderli e usare la linea telefonica per collegare direttamente il modem al relativo spinotto a muro.

**Controllare i collegamenti —** Verificare che la linea telefonica sia collegata al modem.

**Controllare il cavo telefonico —** Provare a usare un cavo telefonico diverso. Se si sta usando un cavo di 3 metri (10 piedi) o di lunghezza superiore, provare a sostituirlo con uno più corto.

**Segnale di linea irregolare —** Se si dispone del servizio di posta vocale, è possibile che il segnale di linea sia irregolare quando vi sono messaggi. Per informazioni su come ripristinare il segnale di linea, contattare la propria compagnia telefonica.

**Disattivare il servizio di avviso di chiamata —** Consultare l'elenco telefonico per informazioni su come disattivare questo servizio, quindi modificare le proprietà della connessione di accesso remoto.

#### *Windows XP*

- 1. Fare clic sul pulsante **Start**, quindi su **Pannello di controllo**.
- 2. Fare clic su **Stampanti e altro hardware**, quindi su **Opzioni modem e telefono**. Selezionare la scheda **Regole di composizione**, quindi fare clic su **Modifica**.
- 3. Nella finestra **Modifica località** verificare che l'opzione **Per disattivare l'avviso di chiamata, comporre:** sia selezionata e scegliere il codice corretto riportato nell'elenco telefonico.
- 4. Fare clic sul pulsante **Applica**, quindi su **OK**.
- 5. Chiudere la finestra **Opzioni modem e telefono**.
- 6. Chiudere la finestra **Pannello di controllo**.

#### *Windows 2000*

- 1. Fare clic sul pulsante **Start**, scegliere **Impostazioni**, quindi fare clic su **Pannello di controllo**.
- 2. Fare clic su **Opzioni modem e telefono**.
- 3. Selezionare la scheda **Regole di composizione**, quindi fare clic su **Modifica**.
- 4. Verificare che l'opzione **Per disattivare l'avviso di chiamata, comporre:** sia selezionata e scegliere il codice corretto riportato nell'elenco telefonico.
- 5. Fare clic sul pulsante **Applica**, quindi su **OK**.
- 6. Chiudere la finestra **Opzioni modem e telefono**.

#### **Verificare se esiste comunicazione tra il modem e Windows —**

#### *Windows XP*

- 1. Fare clic sul pulsante **Start**, quindi su **Pannello di controllo**.
- 2. Fare clic su **Stampanti e altro hardware**, quindi su **Opzioni modem e telefono**.
- 3. Selezionare la scheda **Modem**.
- 4. Fare clic sulla porta COM del modem in uso.
- 5. Fare clic su **Proprietà**, selezionare la scheda **Diagnostica**, quindi fare clic su **Interroga modem** per controllare se il modem è in grado di comunicare con Windows.

Se tutti i comandi ricevono una risposta, il modem funziona correttamente.

#### *Windows 2000*

- 1. Fare clic sul pulsante **Start**, scegliere **Impostazioni**, quindi fare clic su **Pannello di controllo**.
- 2. Fare doppio clic su **Opzioni modem e telefono**.

Se nell'elenco sono presenti più voci per lo stesso modem o per modem non installati, rimuoverle, riavviare il computer e ripetere i punti 1 e 2.

- 3. Selezionare la scheda **Modem**.
- 4. Fare clic sulla porta COM del modem in uso.
- 5. Fare clic su **Proprietà**, selezionare la scheda **Diagnostica**, quindi fare clic su **Interroga modem** per controllare se il modem è in grado di comunicare con Windows.

Se tutti i comandi ricevono una risposta, il modem funziona correttamente.

# <span id="page-24-0"></span>**Problemi relativi al touchpad o al mouse**

Compilare l'[Elenco di controllo della diagnostica](#page-0-1) man mano che si eseguono i vari controlli.

#### **Controllare le impostazioni del touchpad —**

#### *Windows XP*

- 1. Fare clic sul pulsante **Start**, scegliere **Pannello di controllo**, quindi fare clic su **Stampanti e altro hardware**.
- 2. Fare clic su **Mouse**.
- 3. Regolare le impostazioni.

#### *Windows 2000*

- 1. Fare clic sul pulsante **Start**, scegliere **Impostazioni**, quindi **Pannello di controllo.**
- 2. Fare doppio clic sull'icona **Mouse**.
- 3. Regolare le impostazioni.

**Controllare il cavo del mouse —** Arrestare il sistema. Scollegare il cavo del mouse, controllare che non sia danneggiato, quindi ricollegarlo saldamente.

Se si usa un cavo di prolunga del mouse, scollegarlo e collegare il mouse direttamente al computer.

#### **Per verificare se il problema è relativo al mouse, controllare il touchpad —**

- 1. Arrestare il sistema.
- 2. Scollegare il mouse.
- 3. Accendere il computer.
- 4. Sul desktop di Windows usare il touchpad per spostare il puntatore, selezionare un'icona e fare doppio

clic per aprire il programma o il documento.

Se il touchpad funziona correttamente, è possibile che il mouse sia difettoso.

**Verificare le impostazioni del programma di installazione di sistema —** Verificare che nel programma di installazione di sistema sia specificata la periferica corretta per l'opzione relativa alla periferica di puntamento. Il computer riconosce automaticamente un mouse USB senza dover apportare modifiche alle impostazioni.

**Verificare il funzionamento del controllore del mouse —** Per verificare il controllore del mouse, da cui dipende il movimento del puntatore, e il funzionamento dei pulsanti del touchpad o del mouse, eseguire la prova Mouse nel gruppo di prove **Pointing Devices** (periferiche di puntamento) nel programma Dell Diagnostics.

**Reinstallare il driver del touchpad —** Consultare "[Reinstallazione dei driver e delle utilità](#page-76-0)."

### <span id="page-25-0"></span>**Problemi relativi alla tastiera esterna**

Compilare l'[Elenco di controllo della diagnostica](#page-0-1) man mano che si eseguono i vari controlli.

**A.B.** Usare la tastiera integrata quando si lavora in modalità MS-DOS<sup>®</sup>, si esegue il programma Dell Diagnostics o si esegue il programma di installazione di sistema. Quando si collega una tastiera esterna, la tastiera integrata conserva tutte le funzionalità.

**Controllare il cavo della tastiera —** Arrestare il sistema. Scollegare il cavo della tastiera, controllare che non sia danneggiato, quindi ricollegarlo saldamente.

Se si usa un cavo di prolunga della tastiera, scollegarlo e collegare la tastiera direttamente al computer.

#### **Controllare la tastiera esterna —**

- 1. Spegnere il computer, attendere un minuto, quindi riaccenderlo.
- 2. Verificare che gli indicatori Bloc Num, Bloc Maiusc e Bloc Scorr sulla tastiera lampeggino durante la procedura di avvio.
- 3. Sul desktop di Windows fare clic sul pulsante **Start**, scegliere **Programmi**, **Accessori**, quindi fare clic su **Blocco note**.
- 4. Digitare alcuni caratteri sulla tastiera esterna e verificare che vengano visualizzati.

Se l'esito è negativo, è possibile che la tastiera esterna sia difettosa.

**Per verificare se il problema è relativo alla tastiera esterna, controllare la tastiera integrata.—**

- 1. Arrestare il sistema.
- 2. Scollegare la tastiera esterna.
- 3. Accendere il computer.
- 4. Sul desktop di Windows fare clic sul pulsante **Start**, scegliere **Programmi**, **Accessori**, quindi fare clic su **Blocco note**.
- 5. Digitare alcuni caratteri sulla tastiera esterna e verificare che vengano visualizzati.

Se i caratteri vengono visualizzati, ma non lo erano quando si è usata la tastiera esterna, è possibile che la tastiera esterna sia difettosa.

**Eseguire le prove di diagnostica della tastiera —** Eseguire le prove PC-AT Compatible Keyboards (tastiere compatibili PC-AT) nel programma Dell Diagnostics. Se le prove indicano che la tastiera esterna è difettosa, [rivolgersi alla Dell.](#page-0-2)

## <span id="page-25-1"></span>**Caratteri non previsti**

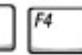

 $Fn$ **Disattivare la tastiera numerica —** Premere **[19]** per disattivare la tastiera numerica se invece di lettere vengono visualizzati numeri. Accertarsi che l'indicatore di blocco dei numeri sia spento.

# <span id="page-26-0"></span>**Problemi delle unità**

Compilare l'[Elenco di controllo della diagnostica](#page-0-1) man mano che si completano i controlli.

### **Se non si riesce a salvare un file usando l'unità a dischetti**

**Verificare che un'unità a dischetti esterna sia collegata al computer —** [Installare l'unità a dischetti](#page-86-0) [nell'alloggiamento Dell D/Bay](#page-86-0) o usare il cavo USB opzionale per collegare l'unità al computer.

**Accertarsi che Windows riconosca l'unità —** *In Windows XP,* fare clic sul pulsante **Start**, quindi fare clic su **Risorse del computer**. *In altri sistemi operativi*, fare doppio clic su **Risorse del computer**. Se l'unità non è presente nell'elenco, eseguire una scansione completa con il software antivirus e rimuovere gli eventuali virus. Qualche volta i virus impediscono a Windows di riconoscere l'unità. Inserire un disco avviabile e riavviare il computer.

**Accertarsi che il dischetto non sia protetto da scrittura —** Non è possibile salvare dati su un dischetto protetto da scrittura.

**Provare con un altro dischetto —** Inserire un altro dischetto per verificare se il problema dipende da difetti presenti nel dischetto precedente.

#### **Installare nuovamente l'unità —**

- 1. Salvare e chiudere i file aperti, uscire da tutti i programmi in esecuzione e arrestare il sistema.
- 2. Rimuovere l'unità dall'.[alloggiamento Dell D/Bay](#page-86-0)
- 3. Installare nuovamente l'unità.
- 4. Accendere il computer.

**Controllare il cavo dell'alloggiamento D/Bay —** Arrestare il sistema. Scollegare il cavo dell'alloggiamento D/Bay dal computer, controllare che non sia danneggiato, quindi ricollegarlo saldamente.

**Pulire l'unità -** Per informazioni, consultare "Pulizia del computer".

**Verificare se sono presenti errori relativi all'unità —**

- Se viene visualizzato un messaggio di errore relativo all'unità, consultare "Messaggi di errore" per una spiegazione.
- Eseguire le prove Diskette (unità a dischetti) come descritto in "Uso del programma Dell Diagnostics".

### **Se non è possibile riprodurre un CD, un CD-RW, un DVD o un DVD+RW**

**N.B.** A causa delle differenze tra i tipi di file usati in tutto il mondo, non tutti i DVD funzionano in qualsiasi unità.

Le vibrazioni dell'unità CD ad alta velocità sono normali e potrebbero produrre rumore. Il rumore non indica un difetto dell'unità o del CD.

**Accertarsi che Windows riconosca l'unità —** *In Windows XP,* fare clic sul pulsante **Start**, quindi fare clic su **Risorse del computer**. *In altri sistemi operativi*, fare doppio clic su **Risorse del computer**. Se l'unità non è presente nell'elenco, eseguire una scansione completa con il software antivirus e rimuovere gli eventuali virus. Qualche volta i virus impediscono a Windows di riconoscere l'unità. Inserire un disco avviabile e riavviare il computer.

**Provare con un altro disco —** Inserire un altro disco per verificare se il problema dipende da difetti presenti nel disco precedente.

**Regolare il volume di Windows —** Fare doppio clic sull'icona raffigurante un altoparlante nell'angolo inferiore destro dello schermo. Accertarsi che il volume sia regolato su un livello udibile e la riproduzione del suono non sia stata disattivata.

#### **Installare nuovamente l'unità**

- 1. Salvare e chiudere i file aperti, uscire da tutti i programmi in esecuzione e arrestare il sistema.
- 2. Rimuovere l'unità. Per informazioni, consultare [Uso dell'alloggiamento Dell™ D/Bay.](#page-86-0)"
- 3. Installare nuovamente l'unità.
- 4. Accendere il computer.

**Pulire l'unità o il disco —** Per informazioni, consultare "Pulizia del computer.

#### **Verificare se sono presenti errori relativi all'unità**

Se viene visualizzato un messaggio di errore relativo all'unità, consultare "Messaggi di errore" per una spiegazione.

Eseguire le prove IDE Drives (unità IDE) come descritto in "Uso del programma Dell Diagnostics".

#### **Se non si riesce a espellere il cassetto dell'unità CD, CD-RW, DVD o DVD+RW**

- 1. Accertarsi che il sistema sia stato arrestato.
- 2. Raddrizzare una graffetta e inserirne l'estremità nel foro di espulsione situato nella parte anteriore dell'unità, quindi premere verso l'interno finché il cassetto non viene espulso parzialmente.
- 3. Estrarre delicatamente il cassetto finché non si blocca.

### **Se si avverte uno sfregamento o un cigolio anomalo**

- Accertarsi che il rumore non sia prodotto dal programma in esecuzione.
- Accertarsi che il disco sia inserito correttamente.

### **Se non è possibile scrivere tramite l'unità CD-RW o DVD+RW**

**Disattivare la modalità di attesa o la modalità sospensione in Windows prima di eseguire l'operazione di scrittura su CD-RW —** Cercare la parola chiave *standby* o *sospensione* nella *Guida in linea* o nella [Guida e supporto tecnico di Windows](#page-60-0).

**Ridurre la velocità di scrittura —** Consultare i file della guida del software per la creazione di CD o DVD.

**Uscire da tutti i programmi in esecuzione —** L'uscita da tutti i programmi in esecuzione non necessari

### **Se si verificano problemi relativi al disco rigido**

**Lasciare raffreddare il computer prima di accenderlo. Un disco rigido caldo può impedire l'avvio del sistema operativo.** Lasciare raffreddare il computer finché non raggiunge la temperatura ambiente prima di accenderlo.

#### **Verificare se sono presenti errori relativi all'unità —**

- Eseguire lo strumento di controllo degli errori di Windows.
- 1. *In Windows XP,* fare clic sul pulsante **Start**, quindi scegliere **Risorse del computer**. *In Windows 2000,* fare doppio clic su **Risorse del computer**.
- 2. Fare clic con il pulsante destro del mouse sulla lettera dell'unità (unità locale) su cui si desidera verificare se sono presenti errori, quindi fare clic su **Proprietà**.
- 3. Selezionare la scheda **Strumenti**.
- 4. Nella casella di gruppo **Controllo errori** fare clic su **Esegui ScanDisk**.
- 5. Fare clic su **Avvio.**
- Eseguire le prove IDE Drives (unità IDE) come descritto in "Uso del programma Dell Diagnostics".

### <span id="page-28-0"></span>**Problemi relativi alle schede PC**

**Controllare la scheda PC —** Verificare che la scheda PC sia inserita correttamente nel connettore.

**Verificare che Windows riconosca la scheda —** Fare doppio clic sull'icona **Rimozione sicura dell'hardware** (**Scollegamento o rimozione di una periferica hardware** in Windows 2000) sulla barra delle applicazioni di Windows. Verificare che la scheda sia presente nell'elenco.

**Eseguire le prove di diagnostica della scheda PC —** Se con la scheda è stato fornito un software di diagnostica, per istruzioni sull'esecuzione della prova consultare la documentazione fornita con la scheda PC.

Se si riscontrano problemi con una scheda PC fornita da Dell - [rivolgersi alla Dell](#page-0-2).

**Se si riscontrano problemi con una scheda PC non fornita da Dell —** Contattare il produttore della scheda PC.

### <span id="page-28-1"></span>**Problemi relativi alle schede Smart**

**Controllare la scheda Smart —** Verificare che la scheda Smart sia inserita correttamente nello slot corrispondente.

**Verificare che Windows riconosca la scheda Smart. Fare doppio clic sull'icona Scollegamento o rimozione di una periferica hardware sulla barra delle applicazioni di Windows.** Verificare che la scheda Smart sia presente nell'elenco.

**Se si riscontrano problemi con una schede Smart fornita da Dell —** [rivolgersi alla Dell.](#page-0-2)

# <span id="page-29-0"></span>**Problemi relativi alla rete**

Compilare l'[Elenco di controllo della diagnostica](#page-0-1) man mano che si completano i controlli.

**Controllare il connettore del cavo di rete —** Accertarsi che il connettore del cavo di rete sia collegato saldamente al connettore del computer e allo spinotto di rete a muro.

**Controllare le spie di rete sul connettore di rete —** Se la spia è verde, il collegamento di rete è attivo. Se la spia di stato non è verde, provare a sostituire il cavo di rete. La spia di stato di colore ambra indica che il driver dell'adattatore di rete è caricato e che è in corso dell'attività.

**Riavviare il computer —** Provare ad accedere nuovamente alla rete.

**Contattare l'amministratore di rete —** Verificare che le impostazioni della rete siano corrette e che la rete funzioni correttamente.

## <span id="page-29-1"></span>**Problemi generici relativi ai programmi**

Compilare l'[Elenco di controllo della diagnostica](#page-0-1) man mano che si completano i controlli.

#### **Il programma si blocca**

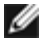

**N.B.** In genere insieme a un programma vengono fornite le istruzioni di installazione nella relativa documentazione o su un dischetto o CD.

**Consultare la documentazione fornita con il software —** Molti produttori di software mettono a disposizione siti Web che contengono informazioni utili per risolvere i problemi. Accertarsi di avere installato e configurato correttamente il programma. Se necessario, reinstallare il programma.

### **Il programma non risponde**

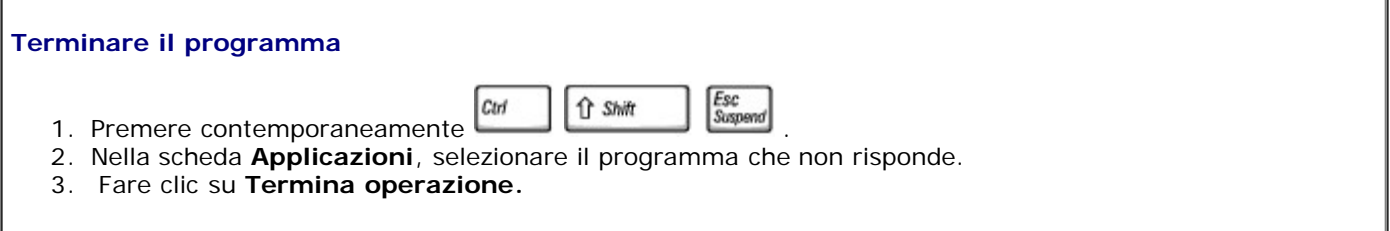

#### **Appare una schermata completamente blu**

**Spegnere il computer —** Se il computer non risponde alla sequenza di tasti o alla corretta procedura di chiusura, tenere premuto il pulsante di alimentazione fino a spegnimento del computer. Premere nuovamente il pulsante di alimentazione per riavviare il computer.

*Windows XP*

Il computer si riavvierà.

*Windows 2000*

La schermata completamente blu appare quando non viene eseguita correttamente la procedura di chiusura della sessione di Windows. Durante la procedura di avvio verrà eseguito automaticamente ScanDisk. Seguire le istruzioni visualizzate.

### **Viene visualizzato un messaggio di errore**

**Consultare la sezione "Messaggi di errore".** Individuare il messaggio e adottare l'azione correttiva appropriata. Consultare la documentazione fornita con il software.

**Confermare che il problema è relativo al software —** Eseguire le prove System Board Devices (periferiche della scheda di sistema) riportate in utilizzo del programma Dell Diagnostics. Se tutte le prove del gruppo vengono completate correttamente, probabilmente il problema è relativo al software. Consultare la documentazione fornita con il software.

# <span id="page-30-0"></span>**Se il computer Dell™ entra in contatto con liquidi**

**ATTENZIONE: Prima di eseguire la procedura descritta, accertarsi che sia un'operazione sicura. Se il computer è collegato a una presa elettrica, Dell consiglia di interrompere l'alimentazione c.a. nel circuito su cui si trova il computer prima di procedere alla rimozione dei cavi di alimentazione dalla presa elettrica. Usare la massima attenzione durante la rimozione di cavi bagnati da prese sotto tensione.**

- 1. Arrestare il sistema, quindi scollegare l'adattatore c.a. dal computer e dalla presa elettrica.
- 2. Spegnere tutte le periferiche collegate, quindi scollegarle prima dalle relative fonti di alimentazione e poi dal computer.
- 3. Scaricare a terra l'elettricità statica del corpo toccando uno dei connettori metallici sul retro del computer.
- 4. Rimuovere le schede PC installate e riporle in un luogo sicuro ad asciugare.
- 5. Rimuovere la batteria.
- 6. Asciugare la batteria e riporla in un luogo sicuro fino a quando è completamente asciutta.
- 7. Rimuovere il disco rigido.
- 8. [Rimuovere i moduli di memoria](#page-41-0).
- 9. Sollevare lo schermo e posizionare il computer a cavallo di due libri, o sostegni simili, in modo che l'aria possa circolarvi intorno. Lasciare asciugare il computer per almeno 24 ore in un luogo asciutto a temperatura ambiente.

**AVVISO:** Non usare mezzi artificiali, quali asciugacapelli o ventilatori, per accelerarne l'asciugatura.

#### **ATTENZIONE: Per evitare il rischio di scariche elettriche, verificare che il computer sia completamente asciutto prima di passare ai punti successivi.**

- 10. Scaricare a terra l'elettricità statica del corpo toccando uno dei connettori metallici sul retro del computer.
- 11. Reinstallare i moduli di memoria, il coperchio dei moduli di memoria e le viti.
- 12. Reinstallare il disco rigido.
- 13. Collegare l'alloggiamento per moduli esterno e reinstallare le eventuali schede PC rimosse.
- 14. Sostituire la batteria.
- 15. Accendere il computer e verificarne il corretto funzionamento.

**N.B.** Consultare la *Guida di informazione del sistema* per informazioni sulla copertura della garanzia.

Se il computer non si avvia o se non è possibile individuare i componenti danneggiati, [rivolgersi alla Dell](#page-0-2).

### <span id="page-31-0"></span>**Se il computer viene danneggiato o riceve un urto**

- 1. Salvare e chiudere i file aperti, uscire da tutti i programmi in esecuzione e arrestare il sistema.
- 2. Scollegare l'adattatore c.a. dal computer e dalla presa elettrica.
- 3. Spegnere tutte le periferiche collegate, quindi scollegarle prima dalle relative fonti di alimentazione e poi dal computer.
- 4. Rimuovere e reinstallare la batteria.
- 5. Accendere il computer.

**N.B.** Consultare la *Guida di informazione del sistema* per informazioni sulla copertura della garanzia.

Se il computer non si avvia o se non è possibile individuare i componenti danneggiati, [rivolgersi alla Dell](#page-0-2).

# <span id="page-31-1"></span>**Risoluzione di altri problemi tecnici**

**Visitare il sito Web del supporto tecnico di Dell —** Accedere all'indirizzo **support.euro.dell.com** per ottenere informazioni su problemi relativi all'uso, all'installazione e alla risoluzione dei problemi. Consultare [Assistenza](#page-0-2) per una descrizione del supporto per l'hardware e il software fornito da Dell.

**Inviare un messaggio di posta elettronica a Dell —** Accedere all'indirizzo **support.euro.dell.com** e fare clic su **E-Mail Dell** nell'elenco **Communicate** (comunicazioni). Inviare un messaggio di posta elettronica a Dell descrivendo il problema. Dell risponderà tramite posta elettronica nell'arco di poche ore. Consultare [Assistenza](#page-0-2) per una descrizione del supporto per l'hardware e il software fornito da Dell.

**Contattare la Dell —** Se il problema non può essere risolto tramite il sito Web del supporto tecnico di Dell, all'indirizzo **support.euro.dell.com**, o il servizio di posta elettronica, contattare telefonicamente il supporto tecnico. Consultare [Assistenza](#page-0-2) per una descrizione del supporto per l'hardware e il software fornito da Dell.

# **Uso del programma Dell Diagnostics**

- **Quando usare il programma Dell Diagnostics**
- Funzioni del programma Dell Diagnostics
- Avvio del programma Dell Diagnostics

# **Quando usare il programma Dell Diagnostics**

Quando un componente o una periferica principale del computer non funziona correttamente, è possibile che tale componente sia guasto. Se si riscontrano problemi relativi al computer Dell™, effettuare i controlli riportati in Soluzione dei problemi ed eseguire il programma Dell Diagnostics *prima* di contattare il supporto tecnico di Dell. Il programma Dell Diagnostics può fornire informazioni utili per risolvere il problema rapidamente senza dover contattare il supporto tecnico di Dell.

Gli utenti esperti che sanno quali componenti verificare possono selezionare i corrispondenti gruppi di prove o prove secondarie. In caso contrario, consultare "Avvio del programma Dell Diagnostics".

# **Funzioni del programma Dell Diagnostics**

Grazie al programma Dell Diagnostics è possibile verificare l'hardware del computer senza dover usare apparecchiature aggiuntive e senza rischiare di danneggiare i dati. L'uso del programma di diagnostica garantisce l'affidabilità del computer. Se non si riesce a risolvere un problema, eseguendo le prove di diagnostica è possibile ottenere informazioni importanti da comunicare al personale del servizio di supporto tecnico di Dell.

**AVVISO:** Eseguire il programma Dell Diagnostics solo su un computer Dell. L'esecuzione su altri computer può causare problemi di funzionamento del computer o produrre messaggi di errore.

I gruppi di prove e prove secondarie presentano inoltre le seguenti funzionalità:

- Opzioni che consentono di eseguire prove rapide, estese o personalizzate su una o tutte le periferiche
- Un'opzione che consente di selezionare le prove in base ai sintomi del problema riscontrato
- Un'opzione che consente di stabilire quante volte ripetere un gruppo di prove o prove secondarie
- Visualizzazione dei risultati delle prove
- Opzioni che consentono di sospendere temporaneamente una prova se viene rilevato un errore oppure di interromperla
- Una Guida in linea completa che descrive le prove e le periferiche
- Messaggi di stato che informano se l'esecuzione dei gruppi di prove o prove secondarie è stata completata
- Messaggi di errore visualizzati se viene rilevato un problema

## **Avvio del programma Dell Diagnostics**

Il programma Dell Diagnostics è installato in una partizione nascosta del disco rigido riservata allo strumento di diagnostica.

**N.B.** Se sullo schermo del computer non viene visualizzata alcuna immagine, [rivolgersi alla Dell](#page-0-2).

- 1. Arrestare il sistema.
- 2. Se il computer è collegato a una periferica di inserimento nell'alloggiamento di espansione (inserita), è necessario

scollegarlo. Per istruzioni, consultare la documentazione fornita con la periferica di inserimento nell'alloggiamento di espansione.

3. Collegare il computer a una presa elettrica.

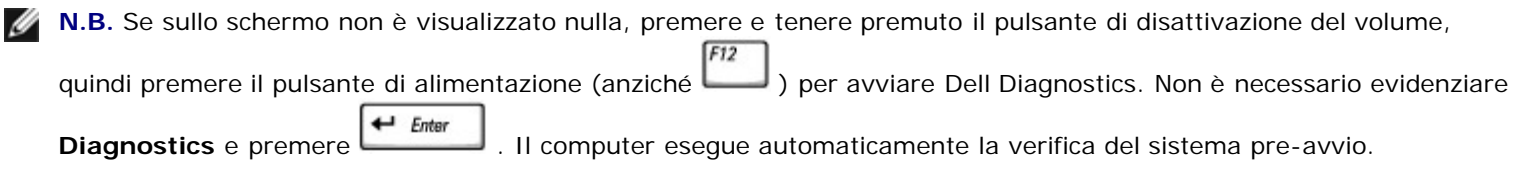

 $F12$ 

Гw

- 4. Accendere il computer. Quando viene visualizzato il logo di DELL™, premere immediatamente. Se si attende troppo a lungo e viene visualizzato il logo di Microsoft® Windows®, attendere la visualizzazione del desktop di Windows. Arrestare quindi il sistema e riprovare.
- $\leftarrow$  Enter 5. Quando viene visualizzato l'elenco delle unità di avvio, evidenziare **Diagnostics** e premere .

Verrà eseguito il ciclo di verifica del sistema pre-avvio, ovvero una serie di prove diagnostiche incorporate per il controllo iniziale della scheda di sistema, della tastiera, del disco rigido e dello schermo.

- Durante il ciclo di verifica, rispondere alle domande visualizzate.
- Se viene rilevato un errore relativo a un componente, il computer si arresta e viene emesso un segnale acustico.

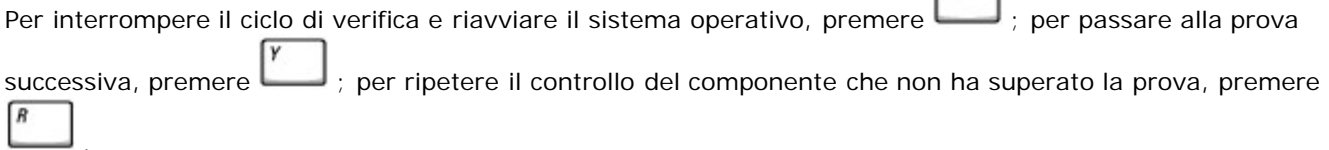

- · Se durante il ciclo di verifica del sistema pre-avvio vengono rilevati errori, annotare i codici di errore e [rivolgersi](#page-0-2) [alla Dell](#page-0-2) prima di procedere all'esecuzione del programma Dell Diagnostics.
- Se viene visualizzato un messaggio che indica che la partizione dello strumento di diagnostica non è stata trovata, seguire le istruzioni visualizzate per eseguire il programma Dell Diagnostics dal CD *Drivers and Utilities*.

Se il ciclo di verifica del sistema pre-avvio è stato completato correttamente, verrà visualizzato il messaggio Booting Dell Diagnostic Utility Partition. Press any key to continue (Avvio della partizione dello strumento di diagnostica Dell in corso. Premere un tasto per continuare).

- 6. Premere un tasto per avviare il programma Dell Diagnostics dalla partizione dello strumento di diagnostica sul disco rigido.
- 7. Al termine del caricamento di Dell Diagnostics viene visualizzato lo schermo **Main Menu** (menu principale). Fare clic sull'opzione desiderata.

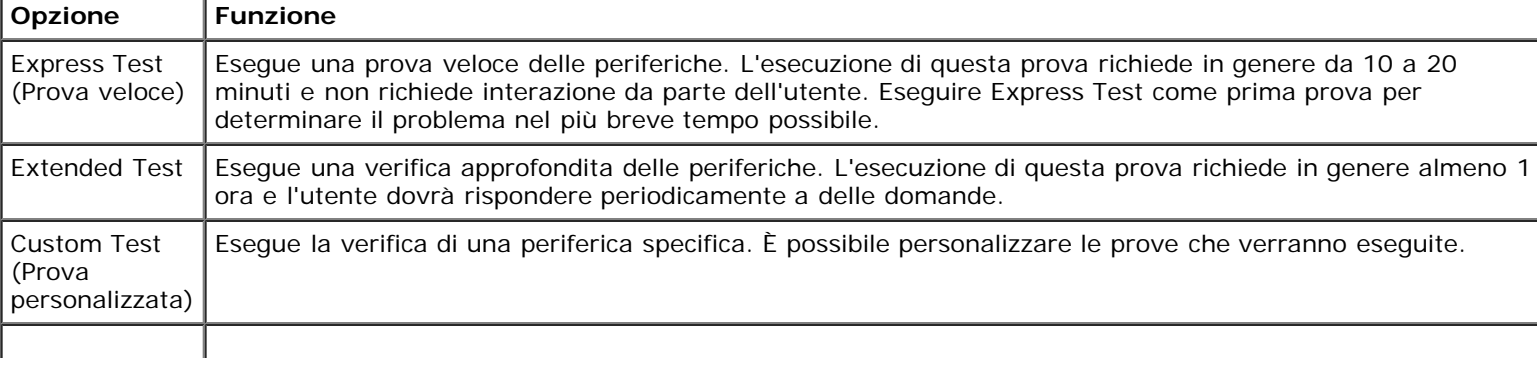

**N.B.** Il numero di servizio per il computer si trova sulla barra del titolo di ciascuna schermata.

- 8. Se viene riscontrato un problema durante la prova, verrà visualizzato un messaggio contenente il codice di errore e la descrizione del problema. Annotare il codice di errore e la descrizione del problema e seguire le istruzioni visualizzate. Se non è possibile risolvere la condizione di errore, [rivolgersi alla Dell](#page-0-2).
- 9. Se si esegue una prova usando l'opzione **Custom Test** (test personalizzato) o **Symptom Tree** (elenco sintomi), selezionare la scheda corrispondente descritta nella seguente tabella per ulteriori informazioni.

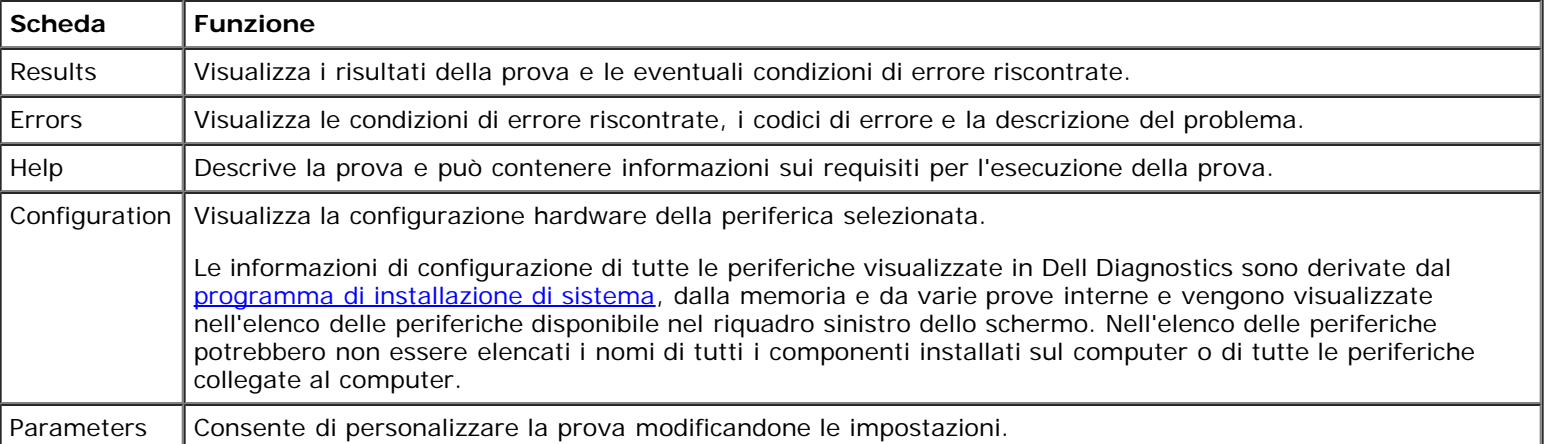

10. Al termine di una prova chiudere la schermata per tornare allo schermo **Main Menu** (menu principale). Per uscire da Dell Diagnostics e riavviare il computer, chiudere lo schermo **Main Menu**.

# <span id="page-35-0"></span>**Gestione del risparmio di energia**

- **O** [Suggerimenti per il risparmio di energia](#page-35-1)
- [Procedura guidata di gestione del risparmio di energia](#page-35-2)
- $\bullet$  [Modalità di gestione del risparmio di energia](#page-37-1)
- **[Finestra Proprietà Opzioni risparmio energia](#page-38-1)**

# <span id="page-35-1"></span>**Suggerimenti per il risparmio di energia**

**N.B.** Consultare "[Uso della batteria](#page-65-1)" per ulteriori informazioni sulla riduzione del consumo della batteria.

- Collegare il computer a una presa elettrica ogni volta che ciò è possibile, perché la durata della batteria dipende principalmente dal numero di volte che viene caricata.
- Attivare la [modalità di attesa](#page-37-0) o la [modalità sospensione](#page-38-0) quando non si usa il computer per periodi prolungati.
- Per uscire da una modalità di gestione del risparmio di energia, premere il pulsante di alimentazione.

**N.B.** Le impostazioni di risparmio energia descritte in questa sezione si riferiscono ai sistemi operativi Microsoft® Windows®. Le opzioni possono variare a seconda del sistema operativo installato.

# <span id="page-35-2"></span>**Procedura guidata di gestione del risparmio di energia**

**N.B.** La procedura guidata di gestione del risparmio di energia non è disponibile se si dispone soltanto di diritti di accesso limitati.

Se Dell™ QuickSet è installato, fare clic o doppio clic sull'icona **Do**per aprire la procedura guidata di gestione del risparmio di energia.

Le prime due schermate della procedura guidata—**Welcome** e **Che cos'è la gestione del risparmio di energia?**—descrivono e definiscono varie opzioni di gestione del risparmio di energia.

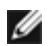

**N.B.** Nella schermata **Cos'è la gestione del risparmio di energia?,** si può selezionare **Non mostrare più questa pagina.** Se si seleziona questa opzione, non verrà più visualizzata neanche la schermata di **benvenuto**.

Usare le schermate della procedura guidata Power Management Wizard descritte di seguito per impostare diverse opzioni di risparmio energia, tra cui le modalità di sospensione, le combinazioni per il risparmio energia e gli avvisi relativi al livello di carica della batteria basso.

### **Impostazione modalità di sospensione**

Nella schermata Setting Sleep Modes è possibile definire le modalità di attesa e sospensione ed eseguire le seguenti operazioni:

- Impostare le opzioni relative alla password per la modalità di attesa
- Attivare o disattivare la modalità sospensione.
- Specificare quale tra le seguenti azioni verrà eseguita dal computer alla chiusura dello schermo:
	- nessuna azione;
	- attivazione della modalità di attesa;
- attivazione della modalità sospensione.
- Specificare quale tra le seguenti azioni verrà eseguita dal computer alla pressione del pulsante di alimentazione:

Fn

- nessuna azione;
- attivazione della modalità di attesa;
- attivazione della modalità sospensione.
- arresto del sistema operativo e spegnimento del computer;
- richiesta di un'azione (**Chiedi conferma prima di proseguire**).
- Specificare quale tra le sequenti azioni verrà esequita dal computer alla pressione dei tasti  $\lceil f_n \rceil$  super
	- nessuna azione;
	- attivazione della modalità di attesa;
	- attivazione della modalità sospensione.
	- arresto del sistema operativo e spegnimento del computer;
	- richiesta di un'azione (**Chiedi conferma prima di proseguire**).

#### <span id="page-36-0"></span>**Selezione di una combinazione per il risparmio di energia**

**N.B.** Se il computer è alimentato a batteria, la selezione della combinazione per il risparmio di energia **Network Disabled** (rete disattivata) disattiva sia la rete interna che l'attività senza fili, mentre se il computer è collegato a una presa elettrica o a una periferica di inserimento nell'alloggiamento di espansione, viene disattivata solo l'attività senza fili. È necessario impostare la combinazione per il risparmio di energia in QuickSet (non in Microsoft® Windows®) affinché l'opzione **Network Disabled** funzioni.

Nella schermata Selecting a Power Scheme è possibile selezionare, creare e modificare le impostazioni della combinazione per il risparmio di energia. È inoltre possibile eliminare le combinazioni per il risparmio di energia create, ma non quelle predefinite da Dell™ QuickSet, ossia **Maximum Battery** (massimizza batteria), **Maximum Performance** (massime prestazioni), **Presentation** (presentazione) e **Network Disabled** (rete disattivata).

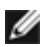

**N.B.** QuickSet aggiunge automaticamente la parola **(QuickSet)** dopo i nomi delle combinazioni per il risparmio di energia create con QuickSet.

Tutte le combinazioni per il risparmio di energia di QuickSet sono visualizzate in un menu a discesa al centro della schermata. Le impostazioni di risparmio di energia per ciascuna combinazione inclusa nella casella sono visualizzate sotto la casella stessa. Le impostazioni di risparmio di energia sono elencate separatamente a seconda che il computer sia alimentato a batteria o collegato a una presa elettrica.

La procedura guidata **Power Management Wizard** consente inoltre di associare il livello di luminosità dello schermo a una combinazione per il risparmio di energia. Per impostare il livello di luminosità, è necessario attivare le combinazioni per il risparmio di energia relative al livello di luminosità in QuickSet.

Le funzioni di controllo della luminosità dello schermo, dell'attività della scheda di rete interna e dell'attività senza fili non sono disponibili utilizzando le combinazioni per il risparmio di energia nel **Pannello di controllo** di Microsoft® Windows®. Per usare queste funzioni aggiuntive, è necessario impostarle utilizzando le combinazioni per il risparmio di energia di QuickSet.

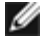

**N.B.** I tasti di scelta rapida per la luminosità hanno effetto solo sullo schermo del computer portatile e non su eventuali monitor collegati al computer portatile o alla periferica di inserimento nell'alloggiamento di espansione. Se il computer è collegato a un monitor esterno e si prova a modificare il livello di luminosità, il Misuratore della luminosità verrà visualizzato ma non sarà possibile modificare il livello di luminosità sul monitor.

#### **Impostazione di avvisi e azioni relativi alla batteria**

Nella schermata Setting Battery Alarms and Actions è possibile attivare gli avvisi del livello di batteria basso e della batteria quasi scarica e modificare le relative impostazioni. Ad esempio, è possibile impostare l'avviso del livello di carica della batteria basso su 20% per ricevere un messaggio che informa che è necessario salvare il lavoro e passare all'alimentazione a corrente e l'avviso della batteria quasi scarica su 10% per attivare la modalità sospensione. In questa schermata è possibile eseguire le seguenti operazioni:

- Specificare se l'avviso è sonoro o visivo
- Impostare la percentuale di carica in corrispondenza della quale si desidera ricevere l'avviso
- Specificare quale tra le seguenti azioni verrà eseguita dal computer alla ricezione dell'avviso:
	- nessuna azione;
	- attivazione della modalità di attesa;
	- attivazione della modalità sospensione.
	- arresto di Windows e spegnimento del computer;

#### **Completamento della procedura guidata di gestione del risparmio di energia**

Nella schermata Completing the Power Management Wizard sono riportate le impostazioni scelte per la combinazione per il risparmio di energia di QuickSet, per la modalità di attesa e per gli avvisi relativi alle batterie. Controllare le impostazioni selezionate e fare clic su **Finish** (fine).

Per ulteriori informazioni su QuickSet, fare clic con il pulsante destro del mouse sull'icona **dei** sulla barra delle applicazioni, quindi fare clic su **Help** (guida).

### **Modalità di Gestione del risparmio di energia**

#### **Modalità di attesa**

La modalità di attesa consente di risparmiare energia spegnendo lo schermo e il disco rigido dopo un determinato periodo di inattività (timeout). Al ripristino del normale funzionamento, il computer viene riportato nello stato operativo in cui si trovava al momento dell'attivazione della modalità di attesa.

**AVVISO:** Un'interruzione dell'alimentazione c.a. o a batteria durante la modalità di attesa potrebbe provocare la perdita di dati.

Per attivare la modalità di attesa, seguire la procedura descritta.

*In Microsoft Windows XP*, fare clic sul pulsante **Start**, scegliere **Spegni computer**, quindi fare clic su **Standby**.

*In Windows 2000*, fare clic sul pulsante **Start**, scegliere **Chiudi sessione**, selezionare **Standby**, quindi fare clic su **OK**.

o

- A seconda delle impostazioni di risparmio energia selezionate nella scheda **[Avanzate](#page-39-0) della finestra [Proprietà -](#page-39-0) [Opzioni risparmio energia](#page-39-0)**, eseguire una delle seguenti operazioni:
	- Premere il pulsante di alimentazione.

Chiudere lo schermo.

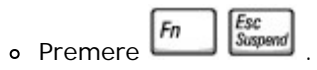

Per uscire dalla modalità di attesa, premere il pulsante di alimentazione o aprire lo schermo, a seconda delle impostazioni selezionate nella scheda **[Avanzate](#page-39-0)**. Non è possibile uscire dalla modalità di attesa premendo un tasto o toccando il touchpad o il track stick.

#### **Modalità di sospensione**

La modalità sospensione consente di risparmiare energia copiando i dati di sistema in un'area riservata sul disco rigido, quindi spegnendo completamente il computer. Al ripristino del normale funzionamento, il computer viene riportato nello stato operativo in cui si trovava al momento dell'attivazione della modalità sospensione.

**AVVISO:** Non è possibile rimuovere le periferiche o disinserire il computer dall'alloggiamento di espansione mentre è attivata la modalità sospensione.

Quando la batteria è quasi scarica, il computer entrerà in modalità sospensione.

Per attivare la modalità sospensione manualmente, seguire la procedura descritta.

↑ Shift **In Windows XP** fare clic sul pulsante **Start**, scegliere **Spegni computer**, premere e tenere premuto , quindi fare clic su **Sospensione**.

*In Windows 2000*, se il [supporto per la sospensione è attivato,](#page-39-1) fare clic sul pulsante **Start**, scegliere **Chiudi sessione**, selezionare **Sospensione**, quindi fare clic su **OK**.

o

- A seconda delle impostazioni di risparmio energia selezionate nella scheda **[Avanzate](#page-39-0)** [della finestra Proprietà Opzioni](#page-39-0) [risparmio energia, eseguire una delle seguenti operazioni per attivare la modalità sospensione](#page-39-0).
	- Premere il pulsante di alimentazione.
	- Chiudere lo schermo.

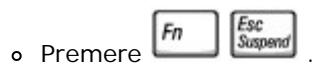

**N.B.** Alcune schede PC potrebbero non funzionare correttamente all'uscita dalla modalità sospensione. [Rimuovere e](#page-55-0) [reinserire la scheda](#page-55-0). In alternativa riavviare il computer.

Per uscire dalla modalità sospensione, premere il pulsante di alimentazione. L'uscita da questa modalità potrebbe richiedere qualche secondo. Non è possibile uscire dalla modalità sospensione premendo un tasto o toccando il touchpad o il track stick. Per ulteriori informazioni sulla modalità sospensione, consultare la documentazione fornita con il sistema operativo.

## **Finestra Proprietà - Opzioni risparmio energia**

La finestra **Proprietà - Opzioni risparmio energia** consente di gestire il consumo di energia e monitorare il livello di carica della batteria. Per accedere alla finestra **Proprietà - Opzioni risparmio energia** di Microsoft® Windows®, seguire la procedura descritta.

*In Windows XP*, fare clic sul pulsante **Start**® **Pannello di controllo**® **Prestazioni e manutenzione**® **Opzioni risparmio energia**.

*In Windows 2000*, aprire il Pannello di controllo e fare doppio clic sull'icona **Opzioni risparmio energia**.

#### <span id="page-39-2"></span>**Scheda Combinazioni risparmio energia**

La casella di riepilogo a discesa **Combinazioni risparmio energia** visualizza la combinazione di risparmio energia predefinita selezionata. Usare la combinazione **Portatile/Laptop** per massimizzare l'autonomia della batteria.

Windows XP controlla il livello di prestazioni del processore a seconda della combinazione di risparmio energia selezionata. Non sono pertanto richieste altre impostazioni per configurare il livello di prestazioni. Per informazioni sull'impostazione delle opzioni relative alle prestazioni del processore per altri sistemi operativi, consultare "[Scheda Intel SpeedStep® Technology"](#page-40-0).

A ciascuna di queste combinazioni predefinite corrispondono impostazioni di timeout diverse per l'attivazione della modalità di attesa, lo spegnimento dello schermo e l'arresto del disco rigido. Per ulteriori informazioni sulle opzioni di gestione del risparmio di energia, consultare la [Guida in linea e supporto tecnico](#page-60-0) (*Guida in linea* in Windows 2000*).*

#### **Scheda Avvisi**

**N.B.** Per attivare segnali di avviso acustici, fare clic su ciascuno dei due pulsanti **Avvisa con** e selezionare **Avviso** Ø **sonoro**.

Le impostazioni **Avviso livello di carica batterie basso** e **Avviso batterie quasi scariche** consentono di visualizzare un messaggio che informa l'utente quando il livello di carica della batteria scende al di sotto di una determinata percentuale. In base all'impostazione predefinita, le caselle di controllo **Avviso livello di carica batteria basso** e **Avviso batteria quasi scarica**. Si consiglia di non modificare queste impostazioni. Per ulteriori informazioni sugli avvisi di livello di carica della batteria basso, consultare "[Uso della batteria](#page-65-0)".

#### **Scheda Misuratore alimentazione**

La scheda **Misuratore alimentazione** consente di visualizzare la fonte di alimentazione corrente e la percentuale di carica residua della batteria.

#### <span id="page-39-0"></span>**Scheda Avanzate**

La scheda **Avanzate** consente di eseguire le operazioni descritte di seguito.

- Impostare le opzioni relative all'icona indicante il tipo di alimentazione e alla password per la modalità di attesa.
- A seconda del sistema operativo in uso, impostare le seguenti funzioni:
	- richiesta di un'azione (**Chiedi conferma prima di proseguire**).
	- attivazione della modalità di attesa;
	- attivazione della modalità sospensione.
	- arresto di Windows e spegnimento del computer;
	- nessuna azione (**Nessuno** o **Non intervenire**).

Per impostare queste funzioni, selezionare un'opzione dal menu a discesa corrispondente, quindi fare clic su **OK**.

#### <span id="page-39-1"></span>**Scheda Sospensione**

Nella scheda **Sospensione** è possibile attivare la modalità sospensione selezionando la casella di controllo **Attiva supporto per sospensione**.

### <span id="page-40-0"></span>**Scheda Intel SpeedStep® Technology**

**N.B.** Windows XP controlla il livello di prestazioni del processore a seconda della combinazione per il risparmio energia selezionata. Per ulteriori informazioni, consultare "[Scheda Combinazioni risparmio energia](#page-39-2)".

**N.B.** Per poter usare la tecnologia Intel SpeedStep, è necessario che il sistema operativo sia Windows. Ø

A seconda del sistema operativo e del microprocessore in uso, nella finestra **Proprietà - Opzioni risparmio energia** è disponibile anche la scheda **Intel SpeedStep® Technology**. La tecnologia Intel SpeedStep consente di impostare il livello delle prestazioni del processore in base al tipo di alimentazione del computer. A seconda del sistema operativo in uso le opzioni tipiche sono:

- **Automatic (automatico)**  Il processore elabora alla massima velocità possibile (modalità massime prestazioni) quando il computer è alimentato a corrente. Quando il computer è alimentato a batteria, il processore elabora in modalità prestazioni ottimizzate per la batteria.
- **Maximum Performance** (massime prestazioni). Il processore è in grado di elaborare alla massima velocità possibile anche se il computer è alimentato a batteria.
- **Battery Optimized Performance (prestazioni ottimizzate per la batteria)** La velocità del processore è ottimizzata per l'alimentazione a batteria anche se il computer è collegato a una presa elettrica.

Per modificare le opzioni Intel SpeedStep aggiuntive, seguire la procedura descritta.

- 1. Fare clic su **Advanced** (avanzate) e scegliere una delle seguenti opzioni:
	- **Disable Intel SpeedStep technology control (disattiva il controllo tramite tecnologia Intel SpeedStep)**
	- **Remove flag icon** (elimina l'icona della bandiera dall'area di notifica)
	- **Disable audio notification when performance changes** (disattiva l'avviso sonoro al variare delle prestazioni)
- 2. Fare clic su **OK** per accettare le modifiche apportate, quindi fare clic su **OK** per chiudere la finestra **Intel SpeedStep**® **Technology**.

È inoltre possibile modificare le impostazioni relative a Intel SpeedStep facendo clic con il pulsante destro del mouse sull'icona a forma di bandiera nell'area di notifica.

# <span id="page-41-2"></span>**Aggiunta e sostituzione di componenti**

- [Aggiunta di memoria](#page-41-0)
- [Aggiunta di un modem](#page-45-0)
- **[Sostituzione della tastiera](#page-46-0)**
- [Aggiunta di una scheda PCI Mini](#page-48-0)
- **[Sostituzione del disco rigido](#page-50-0)**
- <sup>O</sup> Sostituzione del modulo Bluetooth<sup>™</sup>

# <span id="page-41-0"></span>**Aggiunta di memoria**

È possibile espandere la memoria del computer installando dei moduli di memoria sulla scheda di sistema. Per informazioni sulla memoria supportata dal computer, consultare "Specifiche". Assicurarsi di installare solo moduli di memoria adatti al computer.

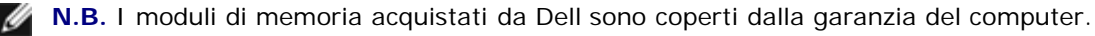

**ATTENZIONE: Prima di effettuare interventi sui componenti interni del computer, leggere le istruzioni di sicurezza nella** *Guida di informazione di sistema***.**

- 1. Accertarsi che la superficie di lavoro sia piana e pulita per evitare di graffiare il coperchio del computer.
- 2. Salvare e chiudere i file aperti, uscire da tutti i programmi in esecuzione, quindi arrestare il sistema.
- 3. Se il computer è collegato a una periferica di inserimento nell'alloggiamento di espansione (inserita), è necessario scollegarlo. Per istruzioni, consultare la documentazione fornita con la periferica di inserimento nell'alloggiamento di espansione.
- 4. Scollegare il computer dalla presa elettrica.
- 5. Attendere 10-20 secondi e poi scollegare tutte le eventuali periferiche collegate.
- 6. Rimuovere tutte le schede PC installate e la batteria.
- **AVVISO:** Maneggiare i componenti e le schede tenendole dai bordi, evitando di toccare i piedini o i contatti. Scaricare a terra l'elettricità statica del corpo toccando un connettore metallico sul retro del computer. Ripetere periodicamente questa operazione nel corso della procedura.
- 7. Proseguire con la sezione corrispondente:
	- "[Installazione di un modulo di memoria nell'alloggiamento dei moduli di memoria e del modem"](#page-41-1)
	- "[Installazione di un modulo di memoria sotto la tastiera"](#page-43-0)

### <span id="page-41-1"></span>**Installazione di un modulo di memoria nell'alloggiamento dei moduli di memoria e del modem**

1. Capovolgere il computer, allentare le viti prigioniere del coperchio dell'alloggiamento dei moduli di memoria e del modem, quindi rimuovere il coperchio.

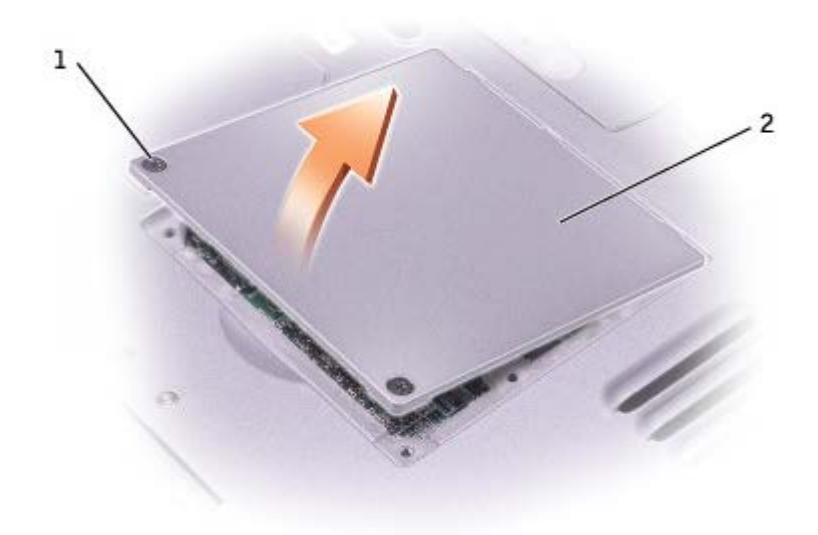

**AVVISO:** Per evitare danni al connettore del modulo di memoria, non usare attrezzi per allargare i fermagli di fissaggio che bloccano il modulo di memoria.

- 2. Se si sta sostituendo un modulo di memoria, rimuovere quello precedentemente installato.
	- a. Usando le punte delle dita, allargare con cautela i fermagli di fissaggio alle estremità del connettore del modulo di memoria fino a far scattare il modulo fuori sede.
	- b. Estrarre il modulo dal connettore.

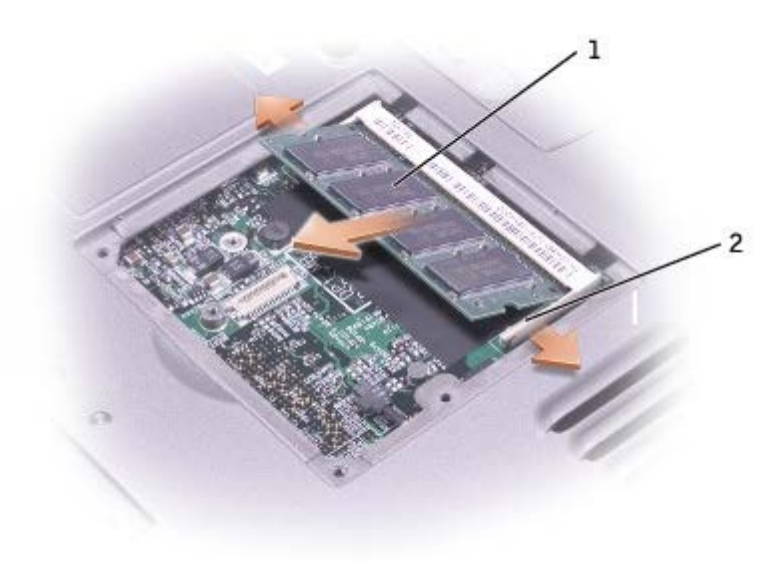

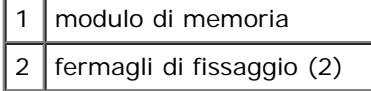

- 3. Scaricare a terra l'elettricità statica del corpo e installare il nuovo modulo di memoria.
	- a. Allineare la tacca del connettore sul bordo del modulo di memoria con la tacca nello slot del connettore.
	- b. Inserire con decisione il modulo ad un angolo di 45 gradi e ruotarlo verso il basso fino a quando non scatta in posizione. Se il modulo non scatta in posizione, rimuoverlo e reinstallarlo.

**N.B.** Se il modulo di memoria non è installato correttamente, il computer potrebbe non avviarsi correttamente, ma non viene visualizzato alcun messaggio di errore.

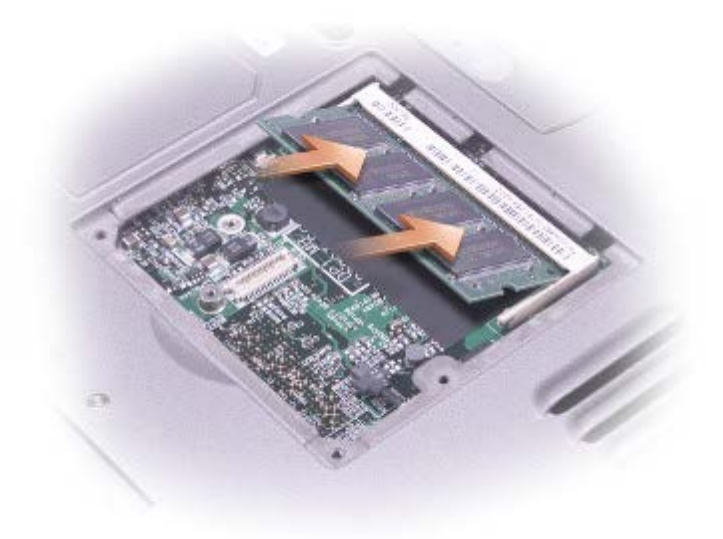

4. Reinstallare il coperchio.

**AVVISO:** Se si incontra resistenza durante la chiusura del coperchio, rimuovere il modulo e reinstallarlo. Se si forza la chiusura del coperchio, si potrebbe danneggiare il computer.

- 5. Inserire la batteria nell'alloggiamento della batteria o collegare l'adattatore c.a. al computer e a una presa elettrica.
- 6. Accendere il computer.

All'avvio il computer rileva la memoria aggiuntiva e aggiorna automaticamente le informazioni relative alla configurazione del sistema.

Per confermare la quantità di memoria installata nel computer, seguire la procedura descritta.

- *In Microsoft*® *Windows*® *XP,* fare clic sul pulsante **Start**, scegliere **Guida in linea e supporto tecnico**, quindi fare clic su **Informazioni computer**.
- *In Windows 2000*, fare clic con il pulsante destro del mouse sull'icona **Risorse del computer** sul desktop, quindi scegliere la scheda **Generale**.

#### <span id="page-43-0"></span>**Installazione di un modulo di memoria sotto la tastiera**

- 1. [Rimuovere la tastiera.](#page-46-0)
- 2. Allentare le due viti prigioniere del coperchio contrassegnato della dicitura "DIMM1".

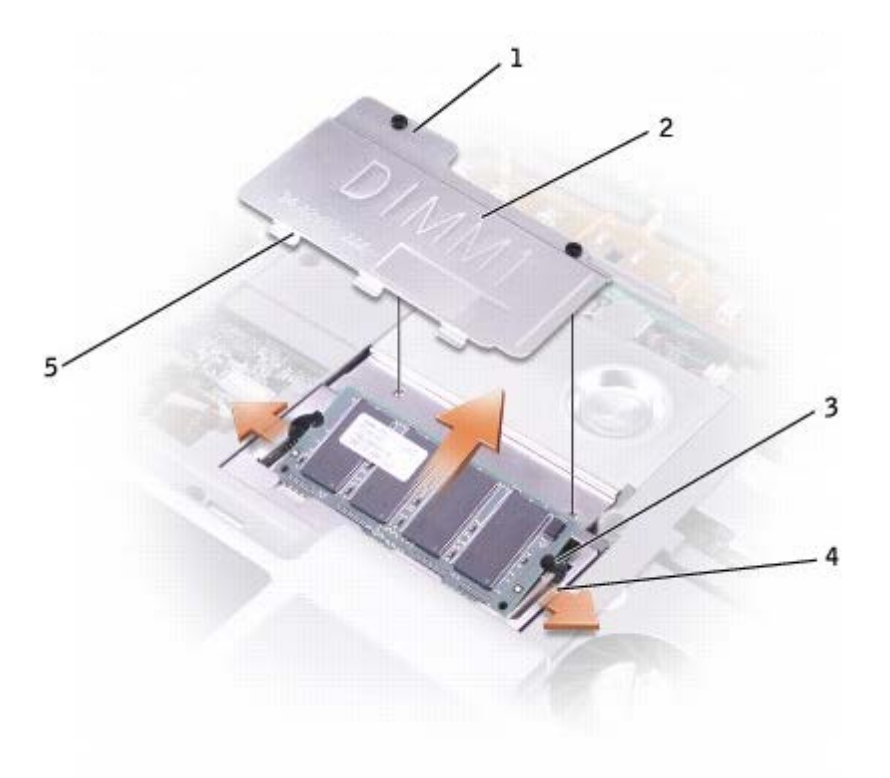

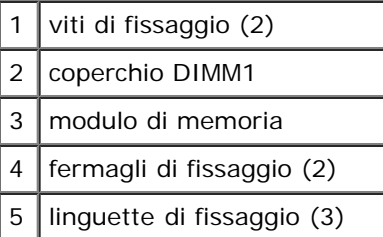

- **AVVISO:** Per evitare danni al connettore del modulo di memoria, non usare attrezzi per allargare i fermagli di fissaggio che bloccano il modulo di memoria.
- 3. Se si sta sostituendo un modulo di memoria, rimuovere quello precedentemente installato.
	- a. Usando le punte delle dita, allargare con cautela i fermagli di fissaggio alle estremità del connettore del modulo di memoria fino a far scattare il modulo fuori sede.
	- b. Estrarre il modulo dal connettore.
- 4. Scaricare a terra l'elettricità statica del corpo e installare il nuovo modulo di memoria.
	- a. Allineare la tacca del connettore sul bordo del modulo di memoria con la tacca nello slot del connettore.
	- b. Inserire con decisione il modulo ad un angolo di 45 gradi e ruotarlo verso il basso fino a quando non scatta in posizione. Se il modulo non scatta in posizione, rimuoverlo e reinstallarlo.

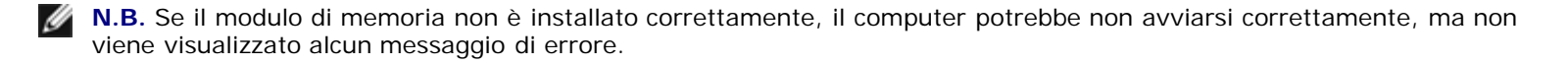

5. Inserire le tre linguette di fissaggio del coperchio DIMM1 nelle tacche poste sopra il connettore del modulo e stringere le viti prigioniere.

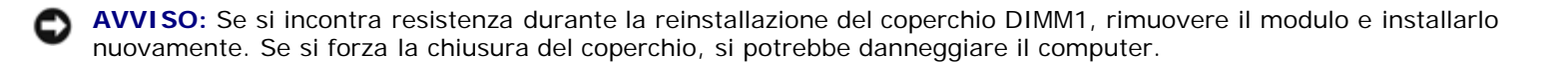

- 6. [Reinstallare la tastiera](#page-46-0).
- 7. Inserire la batteria nell'alloggiamento della batteria o collegare l'adattatore c.a. al computer e a una presa elettrica.
- 8. Accendere il computer.

All'avvio il computer rileva la memoria aggiuntiva e aggiorna automaticamente le informazioni relative alla configurazione del sistema.

Per confermare la quantità di memoria installata nel computer, seguire la procedura descritta.

- *In Windows XP*, fare clic sul pulsante **Start**, scegliere **Guida in linea e supporto tecnico**, quindi fare clic su **Informazioni computer**.
- *In Windows 2000*, fare clic con il pulsante destro del mouse sull'icona **Risorse del computer** sul desktop, quindi scegliere la scheda **Generale**.

# <span id="page-45-0"></span>**Aggiunta di un modem**

*informazione del sistema***.**

Se il modem opzionale è stato ordinato insieme al computer, quest'ultimo viene fornito con il modem già installato.

**AVVISO:** Maneggiare i componenti e le schede tenendole dai bordi, evitando di toccare i piedini o i contatti.

**ATTENZIONE: Prima di effettuare interventi sul computer, leggere le istruzioni di sicurezza nella** *Guida di*

- 1. Accertarsi che la superficie di lavoro sia piana e pulita per evitare di graffiare il coperchio del computer.
- 2. Salvare e chiudere i file aperti, uscire da tutti i programmi in esecuzione, quindi arrestare il sistema.
- 3. Se il computer è collegato a una periferica di inserimento nell'alloggiamento di espansione (inserita), è necessario scollegarlo. Per istruzioni, consultare la documentazione fornita con la periferica di inserimento nell'alloggiamento di espansione.
- 4. Scollegare il computer dalla presa elettrica.
- 5. Attendere 10-20 secondi e poi scollegare tutte le eventuali periferiche collegate.
- 6. Rimuovere tutte le schede PC installate e la batteria.

**AVVISO:** Maneggiare i componenti e le schede tenendole dai bordi, evitando di toccare i piedini o i contatti. Scaricare a terra l'elettricità statica del corpo toccando un connettore metallico sul retro del computer. Ripetere periodicamente questa operazione nel corso della procedura.

7. Capovolgere il computer, allentare le viti prigioniere del coperchio dell'alloggiamento dei moduli di memoria e del modem, quindi rimuovere il coperchio.

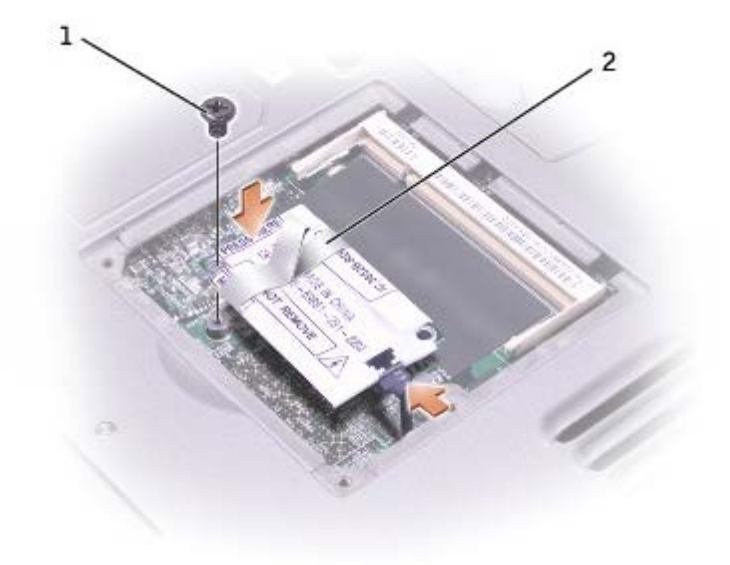

- 8. Se un modem non è stato già installato, passare al [punto](#page-41-2) 9. Se si sta sostituendo un modem, rimuovere quello precedentemente installato.
	- a. Rimuovere la vite che fissa il modem alla scheda di sistema e metterle da parte.
	- b. Tirare verso l'alto l'apposita linguetta di estrazione per estrarre il modem dal connettore sulla scheda di sistema, quindi scollegare il cavo del modem.
- 9. Collegare il cavo del modem al modem.

**AVVISO:** Poiché i connettori sono calettati per evitare inserimenti incorretti, non forzare le connessioni.

- 10. Allineare il modem con il foro della vite e inserire il modem nel connettore sulla scheda di sistema.
- 11. Riavvitare la vite per fissare il modem alla scheda di sistema.
- 12. Reinstallare il coperchio del modem.

### <span id="page-46-0"></span>**Sostituzione della tastiera**

**ATTENZIONE: Prima di effettuare interventi sui componenti interni del computer, leggere le istruzioni di sicurezza nella** *Guida di informazione di sistema***.**

- 1. Accertarsi che la superficie di lavoro sia piana e pulita per evitare di graffiare il coperchio del computer.
- 2. Salvare e chiudere i file aperti, uscire da tutti i programmi in esecuzione, quindi arrestare il sistema.
- 3. Se il computer è collegato a una periferica di inserimento nell'alloggiamento di espansione (inserita), è necessario scollegarlo. Per istruzioni, consultare la documentazione fornita con la periferica di inserimento nell'alloggiamento di espansione.
- 4. Scollegare il computer dalla presa elettrica.
- 5. Attendere 10-20 secondi e poi scollegare tutte le eventuali periferiche collegate.
- 6. Rimuovere tutte le schede PC installate e la batteria.

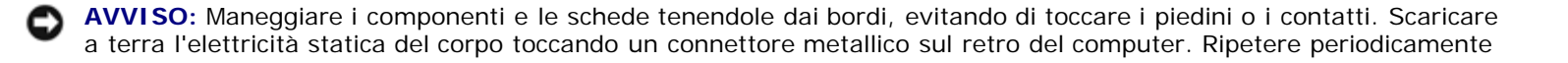

questa operazione nel corso della procedura.

- 7. Aprire lo schermo a circa 180 gradi.
- 8. Utilizzare un cacciavite piccolo a punta piatta o un graffietto per sollevare il bordo destro dentellato del coperchio dei comandi centrali, e forzare il coperchio per rimuoverlo dall'alloggiamento inferiore.
- 9. Rimuovere le due viti dalla parte superiore della tastiera.
- 10. Utilizzare la linguetta di tiramento per tirare la tastiera verso l'alto e l'esterno (verso lo schermo) dell'alloggiamento inferiore.

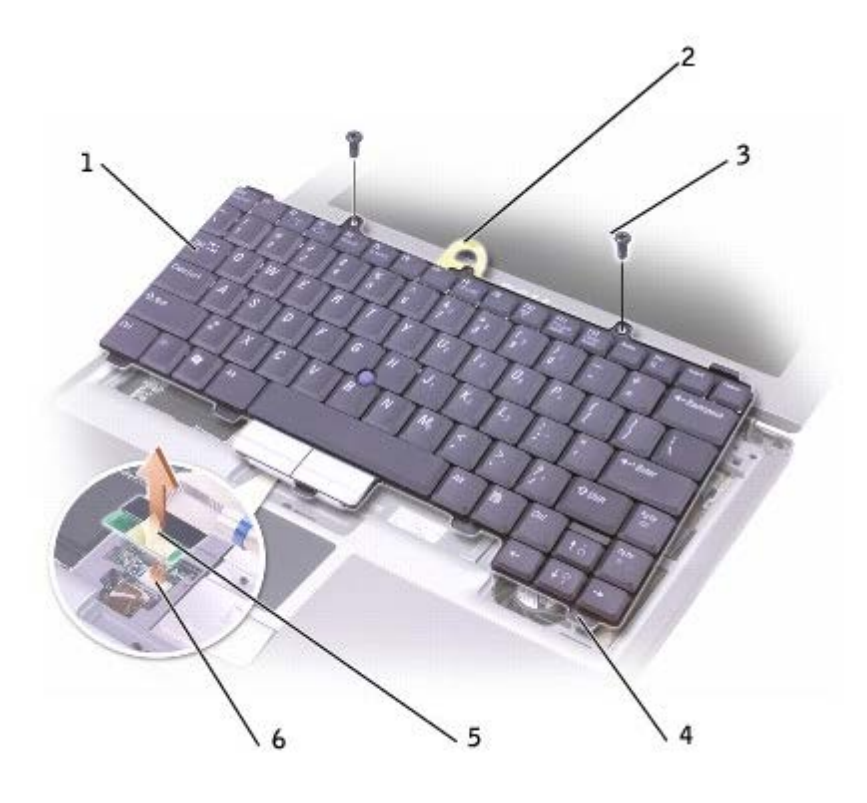

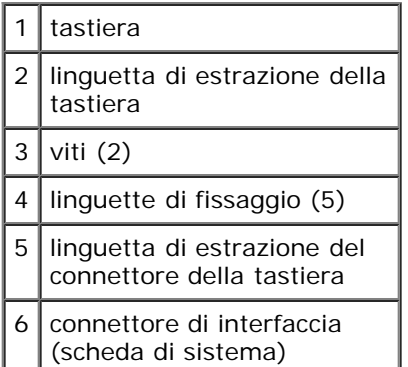

- 11. Coricare la tastiera capovolta sul palm rest.
- 12. Tirare all'insù la linguetta di tiramento fissata al connettore della tastiera per scollegare il connettore dal connettore dell'interfaccia sulla scheda di sistema.

Per reinstallare la tastiera, seguire la procedura descritta.

1. Collegare il connettore della tastiera al connettore dell'interfaccia sulla scheda di sistema.

- 2. Inserire le cinque linguette di fissaggio sulla tastiera nelle loro rispettive fessure nel palm rest.
- 3. Inserire e stringere le due viti sul lato superiore della tastiera.
- 4. Riposizionare il coperchio dei comandi centrali e farlo scattare verso il basso in modo da essere allineato con il palm rest.

### <span id="page-48-0"></span>**Aggiunta di una scheda PCI Mini**

Se la scheda PCI Mini è stata ordinata insieme al computer, quest'ultimo viene fornito con la scheda già installata.

**ATTENZIONE: Le norme FCC proibiscono strettamente agli utenti di installare schede Mini PCI per LAN senza fili da 5 GHz ( 802.11a, 802.11a/b, 802.11a/b/g). L'utente non dovrebbe installare tale dispositivo in nessuna circostanza. Solo personale di assistenza formato dalla Dell è autorizzato ad installare una scheda PCI Mini per LAN senza fili da 5 GHz.** 

**Se si sta rimuovendo e/o installando una scheda PCI Mini da 2,4 GHz (802.11b, 802.11b/g), seguire le istruzioni sottoindicate. Solo i prodotti approvati per l'uso nel computer portatile possono essere installati. Le schede PCI Mini possono essere acquistate solo dalla Dell.**

**N.B.** Le schede PC LAN senza fili da 2,4 GHz possono essere rimosse ed installate dall'utente.

**ATTENZIONE: Prima di effettuare interventi sui componenti interni del computer, leggere le istruzioni di sicurezza nella** *Guida di informazione di sistema***.**

- 1. Accertarsi che la superficie di lavoro sia piana e pulita per evitare di graffiare il coperchio del computer.
- 2. Salvare e chiudere i file aperti, uscire da tutti i programmi in esecuzione, quindi arrestare il sistema.
- 3. Se il computer è collegato a una periferica di inserimento nell'alloggiamento di espansione (inserita), è necessario scollegarlo. Per istruzioni, consultare la documentazione fornita con la periferica di inserimento nell'alloggiamento di espansione.
- 4. Scollegare il computer dalla presa elettrica.
- 5. Attendere 10-20 secondi e poi scollegare tutte le eventuali periferiche collegate.
- 6. Rimuovere tutte le schede PC installate e la batteria.

**AVVISO:** Maneggiare i componenti e le schede tenendole dai bordi, evitando di toccare i piedini o i contatti. Scaricare a terra l'elettricità statica del corpo toccando un connettore metallico sul retro del computer. Ripetere periodicamente questa operazione nel corso della procedura.

- 7. [Rimuovere la tastiera.](#page-46-0)
- 8. Se una scheda PCI Mini non è stata già installata, passare al [punto](#page-41-2) 9. Se si sta sostituendo una scheda PCI Mini, rimuovere quella precedentemente installata.
	- a. Scollegare la scheda PCI Mini dai cavi.

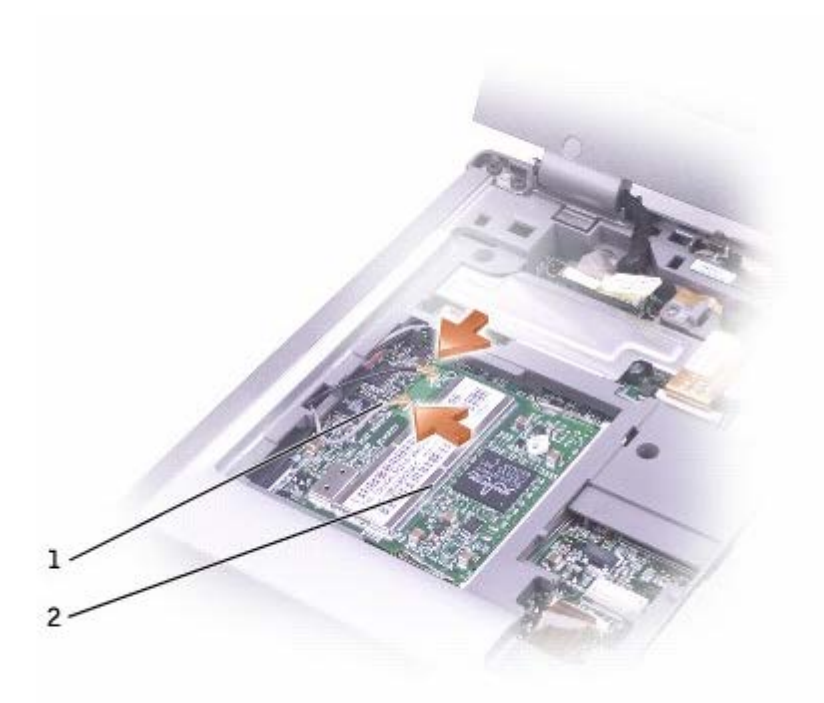

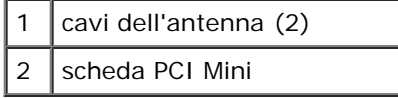

 $\Box$ 

- b. Sganciare la scheda PCI Mini allargando le linguette metalliche di fissaggio fino a far scattare la scheda leggermente fuori sede.
- c. Estrarre la scheda PCI Mini dal connettore.

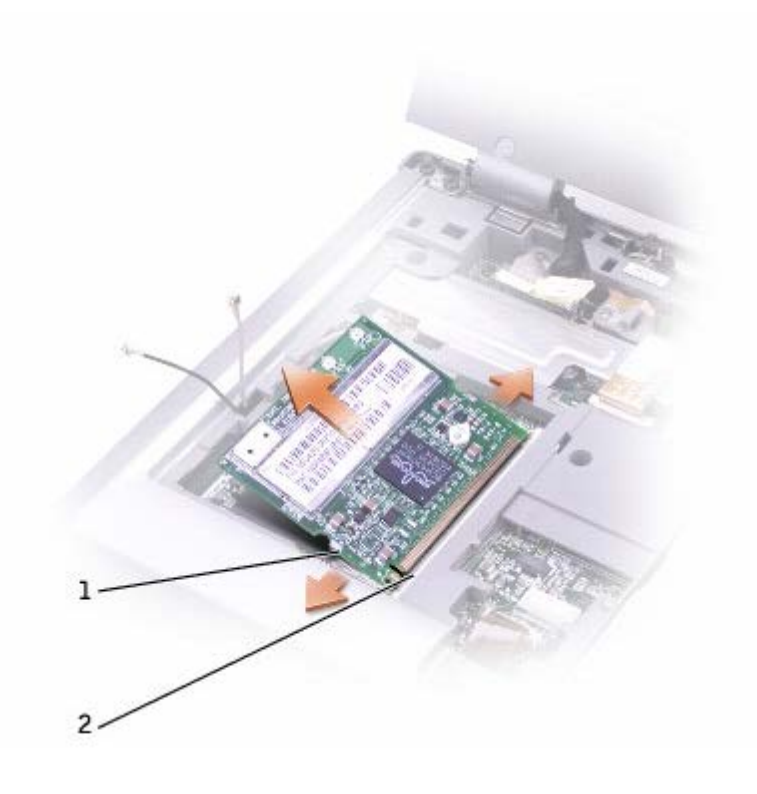

2 connettore della scheda PCI Mini

**AVVISO:** Per evitare di danneggiare la scheda Mini PCI, non posizionare mai i cavi né sopra né sotto la scheda.

**AVVISO:** I connettori sono calettati per garantire il corretto inserimento. Se si incontra resistenza, controllare i connettori e allineare correttamente la scheda.

**N.B.** Se in precedenza non è stata installata alcuna scheda miniaturizzata PCI, prima di installare la scheda rimuovere la gommapiuma che fissa i cavi dell'antenna.

- 9. Allineare la scheda miniaturizzata PCI a 45 gradi con il connettore, quindi spingerla nel connettore fino a quando non scatta in posizione.
- 10. Collegare i cavi dell'antenna alla scheda Mini PCI.
- 11. [Reinstallare la tastiera](#page-46-0).

# <span id="page-50-0"></span>**Sostituzione del disco rigido**

**ATTENZIONE:** *Non toccare* **l'alloggiamento metallico del disco rigido se l'unità è calda quando viene rimossa dal computer.**

**ATTENZIONE: Prima di effettuare interventi sui componenti interni del computer, leggere le istruzioni di sicurezza nella** *Guida di informazione di sistema***.**

**AVVISO:** Per evitare la perdita di dati, spegnere il computer prima di rimuovere il disco rigido. Non rimuovere il disco rigido se il computer è acceso, in modalità di standby o in modalità sospensione.

**AVVISO:** I dischi rigidi sono estremamente fragili, anche un lieve urto può danneggiarli.

**N.B.** Dell non garantisce la compatibilità, né fornisce supporto tecnico per dischi rigidi provenienti da altre fonti.

Per sostituire il disco rigido nel relativo alloggiamento, seguire la procedura descritta.

- 1. Accertarsi che la superficie di lavoro sia piana e pulita per evitare di graffiare il coperchio del computer.
- 2. Salvare e chiudere i file aperti, uscire da tutti i programmi in esecuzione, quindi arrestare il sistema.
- 3. Se il computer è collegato a una periferica di inserimento nell'alloggiamento di espansione (inserita), è necessario scollegarlo. Per istruzioni, consultare la documentazione fornita con la periferica di inserimento nell'alloggiamento di espansione.
- 4. Scollegare il computer dalla presa elettrica.
- 5. Attendere 10-20 secondi e poi scollegare tutte le eventuali periferiche collegate.
- 6. Rimuovere tutte le schede PC installate e la batteria.

**AVVISO:** Maneggiare i componenti e le schede tenendole dai bordi, evitando di toccare i piedini o i contatti. Scaricare a terra l'elettricità statica del corpo toccando un connettore metallico sul retro del computer. Ripetere periodicamente questa operazione nel corso della procedura.

7. Capovolgere il computer e rimuovere le viti che fissano il disco rigido.

**AVVISO:** Quando il disco rigido non è inserito nel computer, riporlo in un involucro antistatico. Consultare la sezione "Protezione dalle scariche elettrostatiche" nella *Guida di informazione del sistema.*

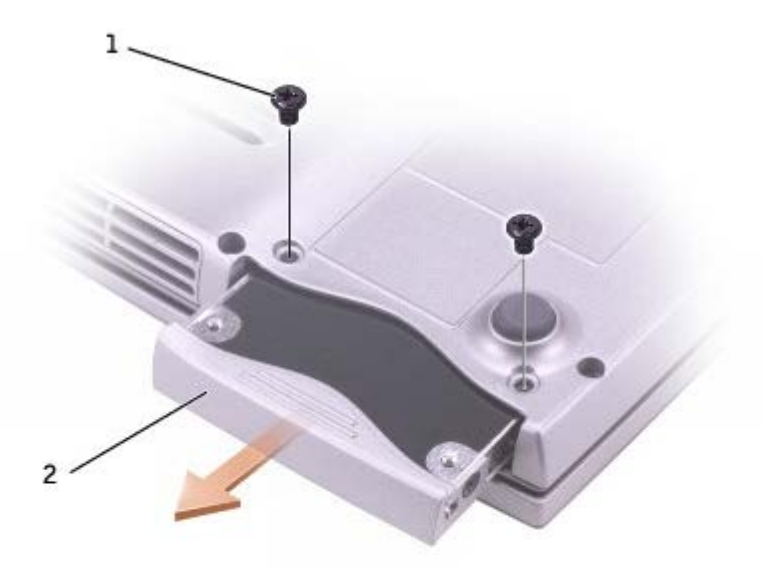

- 8. Estrarre il disco rigido dal computer.
- 9. Estrarre la nuova unità dall'imballaggio.

Conservare l'imballaggio originale, che potrà essere usato in futuro per riporre o spedire l'unità.

**AVVISO:** Esercitare una pressione uniforme per far scorrere l'unità in posizione. Esercitando una forza eccessiva è possibile danneggiare il connettore.

- 10. Far scorrere il disco rigido finché non è completamente inserito nell'alloggiamento.
- 11. Rimontare e serrare le viti.
- 12. Usare il CD del sistema operativo per installare il sistema operativo sul computer.
- 13. Usare il CD *Drivers and Utilities* per installare i driver e le utilità sul computer.

### <span id="page-51-0"></span>**Sostituzione del modulo Bluetooth™**

**ATTENZIONE: Prima di effettuare interventi sui componenti interni del computer, leggere le istruzioni di sicurezza nella** *Guida di informazione di sistema***.**

- 1. Accertarsi che la superficie di lavoro sia piana e pulita per evitare di graffiare il coperchio del computer.
- 2. Salvare e chiudere i file aperti, uscire da tutti i programmi in esecuzione, quindi arrestare il sistema.
- 3. Se il computer è collegato a una periferica di inserimento nell'alloggiamento di espansione (inserita), è necessario scollegarlo. Per istruzioni, consultare la documentazione fornita con la periferica di inserimento nell'alloggiamento di espansione.
- 4. Scollegare il computer dalla presa elettrica.
- 5. Attendere 10-20 secondi e poi scollegare tutte le eventuali periferiche collegate.
- 6. Rimuovere tutte le schede PC installate e la batteria.

**AVVISO:** Maneggiare i componenti e le schede tenendole dai bordi, evitando di toccare i piedini o i contatti. Scaricare a terra l'elettricità statica del corpo toccando un connettore metallico sul retro del computer. Ripetere periodicamente questa operazione nel corso della procedura.

7. Capovolgere il computer, allentare la vite prigioniera del coperchio del modulo Bluetooth e rimuoverlo.

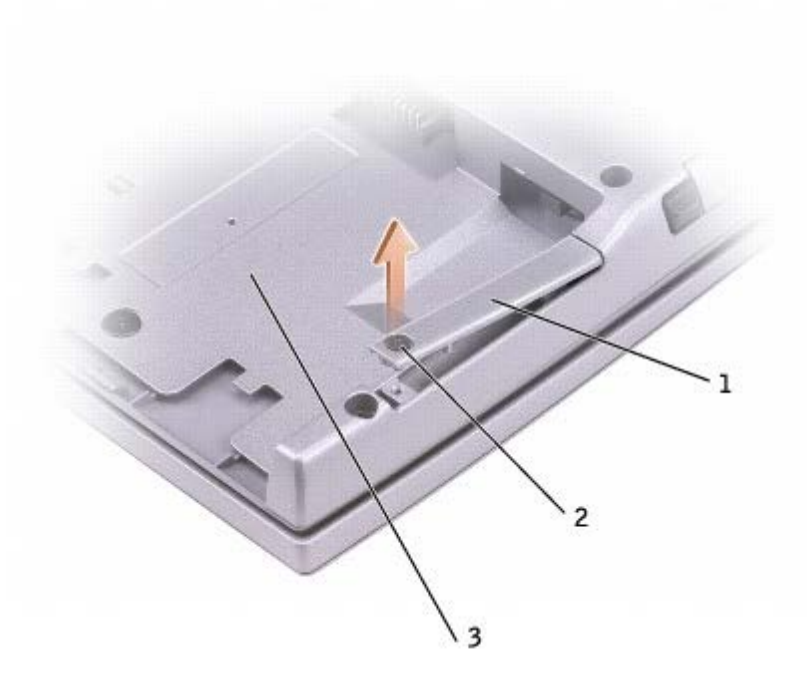

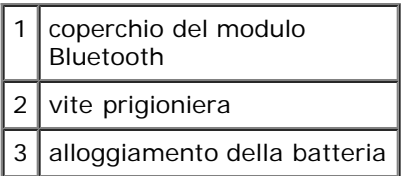

Г Τ

- 8. Rimuovere il modulo installato.
	- a. Estrarre il modulo Bluetooth dallo slot.
	- b. Scollegare il cavo dal modulo.

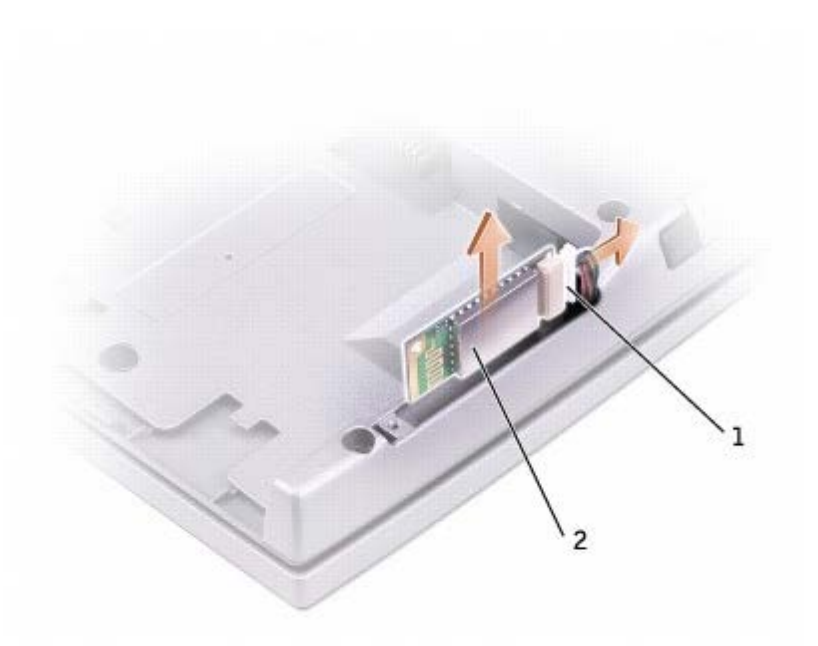

2 modulo Bluetooth (vista frontale)

- 9. Accertarsi che la parte frontale del modulo Bluetooth (di colore argento) sia rivolta verso l'esterno, quindi collegare il cavo al modulo.
- 10. Inserire il modulo nello slot.
- 11. Riposizionare il coperchio e serrare la vite prigioniera.

# **Uso di schede PC**

- $\bullet$  [Tipi di schede PC](#page-54-0)
- **[Protezioni per slot per schede PC](#page-54-1)**
- [Schede PC estese](#page-54-2)
- **[Installazione di una scheda PC](#page-54-3)**
- **[Rimozione di una scheda PC o di una protezione](#page-55-0)**

# <span id="page-54-0"></span>**Tipi di schede PC**

Per informazioni sulle schede PC supportate, consultare "Specifiche".

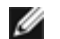

**N.B.** Una scheda PC non è un'unità di avvio.

Lo slot per schede PC è dotato di un connettore che supporta una sola scheda di Tipo I o di Tipo II. Lo slot per schede PC supporta la tecnologia CardBus e le schede PC estese. Il tipo di scheda si riferisce allo spessore, non alle funzionalità della scheda.

# <span id="page-54-1"></span>**Protezioni per slot schede PC**

Il computer viene fornito con una protezione di plastica installata nello slot per schede PC. In tal modo si proteggono gli slot inutilizzati dalla polvere e da altri corpi estranei. Conservare la protezione da usare quando nello slot non è installata alcuna scheda PC. Le protezioni fornite con altri computer potrebbero non essere adatte al computer in uso.

Per informazioni su come rimuovere la protezione, consultare "<u>Rimozione di una scheda PC o di una protezione</u>".

# <span id="page-54-2"></span>**Schede PC estese**

Una scheda PC estesa (ad esempio un adattatore di rete senza fili) è più lunga di una scheda PC standard e fuoriesce dal computer. Attenersi alle seguenti precauzioni quando si usano schede PC estese:

- Proteggere l'estremità esposta di una scheda installata. L'urto dell'estremità della scheda può danneggiare la scheda di sistema.
- Rimuovere sempre le schede PC estese prima di porre il computer in una custodia per il trasporto.

## <span id="page-54-3"></span>**Installazione di una scheda PC**

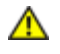

**ATTENZIONE: Prima di effettuare interventi sul computer, leggere le istruzioni di sicurezza nella guida** *Informazioni di sistema***.**

È possibile installare una scheda PC mentre il computer è in funzione. Il computer rileva automaticamente la scheda.

In genere le schede PC sono contrassegnate da un simbolo, ad esempio un triangolo o una freccia, che indica l'estremità da inserire nello slot. Le schede sono inoltre calettate per evitare inserzioni incorrette. Se l'orientamento della scheda non è chiaro, consultare la documentazione fornita con la scheda.

Per installare una scheda PC, seguire la procedura descritta.

- 1. Posizionare la scheda con il simbolo di orientamento rivolto verso lo slot e il lato superiore rivolto verso l'alto. È necessario portare il dispositivo di chiusura in posizione di inserimento prima di inserire la scheda.
- 2. Fare scorrere la scheda nello slot fino a quando non è completamente inserita nel relativo connettore.

Se in fase di inserimento della scheda si incontra troppa resistenza, non esercitare forza sulla scheda. Controllarne l'orientamento e quindi riprovare.

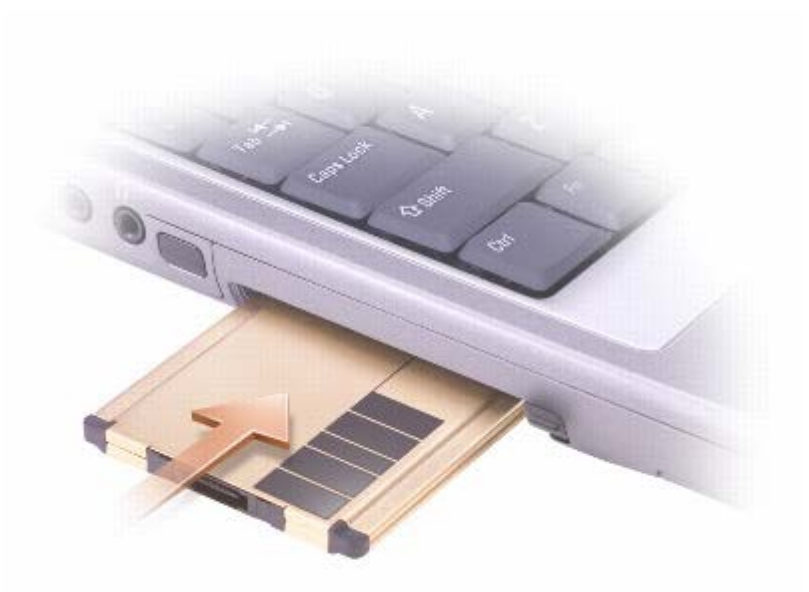

Il computer riconosce la maggior parte delle schede PC e carica automaticamente il driver di periferica appropriato. Se il programma di configurazione richiede di caricare i driver del produttore, usare il dischetto o il CD fornito con la scheda PC.

### <span id="page-55-0"></span>**Rimozione di una scheda PC o di una protezione**

#### **ATTENZIONE: Prima di effettuare interventi sul computer, leggere le istruzioni di sicurezza nella** *Guida di informazione del sistema***.**

**AVVISO:** L'utilità di configurazione della scheda PC sulla barra delle applicazioni consente di selezionare una scheda e interromperne il funzionamento prima di rimuoverla dal computer. La mancata interruzione del funzionamento tramite l'utilità di configurazione potrebbe provocare la perdita di dati. Non provare a espellere una scheda tirandone il cavo eventualmente collegato.

- 1. Premere il pulsante di espulsione.
- 2. Premere di nuovo il pulsante di espulsione.
- 3. Rimuovere delicatamente la scheda.

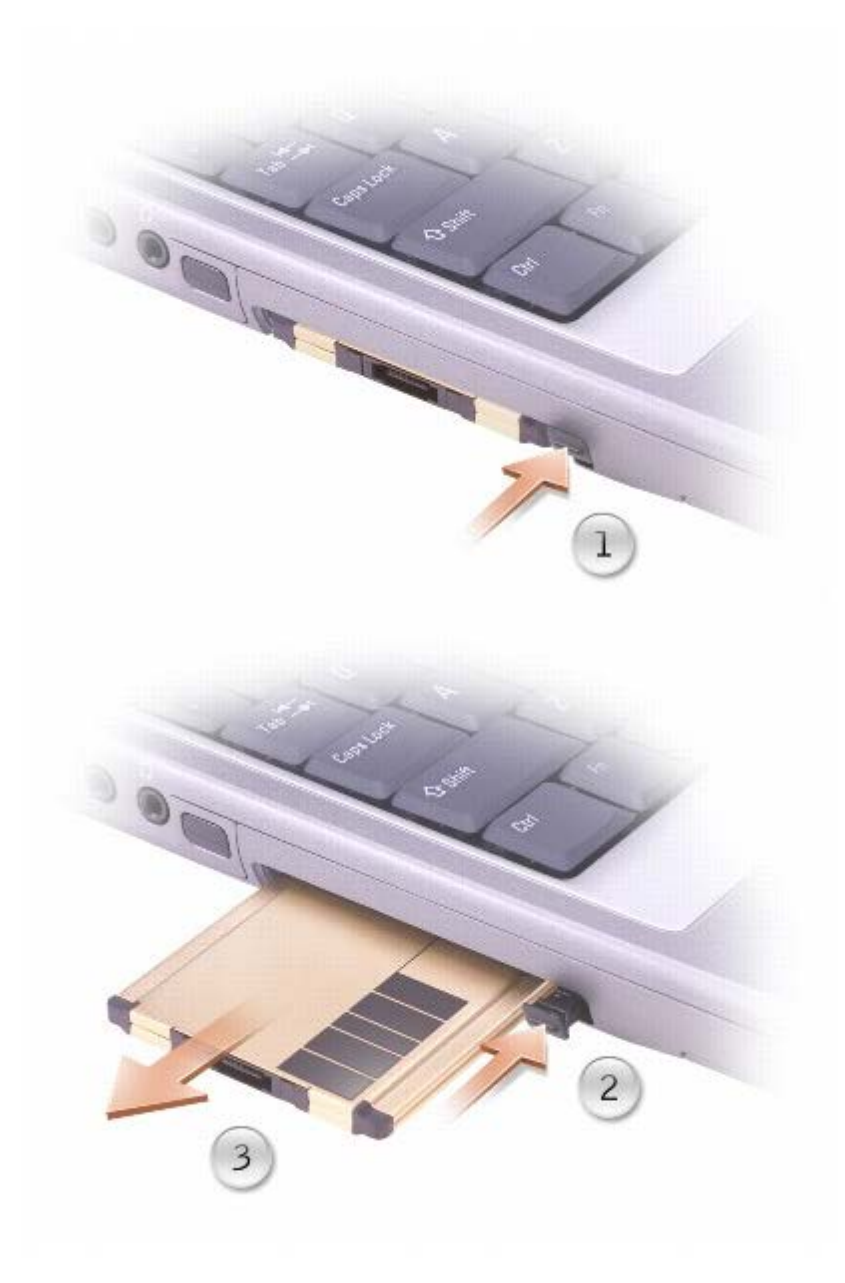

Conservare la protezione da usare quando nello slot non è installata alcuna scheda PC. In tal modo si proteggono gli slot inutilizzati dalla polvere e da altri corpi estranei.

# **Uso del programma di installazione di sistema**

- **[Panoramica](#page-57-0)**
- [Visualizzazione delle schermate di configurazione del sistema](#page-57-1)
- [Schermate di configurazione del sistema](#page-57-2)
- [Opzioni usate di frequente](#page-58-0)

#### <span id="page-57-0"></span>**Panoramica**

**N.B.** Il sistema operativo può configurare automaticamente la maggior parte delle opzioni disponibili nel programma di installazione di sistema, ignorando le opzioni impostate nel programma stesso. Un'eccezione è rappresentata dall'opzione **External Hot Key** (tasto di scelta rapida esterno), che è possibile attivare e disattivare soltanto dal programma di configurazione del sistema. Per ulteriori informazioni sulla configurazione delle funzioni per il sistema operativo Microsoft® Windows®, consultare la *Guida in linea* (Windows® 2000) o la [Guida in linea e supporto tecnico](#page-60-0) (Windows XP).

Il programma di installazione di sistema può essere usato:

- per impostare o modificare le funzioni selezionabili dall'utente, ad esempio la password del computer;
- per verificare le informazioni di configurazione correnti del computer, quali la quantità di memoria di sistema.

Dopo avere configurato il computer, eseguire il programma di installazione di sistema per acquisire familiarità con le informazioni di configurazione e le impostazioni opzionali. Si consiglia di annotare le informazioni per riferimento futuro.

Le schermate del programma di installazione di sistema visualizzano le informazioni di configurazione e le impostazioni correnti per il computer, ad esempio:

- Configurazione del sistema
- Ordine di avvio
- Impostazioni della configurazione di avvio e della periferica di inserimento nell'alloggiamento di espansione
- Impostazioni della configurazione di base della periferica
- Impostazioni di protezione del sistema e della password del disco rigido

**AVVISO:** La modifica di queste impostazioni è consigliabile solo agli utenti esperti o se è stata richiesta dal personale del supporto tecnico di Dell. Alcune modifiche possono compromettere il funzionamento del computer.

### <span id="page-57-1"></span>**Visualizzazione delle schermate di configurazione del sistema**

- 1. Accendere (o riavviare) il computer.
- 2. Quando viene visualizzato il logo di DELL™, premere immediatamente. Se si attende troppo a lungo e viene<br>In destan di Mindows, Arrestare quindi il sistema e del destan di Mindows, Arrestare quindi il sistema e visualizzato il logo di Windows, attendere la visualizzazione del desktop di Windows. Arrestare quindi il sistema e riprovare.

### <span id="page-57-2"></span>**Schermate di configurazione del sistema**

Le opzioni del programma di configurazione del sistema sono elencate nella parte sinistra di ciascuno schermo. A destra di ogni opzione è visualizzato il valore o l'impostazione corrispondente. I valori visualizzati in bianco sullo schermo possono essere modificati. Il testo delle opzioni o dei valori che non è possibile modificare, poiché vengono determinati dal sistema, sono visualizzati in blu.

Nell'angolo superiore destro dello schermo sono visualizzate le informazioni della guida relative all'opzione correntemente evidenziata, mentre nell'angolo inferiore destro sono visualizzate le informazioni relative al computer. Nella parte inferiore dello schermo sono riportati i tasti funzione per la configurazione del sistema.

# <span id="page-58-0"></span>**Opzioni usate di frequente**

Per alcune opzioni è necessario riavviare il sistema per rendere effettive le nuove impostazioni.

### **Modifica della sequenza di avvio**

La *sequenza di avvio* o *ordine di avvio* indica al computer le unità in cui cercare il software richiesto per avviare il sistema operativo. È possibile controllare la sequenza di avvio e attivare/disattivare le periferiche utilizzando la pagina relativa all'**Ordine di avvio** del programma di installazione di sistema.

**A.B.** Per modificare temporaneamente la sequenza di avvio, consultare [Esecuzione di un avvio temporaneo.](#page-58-1)"

In questa pagina viene visualizzato un elenco generale delle periferiche avviabili che possono essere installate nel computer, tra cui sono incluse le periferiche riportate di seguito:

- **Unità disco floppy**
- **Internal HDD** (terza unità di avvio: disco rigido interno)
- **CD/DVD/CD-RW drive** (unità CD/DVD/CD-RW)

Durante la procedura di avvio, il computer cerca i file di avvio del sistema operativo in ciascuna periferica abilitata, a partire dall'inizio dell'elenco. Quando vengono individuati i file, viene interrotta la ricerca e viene avviato il sistema operativo.

per controllare le unità di avvio, selezionare una periferica evidenziandola mediante il tasto  $\left( \begin{matrix} \uparrow \ddots \\ \downarrow \ddots \end{matrix} \right)$ , quindi attivarla o disattivarla o disattivarla o disattivarla o disattivarla o disattivarla o disattivarla oppure modificarne l'ordine all'interno dell'elenco. <

- Space bar Per abilitare o disabilitare un'unità, evidenziarla e premere **comme alle se una permere dell'elenco** vengono visualizzate in bianco con un piccolo triangolo a sinistra, mentre le voci disattivate vengono visualizzate in blu o in un colore attenuato e senza alcun triangolo.
- Per modificare l'ordine di una periferica inclusa nell'elenco, evidenziare la periferica e quindi premere senza distinzione tra maiuscole e minuscole, per spostare verso l'alto o verso il basso la periferica selezionata.

Le modifiche apportate alla sequenza di avvio diventano effettive dopo il salvataggio e la chiusura del programma di installazione di sistema.

#### <span id="page-58-1"></span>**Esecuzione di un avvio temporaneo**

È possibile impostare una sequenza di avvio temporanea senza dover accedere al programma di installazione di sistema. Questa procedura può inoltre essere usata per avviare il programma Dell Diagnostics dalla partizione dello strumento di diagnostica sul disco rigido.

- 1. Spegnere il computer.
- 2. Se il computer è collegato a una periferica di inserimento nell'alloggiamento di espansione (inserita), è necessario scollegarlo. Per istruzioni, consultare la documentazione fornita con la periferica di inserimento nell'alloggiamento di espansione.
- 3. Collegare il computer a una presa elettrica.
- 4. Accendere il computer. Quando viene visualizzato il logo di DELL, premere immediatamente. Se si attende troppo a lungo e viene visualizzato il logo di Windows, attendere la visualizzazione del desktop di Windows. Arrestare quindi il sistema e riprovare.

 $F12$ 

 $\leftarrow$  Enter 5. Quando viene visualizzato l'elenco delle unità di avvio, evidenziare l'unità desiderata e premere .

L'avvio del computer verrà eseguito dall'unità selezionata.

Al successivo avvio del computer, viene ripristinato l'ordine di avvio precedente.

#### **Modifica delle porte COM**

L'opzione **Serial Port** (porta seriale) consente di associare l'indirizzo COM della porta oppure di disattivare la porta seriale e il relativo indirizzo, liberando le risorse del computer affinché siano utilizzabili da altre periferiche.

#### **Attivazione del sensore a infrarossi**

- 1. Accedere al programma di installazione di sistema.
	- a. Accendere il computer.
	- b. Quando viene visualizzato il logo di DELL™, premere  $\frac{f^z x}{r}$
- Alt 2. Premere fino a individuare l'opzione **Infrared Data Port** (porta dati a infrarossi) in **Basic Device Configuration** (configurazione di base della periferica).

**N.B.** Accertarsi che la porta COM selezionata sia diversa da quella assegnata al connettore della porta seriale.

3. Premere la freccia giù per selezionare l'impostazione **Infrared Data Port** (porta dati a infrarossi), quindi premere la freccia destra per definire l'impostazione su una porta COM.

- 5. Seguire le istruzioni visualizzate.
- 6. Dopo aver attivato il sensore a infrarossi, fare clic su **Sì** per riavviare il computer.

Dopo l'attivazione, il sensore infrarossi può essere usato per stabilire un collegamento con una periferica a infrarossi. Per configurare e usare una periferica a infrarossi, consultare la relativa documentazione e la [Guida in linea e supporto tecnico](#page-60-0) di Windows (*Guida in linea* in Windows 2000).

 $\leftarrow$  Enter 4. Premere selezionare **Save changes and reboot** (salva modifiche e riavvia), quindi premere per salvare le modifiche e uscire dal programma di configurazione del sistema. Se viene richiesto di riavviare il computer, fare clic su **Sì**.

# **Uso di Microsoft® Windows® XP**

- [Guida in linea e supporto tecnico](#page-60-0)
- [Scelta della vista classica](#page-60-1)
- **Pulitura quidata desktop**
- **O** [Trasferimento delle informazioni a un nuovo computer](#page-61-1)
- **[Account utente e Cambio rapido utente](#page-62-0)**
- **[Installazione di una rete domestica o per l'ufficio](#page-63-0)**
- **[Firewall della connessione ad Internet](#page-64-0)**

**N.B.** Windows XP Home Edition e Windows XP Professional differiscono per funzionalità e aspetto. Inoltre le opzioni disponibili in Windows XP Professional sono diverse se il computer è collegato a un dominio.

### <span id="page-60-0"></span>**Guida in linea e supporto tecnico**

La Guida in linea e supporto tecnico fornisce informazioni sul sistema operativo Microsoft® Windows® XP e include inoltre altri strumenti educativi e di supporto. Per accedere alla Guida in linea e supporto tecnico, fare clic sul pulsante **Start**, quindi scegliere **Guida in linea e supporto tecnico**.

### <span id="page-60-1"></span>**Scelta della vista classica**

È possibile cambiare l'aspetto del Pannello di controllo, del **menu di avvio** e del desktop di Microsoft® Windows® in modo che corrisponda alla *visualizzazione classica* dei precedenti sistemi operativi Windows.

### **Pannello di controllo**

Nel Pannello di controllo, le informazioni vengono presentate in categorie orientate alle attività. Gli utenti abituati ad eseguire determinate attività con il Pannello di controllo orientato alle icone possono passare alla visualizzazione a icone classica.

- 1. Fare clic sul pulsante **Start**, quindi su **Pannello di controllo**.
- 2. Fare clic su **Passa alla visualizzazione classica** o **Passa alla visualizzazione per categorie** nell'area superiore sinistra della finestra **Pannello di controllo**.

#### **Menu di avvio**

- 1. Fare clic con il pulsante destro del mouse sull'area vuota della barra delle applicazioni.
- 2. Scegliere **Proprietà**, quindi selezionare la scheda **Menu di avvio**.
- 3. Selezionare **Menu di avvio classico** e fare clic su **OK**.

#### **Aspetto di pulsanti e finestre**

- 1. Fare clic con il pulsante destro del mouse in un punto qualsiasi della schermata principale del desktop e scegliere **Proprietà**.
- 2. Selezionare la scheda **Aspetto**.
- 3. Nella casella di riepilogo a discesa **Finestre e pulsanti** fare clic su **Stile Windows classico**.
- 4. Per personalizzare colori, tipi di carattere e altre opzioni classiche del desktop, fare clic su **Avanzate**.
- 5. Dopo aver selezionato le opzioni desiderate, fare clic su **OK**.

### <span id="page-61-0"></span>**Pulitura guidata desktop**

Per impostazione predefinita, Pulitura guidata desktop sposta le icone sul desktop che non sono usate frequentemente in una cartella designata 7 giorni dopo la prima accensione del computer e, in seguito, ogni 60 giorni. L'aspetto del menu **Avvio** cambia con lo spostamento delle icone del desktop.

Per disattivare Pulitura guidata desktop, seguire la procedura descritta.

- 1. Fare clic con il pulsante destro del mouse in un punto vuoto del desktop e scegliere **Proprietà**.
- 2. Selezionare la scheda **Desktop** e fare clic su **Personalizza desktop**.
- 3. Fare clic su **Esegui Pulitura guidata desktop ogni 60 giorni** per rimuovere il segno di spunta.
- 4. Fare clic su **OK**.

Per eseguire Pulitura guidata desktop in qualsiasi momento, seguire la procedura descritta.

- 1. Fare clic con il pulsante destro del mouse in un punto vuoto del desktop e scegliere **Proprietà**.
- 2. Selezionare la scheda **Desktop** e fare clic su **Personalizza desktop**.
- 3. Fare clic su **Pulitura desktop**.
- 4. Quando viene visualizzata la schermata **Pulitura guidata desktop** fare clic su **Avanti**.
- 5. Per lasciare un'icona sul desktop, fare clic sul nome dell'icona per rimuovere il segno di spunta, quindi fare clic su **Avanti**.
- 6. Fare clic su **Fine** per rimuovere i collegamenti selezionati e chiudere la procedura guidata.

#### <span id="page-61-1"></span>**Trasferimento delle informazioni a un nuovo computer**

Microsoft® Windows® XP offre un Trasferimento guidato file e impostazioni che consente di spostare da un computer di origine a un nuovo computer una serie di dati, tra i quali:

- Messaggi di posta elettronica
- Impostazioni della barra degli strumenti
- Dimensioni delle finestre
- Segnalibri Internet

È possibile trasferire i dati sul nuovo computer tramite una connessione di rete o seriale. In alternativa, è possibile memorizzare i dati su un supporto rimovibile come un disco floppy o un CD scrivibile.

Per preparare il nuovo computer al trasferimento dei file:

- 1. Fare clic sul pulsante **Start**, scegliere **Tutti i programmi**®**Accessori**®**Utilità di sistema**, quindi fare clic su **Trasferimento guidato file e impostazioni**.
- 2. Quando viene visualizzata la finestra di benvenuto **Trasferimento guidato file e impostazioni**, fare clic su **Avanti**.
- 3. Nella finestra **Specificare il computer** , fare clic su **Nuovo computer** e su **Avanti**.
- 4. Nella schermata **Si dispone di un CD di Windows XP?** , fare clic su **Si utilizzerà la procedura guidata contenuta nel CD di Windows XP** e su **Avanti**.
- 5. Quando viene visualizzata la finestra **Passare al vecchio computer**, passare al computer di origine *Non* fare clic su **Avanti** in questo momento.

Per copiare i dati dal vecchio computer:

- 1. Sul vecchio computer inserire il CD *Operating System* Windows XP.
- 2. Nella finestra **Microsoft Windows XP** fare clic su **Esegui altre operazioni**.
- 3. Nella schermata **Scegliere un'opzione**, fare clic su **Trasferisci file e impostazioni**.
- 4. Nella schermata di benvenuto di **Trasferimento guidato file e impostazioni**, fare clic su **Avanti**.
- 5. Nella finestra **Specificare il computer** , fare clic su **Vecchio computer** e su **Avanti**.
- 6. Nella finestra **Selezionare la modalità di trasferimento** fare clic sulla modalità di trasferimento desiderata.
- 7. Nella schermata **Selezionare gli elementi da trasferire.** , selezionare gli elementi che si desidera trasferire e fare clic su **Avanti**.

Dopo la copia delle informazioni, appare la schermata **Completamento fase di raccolta**.

8. Fare clic su **Fine**.

Per trasferire i dati al nuovo computer:

- 1. Nella finestra **Passare al vecchio computer** visualizzata sul nuovo computer, fare clic su **Avanti**.
- 2. Nella schermata **Specificare il percorso di file e cartelle,** selezionare il metodo scelto per il trasferimento delle impostazioni e dei file e fare clic su **Avanti**.

I file e le impostazioni raccolte verranno lette e applicate al nuovo computer.

Una volta applicate tutte le impostazioni e i file, appare la schermata **Operazione completata**.

3. Fare clic su **Esecuzione terminata** e riavviare il nuovo computer.

# <span id="page-62-0"></span>**Account utente e Cambio rapido utente**

### **Aggiunta di account utente**

Al termine dell'installazione del sistema operativo Microsoft® Windows® XP, l'amministratore del computer o un utente con diritti di amministratore può creare account utente aggiuntivi seguendo la procedura descritta.

- 1. Fare clic sul pulsante **Start**, quindi su **Pannello di controllo**.
- 2. Nella finestra **Pannello di controllo** fare clic su **Account utente**.
- 3. In **Scegliere un'operazione...**, fare clic su **Crea nuovo account**.
- 4. In **Nome del nuovo account**, digitare il nome del nuovo utente, quindi fare clic su **Avanti**.
- 5. In **Scegliere un tipo di account**, fare clic su una delle seguenti opzioni:
	- **Amministratore del computer** L'utente può modificare tutte le impostazioni relative al computer.
	- **Limitato** L'utente può solo modificare le proprie impostazioni personali, quali la password. Inoltre non è possibile installare programmi o usare Internet.
- 6. Fare clic su **Crea account**.

#### **Cambio rapido utente**

**N.B.** Cambio rapido utente non è disponibile se il computer esegue Windows XP Professional ed è membro di un dominio di computer o se la memoria del computer è inferiore a 128 MB.

Cambio rapido utente consente a più utenti di accedere al computer senza richiedere la disconnessione dell'utente precedente.

- 1. Fare clic sul pulsante **Start**, quindi su **Disconnetti**.
- 2. Nella finestra **Disconnessione da Windows**, fare clic su **Cambia utente**.

Quando si usa Cambio rapido utente, i programmi usati dall'utente precedente rimangono in esecuzione in background ed è quindi possibile che la velocità di elaborazione del computer risulti rallentata. Inoltre i programmi multimediali, quali giochi e software DVD, potrebbero non funzionare in modalità Cambio rapido utente. Per ulteriori informazioni, consultare la [Guida in](#page-60-0) [linea e supporto tecnico di Windows](#page-60-0).

### <span id="page-63-0"></span>**Installazione di una rete domestica o per l'ufficio**

#### **Collegamento a un adattatore di rete**

Prima di collegare il computer a una rete, assicurarsi che sul computer sia installato un adattatore di rete e che a questo sia collegato un cavo di rete funzionante.

Per connettere un cavo di rete:

**N.B.** inserire il cavo finché non scatta in posizione, quindi tirarlo delicatamente per verificare che sia fissato saldamente.

1. Collegare il cavo di rete al connettore dell'adattatore di rete sul retro del computer.

**N.B.** non usare un cavo di rete con uno spinotto a muro della linea telefonica.

2. Collegare l'altra estremità del cavo di rete a una periferica per il collegamento di rete, quale uno spinotto di rete a muro.

#### **Installazione guidata rete**

Il sistema operativo Microsoft<sup>®</sup> Windows<sup>®</sup> XP mette a disposizione una Installazione guidata rete che facilita il processo di condivisione di file e stampanti o di una connessione Internet a casa o in ufficio.

1. Fare clic sul pulsante **Start**, scegliere **Tutti i programmi**® **Accessori**® **Comunicazioni**, quindi fare clic su

#### **Installazione guidata rete**.

- 2. Nella schermata di benvenuto fare clic su **Avanti**.
- 3. Fare clic su **Elenco di controllo per la creazione di una rete**.
- **N.B.** La selezione dell'opzione di connessione **Il computer è connesso direttamente a Internet** attiva il firewall integrato fornito con Windows XP.
	- 4. Completare le operazioni descritte nell'elenco di controllo e le procedure preliminari.
	- 5. Tornare a Installazione guidata rete e seguire le istruzioni visualizzate.

### <span id="page-64-0"></span>**Firewall della connessione ad Internet**

Firewall connessione Internet fornisce la protezione di base contro l'accesso al computer da parte di utenti non autorizzati durante la connessione a Internet. Il firewall viene automaticamente attivato quando si esegue Installazione guidata rete. Quando il firewall è attivo per una connessione di rete, la relativa icona viene visualizzata su sfondo rosso nell'area **Connessioni di rete** del Pannello di controllo.

Si noti che, nonostante l'attivazione del firewall per la connessione a Internet, l'uso di un programma antivirus rimane comunque un requisito essenziale.

Per ulteriori informazioni, consultare la [Guida in linea e supporto tecnico](#page-60-0).

# <span id="page-65-0"></span>**Uso della batteria**

- **[Rendimento della batteria](#page-65-1)**
- $\bullet$  [Controllo del livello di carica della batteria](#page-65-2)
- [Carica della batteria](#page-67-0)
- **[Rimozione della batteria](#page-68-0)**
- **[Installazione della batteria](#page-68-1)**
- **[Conservazione della batteria](#page-68-2)**

# <span id="page-65-1"></span>**Rendimento della batteria**

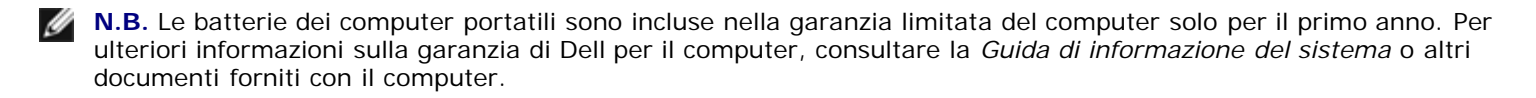

Per mantenere prestazioni ottimali e le impostazioni del BIOS, usare sempre il computer portatile Dell™ con la batteria principale installata. Usare la batteria per alimentare il computer quando non è collegato a una presa elettrica. Come dotazione standard viene fornita una batteria nell'apposito alloggiamento.

L'autonomia della batteria varia a seconda delle condizioni di funzionamento. L'autonomia della batteria risulta notevolmente ridotta se si eseguono operazioni che comportano un alto consumo di energia. A titolo esemplificativo, di seguito sono elencate alcune di queste operazioni:

**N.B.** Si consiglia di collegare il computer a una presa elettrica quando si eseguono operazioni di scrittura su CD.

- Uso di unità ottiche, in particolare unità DVD e CD-RW
- Uso di dispositivi per comunicazioni senza fili, schede PC o periferiche USB
- Impostazione di valori elevati di luminosità dello schermo ed esecuzione di screen saver con grafica 3D o altri programmi che usano intensivamente le risorse del computer quali i giochi 3D
- Uso del computer in [modalità massime prestazioni](#page-36-0)

È possibile [controllare il livello di carica della batteria p](#page-65-2)rima di [inserire la batteria](#page-68-1) nel computer. È inoltre possibile impostare le opzioni di gestione del risparmio di energia in modo da ricevere un avviso quando il [livello di carica della batteria è basso.](#page-67-1)

**ATTENZIONE: L'uso di batterie incompatibili potrebbe provocare incendi o esplosioni. Sostituire la batteria esclusivamente con una compatibile acquistata da Dell. La batteria agli ioni di litio è progettata per l'uso con computer Dell™. Non installare batterie provenienti da altri computer.**

**ATTENZIONE: Non gettare le batterie insieme ai rifiuti domestici. Quando la batteria non è più in grado di mantenere il livello di carica, contattare l'autorità locale preposta allo smaltimento dei rifiuti o l'ente per la protezione dell'ambiente per ottenere suggerimenti su come smaltire la batteria agli ioni di litio. Consultare le istruzioni per lo smaltimento della batteria nella** *Guida di informazione del sistema***.**

**ATTENZIONE: L'uso improprio della batteria potrebbe provocare incendi o bruciature. Non perforare, incenerire o disassemblare la batteria, né esporla a temperature superiori a 65° C. Tenere la batteria lontano dalla portata dei bambini. Maneggiare con molta attenzione batterie danneggiate o dalle quali si è verificata una perdita. Nelle batterie danneggiate può verificarsi una perdita di elettroliti con conseguenti possibili lesioni personali o danni all'apparecchiatura.**

## <span id="page-65-2"></span>**Controllo del livello di carica della batteria**

L'icona  $\Box$  e la scheda del misuratore di alimentazione di Microsoft® Windows®, l'indicatore del livello di carica della batteria, l'indicatore della capacità di carica della batteria e l'avviso livello di carica batterie basso forniscono informazioni sullo stato di carica della batteria.

#### **Misuratore di alimentazione di Dell QuickSet**

Fn Se [Dell QuickSet](#page-101-0) è installato, premere per visualizzare il misuratore di alimentazione di QuickSet.

Nella schermata **Misuratore alimentazione** (misuratore di alimentazione) sono visualizzati lo stato, il livello di carica e il tempo di completamento della carica per la batteria installata nel computer.

**N.B.** È possibile usare la periferica di inserimento nell'alloggiamento di espansione per caricare la batteria di un computer. Si tenga presente, però, che una batteria inserita nella periferica di inserimento nell'alloggiamento di espansione non è in grado di alimentare la periferica di inserimento nell'alloggiamento di espansione o il computer.

Quando il computer è collegato a una periferica di inserimento nell'alloggiamento di espansione, la schermata **Misuratore alimentazione** include la scheda **Dock Battery** (batteria nella periferica di inserimento), in cui sono visualizzati il livello di carica e lo stato corrente della batteria nella periferica di inserimento.

Nella schermata **Misuratore alimentazione** sono visualizzate le seguenti icone:

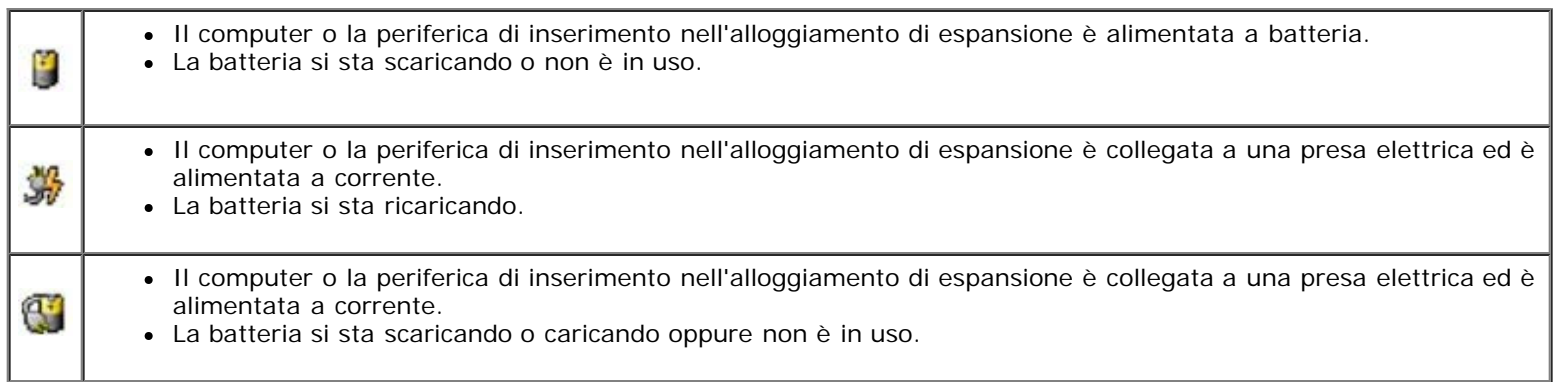

Per ulteriori informazioni su QuickSet, fare clic con il pulsante destro del mouse sull'icona **della barra delle applicazioni**, quindi fare clic su **Help** (Guida).

#### **Misuratore di alimentazione di Microsoft Windows**

Il misuratore di alimentazione di Windows indica il livello di carica residua della batteria. Per accedere al misuratore di alimentazione, fare doppio clic sull'icona **delle** sulla barra delle applicazioni. Per ulteriori informazioni sulla scheda Misuratore **alimentazione**, consultare "[Gestione del risparmio di energia"](#page-35-0).

Se il computer è collegato a una presa elettrica, viene visualizzata l'icona ...

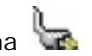

### **Indicatore del livello di carica**

Premere il pulsante di stato sull'indicatore del livello di carica per accendere le spie che indicano il livello di carica. Ciascuna spia rappresenta circa il 20% della carica totale della batteria. Se, ad esempio, il livello di carica della batteria è pari all'80%, vi sono quattro spie accese. Se non si accende alcuna spia, significa che la batteria è scarica.

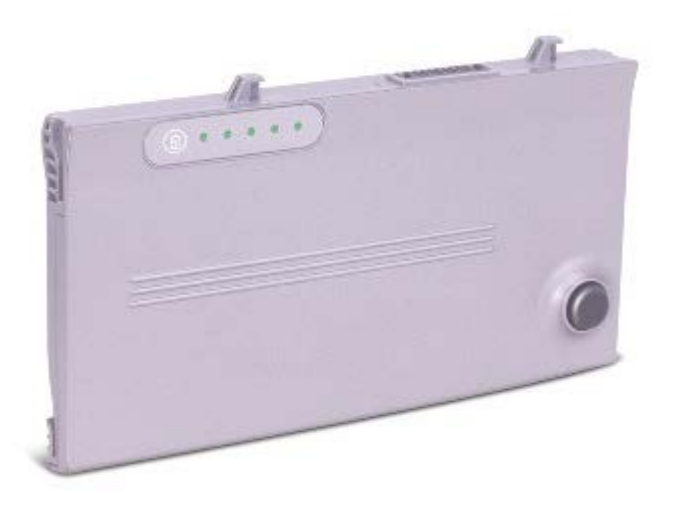

#### **Indicatore della capacità di carica**

L'autonomia della batteria dipende principalmente dal numero di volte che viene caricata. Dopo centinaia di cicli di carica e scarica, le batterie perdono parte della capacità di carica. Per verificare la capacità di carica della batteria, tenere premuto il pulsante di stato sull'indicatore del livello di carica della batteria per almeno 3 secondi. Se non si accende alcuna spia, la batteria è in buone condizioni e possiede ancora oltre l'80% della capacità di carica originale. Ogni spia rappresenta una degradazione incrementale. Se si accendono cinque spie, significa che rimane meno del 60% della capacità di carica ed è consigliabile sostituire la batteria. Per ulteriori informazioni sull'autonomia della batteria, consultare "Specifiche".

#### <span id="page-67-1"></span>**Avviso batteria scarica**

**AVVISO:** Per evitare la perdita o il danneggiamento di dati, salvare il lavoro non appena viene emesso un avviso di livello di carica batterie basso. Collegare quindi il computer a una presa elettrica oppure installare una batteria aggiuntiva nell'alloggiamento per moduli. Se la batteria si scarica completamente, verrà automaticamente attivata la modalità di attesa.

Una finestra di visualizzazione rapida verrà visualizzata per avvisare che la batteria è scarica al 90% circa. Per ulteriori informazioni sugli avvisi di livello di carica batterie basso, consultare "[Gestione del risparmio di energia"](#page-35-0).

### <span id="page-67-0"></span>**Carica della batteria**

**N.B.** Il tempo di carica risulta più lungo se il computer è acceso. La batteria può essere lasciata nel computer per tutto il tempo desiderato. I circuiti interni della batteria ne impediscono il sovraccarico.

Quando si collega il computer a una presa elettrica oppure si installa una batteria in un computer collegato a una presa elettrica, viene automaticamente eseguito il controllo del livello di carica e della temperatura della batteria. Se necessario, l'adattatore c.a. carica la batteria e la mantiene carica.

Se quando si collega il computer a una presa elettrica la batteria è calda perché è stata usata per alimentare il computer o perché si trova in un ambiente caldo, è possibile che non venga caricata.

La batteria è troppo calda per essere caricata se l'indicatore  $\boxplus$  lampeggia alternativamente in verde e arancione.Scollegare il computer dalla presa elettrica, quindi lasciare raffreddare il computer e la batteria finché non raggiungono la temperatura ambiente. Collegare quindi il computer a una presa elettrica per continuare a caricare la batteria.

Per ulteriori informazioni sulla risoluzione dei problemi relativi alla batteria, consultare "Problemi relativi all'alimentazione".

### <span id="page-68-0"></span>**Rimozione della batteria**

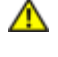

**ATTENZIONE: Prima di effettuare interventi sul computer, leggere le istruzioni di sicurezza nella guida** *Informazioni di sistema.*

**ATTENZIONE: Prima di eseguire queste procedure, scollegare il modem dallo spinotto a muro della linea telefonica.**

**AVVISO:** Se si desidera sostituire la batteria con il computer in modalità di attesa, sono disponibili al massimo 90 secondi per completare l'operazione prima che il computer si spenga, perdendo tutti i dati in memoria non salvati.

- 1. Accertarsi che il computer sia spento, in una modalità di risparmio energia o collegato a una presa elettrica.
- 2. Se il computer è collegato a una periferica di inserimento nell'alloggiamento di espansione (inserita), è necessario scollegarlo. Per istruzioni, consultare la documentazione fornita con la periferica di inserimento nell'alloggiamento di espansione.
- 3. Fare scorrere e trattenere la chiusura a scatto dell'alloggiamento della batteria situato sotto il computer, quindi estrarre la batteria dall'alloggiamento.

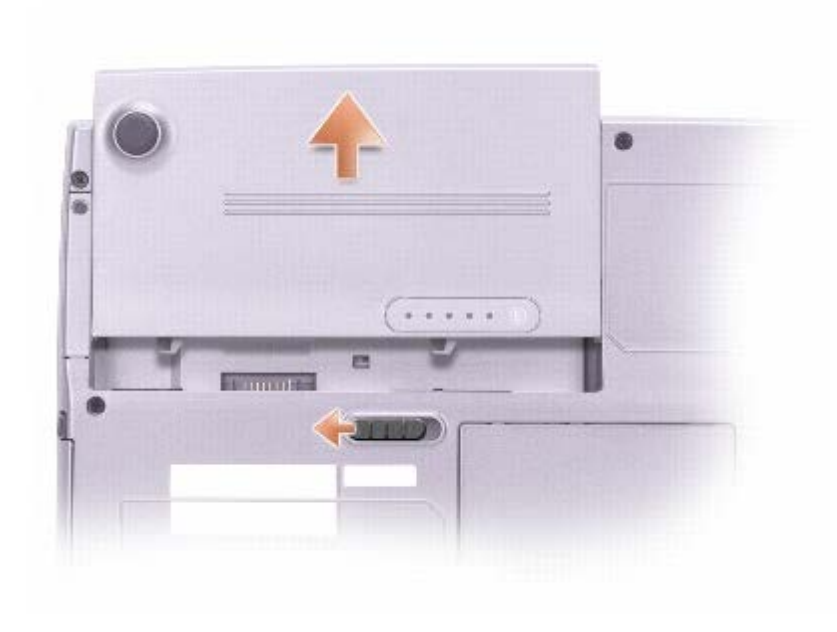

### <span id="page-68-1"></span>**Installazione della batteria**

**ATTENZIONE: Prima di effettuare interventi sul computer, leggere le istruzioni di sicurezza nella guida** *Informazioni di sistema.*

Fare scorrere la batteria nell'alloggiamento fino a quando la chiusura a scatto scatta in posizione.

### <span id="page-68-2"></span>**Conservazione della batteria**

Se non si intende usare il computer per un certo periodo di tempo, rimuovere la batteria. Una batteria si scarica se non la si usa per un periodo prolungato, pertanto occorre [ricaricarla](#page-65-2) completamente prima di usarla.

# **Uso dello schermo**

- **[Regolazione della luminosità](#page-69-0)**
- [Visualizzazione dell'immagine su un altro schermo](#page-69-1)
- [Impostazione della risoluzione dello schermo](#page-70-0)

# <span id="page-69-0"></span>**Regolazione della luminosità**

Quando il computer Dell™ è alimentato a batteria, per risparmiare energia è possibile impostare la luminosità al livello più basso in grado di assicurare una visualizzazione adeguata usando i [tasti di scelta rapida per lo schermo](#page-72-0) appropriati.

Se [Dell QuickSet](#page-101-0) è installato, il Misuratore della luminosità di QuickSet indica l'impostazione di luminosità corrente per lo

schermo. Fare clic con il pulsante destro del mouse sull'icona sulla barra delle applicazioni per visualizzare o nascondere il Misuratore della luminosità.

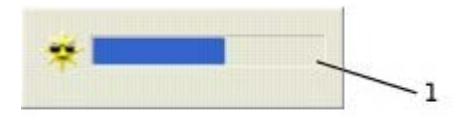

Misuratore della luminosità

- **N.B.** Per impostazione predefinita il Misuratore della luminosità viene visualizzato nell'angolo inferiore destro dello schermo. Se si desidera visualizzare l'indicatore in una posizione diversa, fare clic su di esso e trascinarlo nella nuova posizione. Alla successiva attivazione il misuratore apparirà in tale posizione.
- **N.B.** I tasti di scelta rapida per la luminosità hanno effetto solo sullo schermo del computer portatile e non su eventuali monitor collegati al computer portatile o alla periferica di inserimento nell'alloggiamento di espansione. Se il computer è collegato a un monitor esterno e si prova a modificare il livello di luminosità, il Misuratore della luminosità verrà visualizzato ma non sarà possibile modificare il livello di luminosità sul monitor.

È possibile visualizzare o nascondere il Misuratore della luminosità dal menu della barra delle applicazioni di QuickSet. Quando l'indicatore è attivato, regolare la luminosità premendo i tasti riportati di seguito:

Premere  $\boxed{f_n$  |  $\boxed{\uparrow \phi}$  per aumentare la luminosità solo sullo schermo integrato (non su un monitor esterno).

per diminuire la luminosità solo sullo schermo integrato (non su un monitor esterno).

Per ulteriori informazioni su QuickSet, fare clic con il pulsante destro del mouse sull'icona **uti** sulla barra delle applicazioni, quindi fare clic su **Help** (guida).

### <span id="page-69-1"></span>**Visualizzazione dell'immagine su un altro schermo**

Se, quando viene avviato, il computer è collegato a una periferica esterna accesa (ad esempio, un monitor esterno o un proiettore), l'immagine può essere visualizzata sullo schermo oppure su tale periferica.

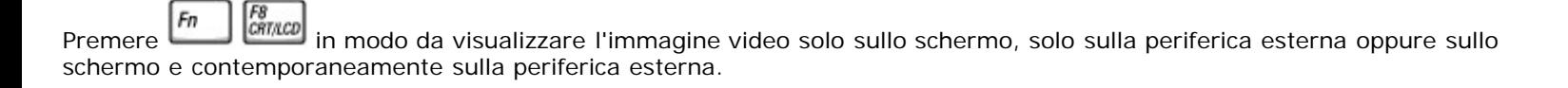

### <span id="page-70-0"></span>**Impostazione della risoluzione dello schermo**

Per visualizzare un programma a una risoluzione specifica, il controllore video e lo schermo devono entrambi supportare il programma e i [driver video necessari devono essere installati](#page-76-0).

Prima di modificare qualsiasi impostazione predefinita dello schermo, annotare le impostazioni predefinite per riferimento futuro.

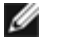

**N.B.** Usare solo i driver video installati da Dell, progettati per offrire le migliori prestazioni con il sistema operativo preinstallato.

Se si seleziona una risoluzione o una tavolozza dei colori non supportata dallo schermo, le impostazioni vengono automaticamente impostate sui valori più vicini.

#### **Microsoft® Windows® XP**

- 1. Fare clic sul pulsante **Start**, quindi su **Pannello di controllo**.
- 2. In **Scegliere una categoria**, fare clic su **Aspetto e temi**.
- 3. In **Scegliere un'operazione...**, fare clic sull'area che si desidera modificare oppure in **o un'icona del Pannello di controllo** fare clic su **Schermo**.
- 4. Provare diverse impostazioni per **Colori** e **Risoluzione dello schermo**.

#### **Windows 2000**

- 1. Fare clic sul pulsante **Start**, scegliere **Impostazioni**, quindi **Pannello di controllo**.
- 2. Fare doppio clic sull'icona **Schermo**, quindi selezionare la scheda **Impostazioni**.
- 3. Impostare valori diversi per **Colori** e **Area dello schermo**.

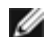

**N.B.** Aumentando la risoluzione, il testo e le icone sullo schermo appariranno più piccoli.

Se la risoluzione video impostata è superiore a quella supportata dallo schermo, viene attivata la *modalità di visualizzazione a riquadri*. In tale modalità la schermata viene visualizzata solo parzialmente. Ad esempio, la barra delle applicazioni che solitamente è visualizzata nella parte inferiore del desktop potrebbe non essere più visibile. Per visualizzare il resto della schermata, usare il touchpad o il track stick per scorrere il riquadro verso l'alto, verso il basso, a sinistra o a destra.

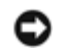

**AVVISO:** È possibile danneggiare il monitor esterno se si usa una frequenza di aggiornamento non supportata. Prima di regolare la frequenza di aggiornamento sul monitor esterno, consultare la guida dell'utente relativa al monitor.

# **Uso della tastiera e del touchpad**

- **[Tastiera numerica](#page-71-0)**
- **[Tasti di scelta rapida da tastiera](#page-71-1)**
- **[Touchpad](#page-73-0)**
- [Sostituzione del cappuccio del trackstick](#page-75-0)

# <span id="page-71-0"></span>**Tastiera numerica**

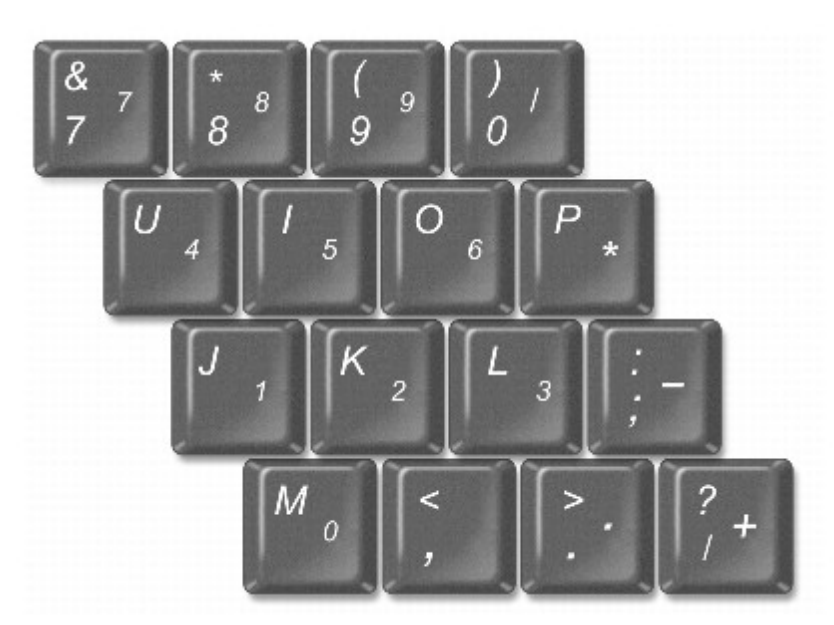

Il tastierino numerico funziona come quello di una tastiera esterna. A ogni tasto del tastierino sono assegnate più funzioni. I numeri e i simboli del tastierino sono contrassegnati in blu nella parte destra dei tasti stessi. Per digitare un numero o un

simbolo, premere il tasto desiderato mentre si tiene premuto Per attivare la tastiera, premere  $\boxed{Fn}$   $\boxed{\frac{F4}{MwmU}}$ . L'indicatore  $\boxed{D}$  indica che la tastiera è attiva. Per disattivare la tastiera, premere di nuovo  $\boxed{Fn}$   $\boxed{\frac{F4}{Mn m Lk}}$ 

# <span id="page-71-1"></span>**Tasti di scelta rapida da tastiera**

# **Funzioni del sistema**

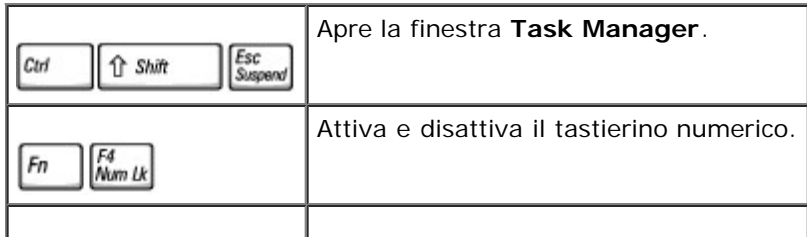
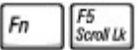

#### **Batteria**

Visualizza il [misuratore di alimentazione di QuickSet,](#page-66-0) se Dell™ QuickSet è installato. 圖  $F_n$ 

### **Cassetto dell'unità CD o DVD**

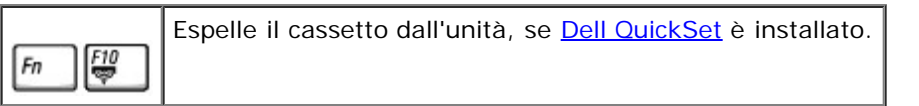

# **Funzioni dello schermo**

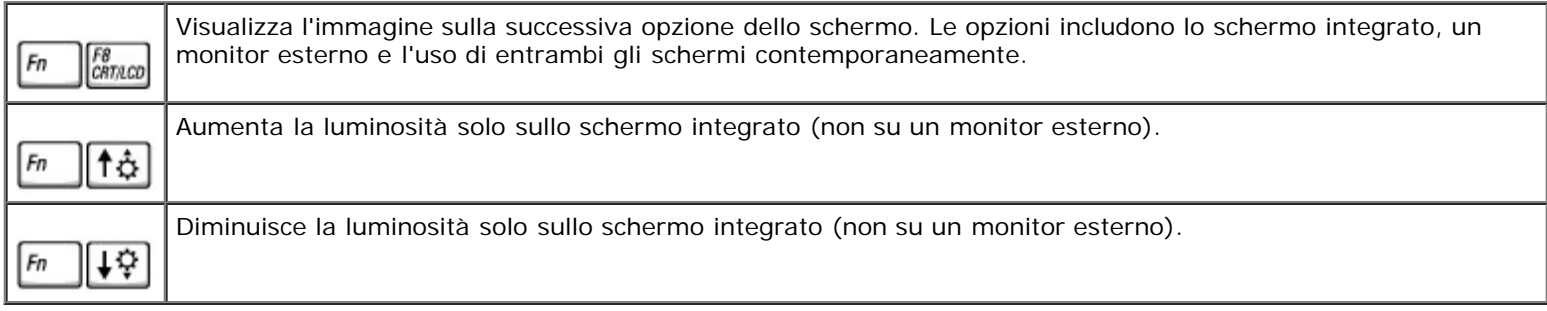

### **Radio (comprese le reti senza fili e Bluetooth™)**

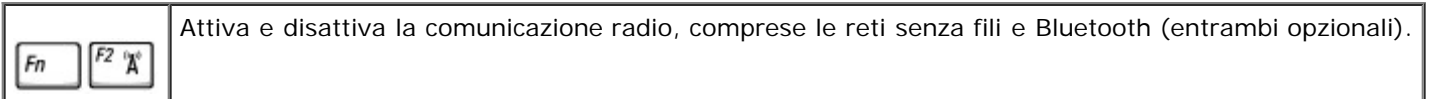

### **Gestione del risparmio di energia**

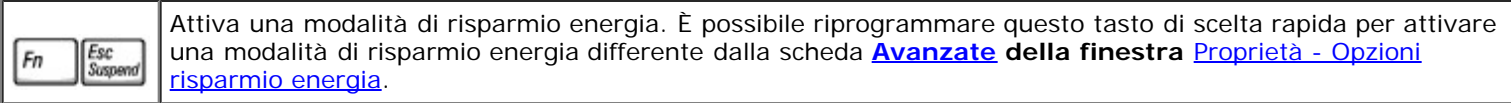

### **Funzioni degli altoparlanti**

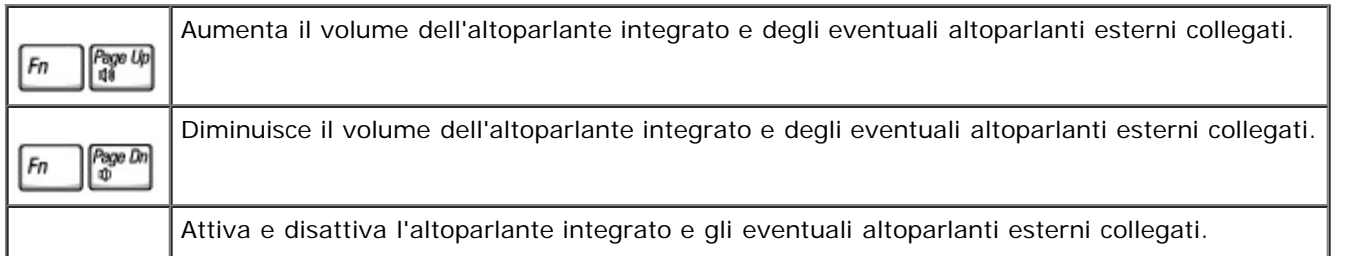

End<br>X Fn

#### **Funzioni del tasto logo Microsoft® Windows®**

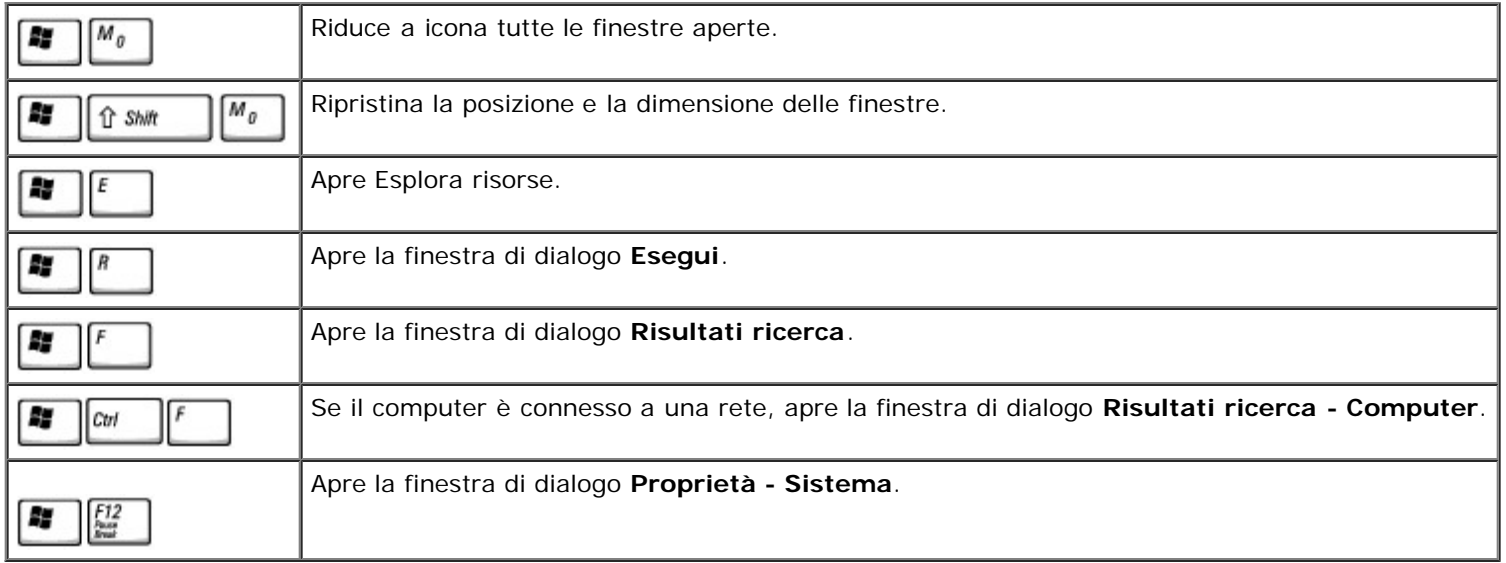

Per regolare il funzionamento della tastiera, ad esempio la velocità di ripetizione, seguire la procedura descritta.

- *In Windows XP*, aprire il Pannello di controllo, fare clic su **Stampanti e altro hardware**, quindi fare clic su **Tastiera**.
- *In Windows 2000*, aprire il Pannello di controllo e fare doppio clic sull'icona **Tastiera**.

# **Touchpad**

Il touchpad rileva la pressione esercitata dal dito e la direzione impressa, consentendo così di spostare il puntatore sullo schermo. Il touchpad e i pulsanti del touchpad si usano come un mouse.

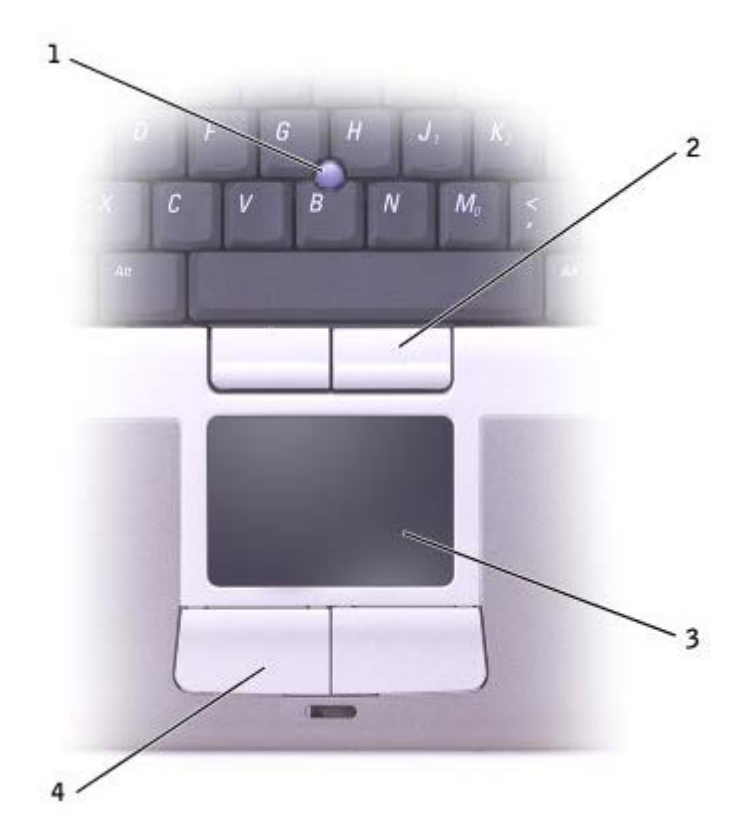

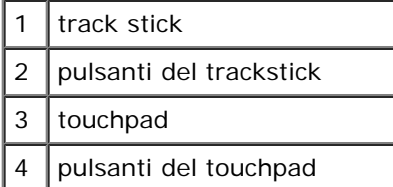

- Per spostare il puntatore, fare scorrere leggermente un dito sul touchpad.
- Per selezionare un oggetto, toccare la superficie del touchpad o utilizzare il pollice per premere il pulsante sinistro del touchpad.
- Per selezionare e spostare un oggetto tramite trascinamento, posizionare il puntatore sull'oggetto, quindi toccare il touchpad nella sequenza giù, su, giù. Durante il secondo movimento verso il basso, lasciare il dito sul touchpad e muovere l'oggetto selezionato facendo scorrere il dito sulla superficie.
- Per fare doppio clic su un oggetto, posizionare il puntatore sull'oggetto e toccare due volte la superficie del touchpad o utilizzare il pollice per premere due volte il pulsante sinistro del touchpad.

Per spostare il puntatore è anche possibile utilizzare il trackstick. Premere il trackstick a sinistra, a destra, verso l'alto o verso il basso, per cambiare la direzione del puntatore sullo schermo. Il track stick e i pulsanti del track stick si usano come un mouse.

#### **Personalizzazione del touchpad e del track stick**

È possibile disattivare il touchpad e il trackstick o regolarne le impostazioni nella finestra **Proprietà - Mouse**.

1. *In Windows XP*, aprire il Pannello di controllo, fare clic su **Stampanti e altro hardware**, quindi fare clic su **Mouse**.

*In Windows 2000*, aprire il Pannello di controllo e fare doppio clic sull'icona **Mouse**.

2. Nella finestra **Proprietà - Mouse** eseguire le seguenti operazioni:

- Selezionare la scheda **Selezione periferica** e disattivare il touchpad e il trackstick.
- Selezionare la scheda **Puntatore** e regolare le impostazioni del touchpad e del trackstick.
- 3. Fare clic su **OK** per salvare le impostazioni e chiudere la finestra.

# **Sostituzione del cappuccio del track stick**

È possibile sostituire il cappuccio del trackstick se si logora in seguito all'uso o se si desidera un cappuccio di colore diverso. È possibile acquistare altri cappucci visitando il sito Web di Dell all'indirizzo **www.dell.com**.

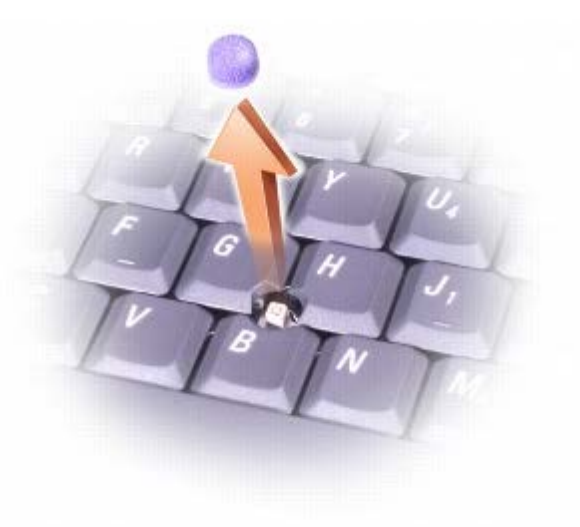

- 1. Rimuovere il cappuccio dal track stick.
- 2. Allineare il nuovo cappuccio con il supporto quadrato del trackstick e spingere delicatamente il cappuccio verso il basso.

**AVVISO:** Se il cappuccio non è correttamente inserito sul supporto, il trackstick potrebbe danneggiare lo schermo.

3. Provare ad usare il track stick per accertarsi che il cappuccio sia posizionato correttamente.

# **Reinstallazione del software**

- **[Reinstallazione dei driver e delle utilità](#page-76-0)**
- **· [Risoluzione delle incompatibilità software e hardware](#page-78-0)**
- [Uso di Ripristino configurazione di sistema di Microsoft® Windows®](#page-79-0)
- [Reinstallazione di Microsoft® Windows® XP](#page-82-0)
- **[Reinstallazione di Windows 2000](#page-84-0)**

# <span id="page-76-0"></span>**Reinstallazione dei driver e delle utilità**

Dell fornisce il computer con i driver e le utilità già installati, pertanto non è necessaria alcuna ulteriore installazione o configurazione.

**AVVISO:** Il CD *Drivers and Utilities* può contenere driver per sistemi operativi diversi da quello installato sul computer. Assicurarsi che il software da installare sia appropriato per il sistema operativo in uso.

Per reinstallare i driver per periferiche opzionali, quali periferiche per la comunicazione senza fili e unità DVD, può rivelarsi utile usare il CD e la documentazione forniti con tali periferiche.

**AVVISO:** Il sito Web del supporto tecnico di Dell, all'indirizzo **support.euro.dell.com**, e il CD *Drivers and Utilities* forniscono i driver approvati per i computer Dell™. Se si installano driver provenienti da altre fonti, è possibile che il computer non funzioni correttamente.

Per reinstallare un driver o un'utilità dal CD *Drivers and Utilities*, seguire la procedura descritta.

- 1. Salvare e chiudere i file aperti e uscire da tutte le applicazioni in esecuzione.
- 2. Inserire il CD *Drivers and Utilities* nell'unità.

Nella maggior parte dei casi, il CD viene eseguito automaticamente. In caso contrario, aprire Esplora risorse di Microsoft® Windows®, fare clic sulla cartella dell'unità CD per visualizzare il contenuto del CD, quindi fare clic sul file **autorcd.exe**. Quando si esegue il CD per la prima volta è possibile che venga richiesto di installare i file di configurazione. Per continuare, fare clic su **OK** e seguire le istruzioni visualizzate.

3. Dal menu a discesa **Lingua** sulla barra degli strumenti, selezionare la lingua da usare (se disponibile) per il driver o l'utilità.

Verrà visualizzata la finestra di benvenuto.

4. Fare clic su **Avanti**. Il CD avvia automaticamente la scansione dell'hardware allo scopo di rilevare i driver e le utilità usati dal computer.

Al termine della scansione dell'hardware avviata dal CD, si possono rilevare anche utilità e driver aggiuntivi. Nell'area **Criteri di ricerca**, selezionare le categorie appropriate dai menu a discesa **Modello del sistema**, **Sistema operativo** e **Argomento**.

Verrà visualizzato uno o più collegamenti alle utilità e ai driver specifici usati dal computer.

- 5. Per visualizzare informazioni sul driver o sull'utilità da installare, fare clic sul relativo collegamento.
- 6. Fare clic sul pulsante **Installa**, se presente, per avviare l'installazione del driver o dell'utilità. Dalla schermata di benvenuto, seguire le istruzioni visualizzate per completare l'installazione.

Se il pulsante **Installa** non è presente, l'installazione automatica non è disponibile. Per istruzioni sull'installazione, consultare la procedura appropriata descritta nelle sottosezioni seguenti oppure fare clic su **Estrai**, seguire le istruzioni di estrazione e leggere il file Leggimi.

Se viene chiesto di indicare il percorso dei file del driver, fare clic sulla directory del CD nella schermata di informazioni

#### **Reinstallazione manuale dei driver per Windows XP**

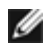

**N.B.** In caso di installazione di un driver per un sensore a infrarossi, prima di procedere con l'installazione del driver è necessario innanzitutto attivare il sensore a infrarossi nel programma di installazione di sistema.

- 1. Dopo avere estratto i file del driver sul disco rigido come precedentemente descritto, fare clic sul pulsante **Start**, scegliere **Impostazioni**, quindi fare clic su **Pannello di controllo**.
- 2. Fare clic sul pulsante **Start**, quindi fare clic con il pulsante destro del mouse su **Risorse del computer**.
- 3. Fare clic su **Proprietà**.
- 4. Selezionare la scheda **Hardware**, quindi fare clic su **Gestione periferiche**.
- 5. Fare doppio clic sul tipo di periferica per cui si desidera installare il driver, ad esempio **Modem** o **Dispositivi a infrarossi**.
- 6. Fare doppio clic sul nome della periferica di cui si desidera installare il driver.
- 7. Selezionare la scheda **Driver**, quindi fare clic su **Aggiorna driver**.
- 8. Selezionare **Installa da un elenco o percorso specifico (per utenti esperti)**, quindi fare clic su **Avanti**.
- 9. Fare clic sul pulsante **Sfoglia** e selezionare il percorso sul disco rigido in cui in precedenza sono stati estratti i file del driver.
- 10. Quando viene visualizzato il nome del driver appropriato, fare clic su **Avanti**.
- 11. Fare clic su **Fine** e riavviare il sistema.

#### <span id="page-77-0"></span>**Uso di Ripristino driver di periferica di Windows XP**

Ripristino driver di periferica di Windows XP consente di ripristinare la versione precedentemente installata di un driver di periferica, se dopo l'installazione del nuovo driver di periferica il sistema diventa instabile. Nell'eventualità che non sia possibile reinstallare il driver tramite il processo Ripristino driver di periferica, usare [Ripristino configurazione di sistema](#page-79-0) per ripristinare la configurazione di sistema precedente all'installazione del nuovo driver di periferica. Per usare Ripristino driver di periferica, seguire la procedura descritta.

- 1. Fare clic sul pulsante **Start**, quindi fare clic con il pulsante destro del mouse su **Risorse del computer**.
- 2. Fare clic su **Proprietà**.
- 3. Selezionare la scheda **Hardware**, quindi fare clic su **Gestione periferiche**.
- 4. Nella finestra **Gestione periferiche** fare clic con il pulsante destro del mouse sulla periferica per cui si è installato il nuovo driver, quindi scegliere **Proprietà**.
- 5. Selezionare la scheda **Driver**.
- 6. Fare clic su **Ripristina driver**.

#### **Reinstallazione manuale dei driver per Windows 2000**

**N.B.** In caso di installazione di un driver per una periferica a infrarossi, prima di procedere con l'installazione del driver è necessario innanzitutto attivare il sensore a infrarossi nel programma di installazione di sistema.

1. Dopo avere estratto i file del driver sul disco rigido come precedentemente descritto, fare clic sul pulsante **Start**, scegliere **Impostazioni**, quindi fare clic su **Pannello di controllo**.

- 2. Fare doppio clic sull'icona **Sistema**.
- 3. Selezionare la scheda **Hardware** .
- 4. Selezionare la scheda **Gestione periferiche**.
- 5. Fare doppio clic sul tipo di periferica per cui si desidera installare il driver, ad esempio **Modem** o **Dispositivi a infrarossi**.
- 6. Fare doppio clic sul nome della periferica.
- 7. Selezionare la scheda **Driver**, quindi fare clic su **Aggiorna driver**.
- 8. Fare clic su **Avanti**.
- 9. Assicurarsi che l'opzione **Cerca un driver adatto alla periferica (scelta consigliata)** sia selezionata, quindi fare clic su **Avanti**.
- 10. Assicurarsi che la casella di controllo **Specificare un percorso** sia selezionata e che tutte le altre caselle di controllo siano deselezionate, quindi fare clic su **Avanti**.
- 11. Fare clic sul pulsante **Sfoglia** per selezionare il percorso sul disco rigido in cui in precedenza sono stati estratti i file del driver.
- 12. Quando viene visualizzato il nome del driver appropriato, fare clic su **Avanti**.
- 13. Fare clic su **Fine** e riavviare il sistema.

### <span id="page-78-0"></span>**Risoluzione delle incompatibilità software e hardware**

Nei sistemi operativi Microsoft® Windows® XP e Windows 2000 si può verificare un conflitto su una linea di richiesta interrupt (IRQ) se una periferica non viene rilevata durante l'installazione del sistema operativo o se la periferica viene rilevata ma non configurata in modo corretto. Per verificare la presenza di linee IRQ in conflitto sul computer, seguire la procedura descritta nella sottosezione corrispondente al sistema operativo in uso.

#### **Windows XP**

- 1. Fare clic sul pulsante **Start**, quindi su **Pannello di controllo**.
- 2. Fare clic su **Prestazioni e manutenzione**, quindi fare clic su **Sistema**.
- 3. Selezionare la scheda **Hardware**, quindi fare clic su **Gestione periferiche**.
- 4. Nell'elenco della scheda **Gestione periferiche** verificare la presenza di conflitti tra periferiche.

I conflitti sono segnalati da un punto esclamativo giallo (!) accanto alla periferica in conflitto o da una X rossa se la periferica è stata disattivata.

- 5. Fare doppio clic su una delle periferiche in conflitto elencate per visualizzare la relativa finestra **Proprietà**, in modo da determinare quali impostazioni è necessario riconfigurare o rimuovere da Gestione periferiche.
- 6. Risolvere tali conflitti prima di controllare periferiche specifiche.
- 7. Fare doppio clic sul tipo di periferica che non funziona correttamente per espandere la struttura dell'elenco nella scheda **Gestione periferiche**.
- 8. Fare doppio clic sull'icona della periferica specifica.

Verrà visualizzata la finestra **Proprietà** della periferica.

Se è presente una linea IRQ in conflitto, la casella di gruppo **Stato periferica** della finestra **Proprietà** indica le periferiche che usano la stessa linea IRQ.

9. Risolvere eventuali conflitti sulla linea IRQ.

È anche possibile usare l'utilità Risoluzione dei problemi dell'hardware di Windows XP. Per accedere all'utilità, fare clic sul pulsante **Start**, quindi scegliere **Guida in linea e supporto tecnico**. Digitare risoluzione dei problemi dell'hardware nella casella di testo **Cerca**, quindi fare clic sulla freccia per avviare la ricerca. Fare clic su **Risoluzione dei problemi relativi all'hardware** nell'elenco **Risultati ricerca**. Nell'elenco **Risoluzione dei problemi relativi all'hardware** fare clic su **Risoluzione di un conflitto hardware nel computer**, quindi fare clic su **Avanti**.

#### **Windows 2000**

- 1. Fare clic sul pulsante **Start**, scegliere **Impostazioni**, quindi **Pannello di controllo**.
- 2. Fare doppio clic sull'icona **Sistema**.
- 3. Selezionare la scheda **Hardware**.
- 4. Selezionare la scheda **Gestione periferiche**.
- 5. Fare clic su **Visualizza**, quindi su **Risorse per connessione**.
- 6. Fare doppio clic su **Livello di interrupt (IRQ)** per visualizzare le assegnazioni degli IRQ.

I conflitti sono segnalati da un punto esclamativo giallo (!) accanto alla periferica in conflitto o da una X rossa se la periferica è stata disattivata.

- 7. Fare doppio clic su una delle periferiche in conflitto elencate per visualizzare la relativa finestra **Proprietà**, in modo da determinare quali impostazioni è necessario riconfigurare o rimuovere da Gestione periferiche. Risolvere tali conflitti prima di controllare periferiche specifiche.
- 8. Fare doppio clic sul tipo di periferica che non funziona correttamente per espandere la struttura dell'elenco nella scheda **Gestione periferiche**.
- 9. Fare doppio clic sull'icona della periferica specifica.

Verrà visualizzata la finestra **Proprietà** della periferica.

Se è presente una linea IRQ in conflitto, la casella di gruppo **Stato periferica** della finestra **Proprietà** indica le periferiche che usano la stessa linea IRQ.

10. Risolvere eventuali conflitti sulla linea IRQ.

È anche possibile usare l'utilità Risoluzione dei problemi hardware di Windows 2000. Per accedere all'utilità, fare clic sul pulsante **Start**, quindi scegliere **Guida in linea**. Fare clic su **Risoluzione dei problemi e manutenzione** nella scheda **Sommario**, fare clic su **Risoluzione dei problemi relativi a Windows 2000**, quindi fare clic su **Hardware**. Nell'elenco **Risoluzione dei problemi relativi all'hardware** fare clic su **Risoluzione di un conflitto hardware nel computer**, quindi fare clic su **Avanti**.

## <span id="page-79-0"></span>**Uso di Ripristino configurazione di sistema di Microsoft**® **Windows**®

Il sistema operativo Microsoft Windows XP fornisce l'utilità Ripristino configurazione di sistema che consente di ripristinare una precedente configurazione operativa del computer a seguito di modifiche all'hardware o al software, tra cui nuovo hardware o installazione di programmi, o alle impostazioni di sistema che hanno reso il computer instabile. È inoltre possibile annullare l'ultimo *ripristino della configurazione di sistema*.

Ripristino configurazione di sistema crea automaticamente punti di arresto del sistema. È possibile anche creare i propri punti di arresto creando dei *punti di ripristino*. Per limitare lo spazio su disco usato, i punti di ripristino meno recenti vengono automaticamente eliminati in maniera definitiva.

Per risolvere un problema relativo al sistema operativo, è possibile usare Ripristino configurazione di sistema in Modalità provvisoria o normale per ripristinare una precedente configurazione operativa del computer.

Se si usa Ripristino configurazione di sistema per ripristinare il computer a una configurazione precedente, i file personali memorizzati nella cartella **Documenti**, i file di dati o i messaggi di posta elettronica non vengono persi. Se si ripristina il computer a una configurazione precedente all'installazione di un determinato programma, i file dei dati di tale programma non vengono persi, ma è necessario installare nuovamente tale programma.

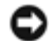

**AVVISO:** È importante eseguire regolarmente la copia di riserva di tutti i file di dati. Ripristino configurazione di sistema non monitora le modifiche apportate ai file di dati dell'utente, né ne consente il ripristino. Nell'eventualità che i dati originali sul disco rigido vengano involontariamente cancellati, sovrascritti o non sia più possibile accedervi a causa di un guasto al disco rigido, è necessario disporre di un backup dei file per potere ripristinare i dati persi o danneggiati.

Quando si riceve il computer, Ripristino configurazione di sistema è attivato. Tuttavia, se si installa nuovamente Windows XP con meno di 200 MB di spazio libero sul disco rigido, Ripristino configurazione di sistema viene automaticamente disattivato. Prima di usare Ripristino configurazione di sistema, verificare che sia attivato seguendo la procedura descritta.

- 1. Fare clic sul pulsante **Start** e scegliere **Pannello di controllo**.
- 2. Fare clic su **Prestazioni e manutenzione**.
- 3. Fare clic su **Sistema**.
- 4. Selezionare la scheda **Ripristino configurazione di sistema**.
- 5. Accertarsi che l'opzione **Disattiva Ripristino configurazione di sistema** non sia selezionata.

### **Creazione di un punto di ripristino**

È possibile creare un punto di ripristino manualmente oppure tramite la procedura guidata.

#### **Uso della Procedura guidata di ripristino configurazione di sistema**

Per usare la procedura guidata, fare clic sul pulsante **Start**, scegliere pulsante **Guida in linea e supporto tecnico**, fare clic su **Ripristino configurazione di sistema**, quindi seguire le istruzioni visualizzate nella finestra **Procedura guidata di ripristino configurazione di sistema**. Se si è collegati come amministratore o come utente con diritti di amministratore, è possibile creare un punto di ripristino e assegnarvi un nome.

#### **Creazione manuale di un punto di ripristino**

- 1. Fare clic sul pulsante **Start**, scegliere **Tutti i programmi**® **Accessori** ® **Utilità di sistema**, quindi fare clic su **Ripristino configurazione di sistema**.
- 2. Fare clic su **Creazione punto di ripristino**.
- 3. Fare clic su **Avanti**.
- 4. Immettere un nome per il nuovo punto di ripristino nel campo **Descrizione punto di ripristino**.

La data e l'ora di creazione verranno automaticamente aggiunte alla descrizione del nuovo punto di ripristino.

- 5. Fare clic su **Crea**.
- 6. Fare clic su **OK.**

### **Ripristino del computer a una configurazione operativa precedente**

Se si verifica un problema in seguito all'installazione di un driver di periferica, si consiglia di provare a usare la funzionalità [Ripristino driver di periferica.](#page-77-0) Se l'uso di Ripristino driver di periferica non risolve il problema, usare Ripristino configurazione di sistema.

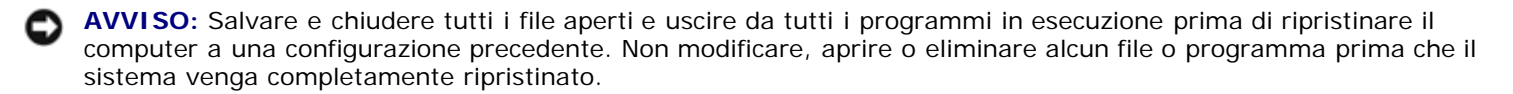

- 1. Fare clic sul pulsante **Start**, scegliere **Tutti i programmi**® **Accessori** ® **Utilità di sistema**, quindi fare clic su **Ripristino configurazione di sistema**.
- 2. Accertarsi che l'opzione **Ripristina l'installazione del sistema esistente in un dato momento** sia selezionata, quindi fare clic su **Avanti**.
- 3. Selezionare dal calendario la data a cui si desidera ripristinare la configurazione del computer.

Nella finestra **Selezionare un punto di ripristino** è disponibile un calendario in cui sono riportati i punti di ripristino tra cui è possibile selezionare quello desiderato. Se per una data è disponibile un punto di ripristino, tale data viene visualizzata in grassetto.

4. Selezionare un punto di ripristino, quindi fare clic su **Avanti**.

Se per una data è disponibile un solo punto di ripristino, questo verrà automaticamente selezionato. Se, invece, sono disponibili due o più punti di ripristino, è necessario fare clic su quello desiderato.

**AVVISO:** Salvare e chiudere tutti i file aperti e uscire da tutti i programmi in esecuzione. Non modificare, aprire o eliminare alcun file o programma prima che il sistema venga completamente ripristinato.

5. Fare clic su **Avanti**.

Viene visualizzata la finestra **Ripristino completo** dopo il termine della raccolta dei dati con Ripristino configurazione di sistema, quindi il computer si riavvia automaticamente.

6. Al riavvio del computer, fare clic su **OK**.

Per ripristinare il sistema a una configurazione diversa, è possibile ripetere la procedura usando un altro punto di ripristino oppure annullare il ripristino.

#### **Annullamento dell'ultimo ripristino**

**AVVISO:** Salvare e chiudere tutti i file aperti e uscire da tutti i programmi in esecuzione. Non modificare, aprire o eliminare alcun file o programma prima che il sistema venga completamente ripristinato.

- 1. Fare clic sul pulsante **Start**, scegliere **Tutti i programmi**® **Accessori**® **Utilità di sistema**, quindi fare clic su **Ripristino configurazione di sistema**.
- 2. Selezionare **Annulla ultima operazione di ripristino**, quindi fare clic su **Avanti**.

**AVVISO:** Salvare e chiudere tutti i file aperti e uscire da tutti i programmi in esecuzione. Non modificare, aprire o eliminare alcun file o programma prima che il sistema venga completamente ripristinato.

3. Fare clic su **Avanti**.

Viene visualizzata la finestra **Ripristino configurazione di sistema**, quindi il computer si riavvierà automaticamente.

4. Al riavvio del computer, fare clic su **OK**.

# <span id="page-82-0"></span>**Reinstallazione di Microsoft® Windows® XP**

# **Operazioni preliminari**

Prima di reinstallare il sistema operativo Windows XP per correggere un problema relativo a un driver appena installato, provare a usare l'utilità [Ripristino driver di periferica](#page-77-0) di Windows XP. Nell'eventualità che l'esecuzione di Ripristino driver di periferica non risolva il problema, usare [Ripristino configurazione di sistema](#page-79-0) per ripristinare la configurazione di sistema precedente all'installazione del nuovo driver di periferica.

# **Reinstallazione di Windows XP**

Per reinstallare Windows XP, eseguire la procedura descritta nelle sezioni che seguono nell'ordine indicato.

La procedura di reinstallazione può durare da una a due ore. Dopo il completamento della procedura, sarà necessario reinstallare anche i driver di periferica, il programma antivirus e le altre applicazioni.

**AVVISO:** Il CD *Operating system* fornisce diverse opzioni per la reinstallazione di WindowsXP. Tali opzioni potrebbero sovrascrivere i file installati ed eventualmente compromettere il funzionamento dei programmi installati sul disco rigido. Pertanto, si consiglia di non reinstallare Windows XP a meno che ciò non sia stato raccomandato da un rappresentante del supporto tecnico di Dell.

**AVVISO:** Al fine di prevenire conflitti con Windows XP, disattivare l'eventuale software antivirus installato sul sistema prima di reinstallare Windows XP. Per ulteriori informazioni, consultare la documentazione fornita con il software.

#### **Avvio dal CD Operating System**

- 1. Salvare e chiudere eventuali file aperti e uscire da tutti i programmi in esecuzione.
- 2. Inserire il CD *Operating System*. Se qualche programma viene avviato automaticamente, chiuderlo prima di continuare
- 3. Arrestare il sistema selezionando il pulsante **Start** e riavviare il computer.
- 4. Quando viene visualizzato il logo di DELL™, premere immediatamente.

Se viene visualizzato il logo del sistema operativo, attendere fino alla visualizzazione del desktop di Windows, quindi arrestare il computer e riprovare.

- $\leftarrow$  Enter 5. Usare i tasti freccia per selezionare **CD-ROM**, quindi premere
- 6. . Quando viene visualizzato il messaggio Press any key to boot from CD (premere qualsiasi tasto per avviare da CD), premere un tasto.

#### **Installazione di Windows XP**

- $\leftarrow$  Enter 1. Quando viene visualizzata la finestra **Installazione di Windows XP**, premere per selezionare **Premere INVIO per installare Windows**.
- 2. Leggere le informazioni nella schermata del **contratto di licenza di Microsoft Windows**, quindi premere **changie di** per

accettare il contratto.

- 3. Se sul computer è già installato Windows XP e si desidera ripristinare i dati presenti nella configurazione corrente di Windows XP, digitare  $r$  per selezionare l'opzione di ripristino, quindi rimuovere il CD dall'unità.
- 4. Se si desidera installare una nuova copia di Windows XP, premere **superal** per selezionare l'opzione corrispondente.

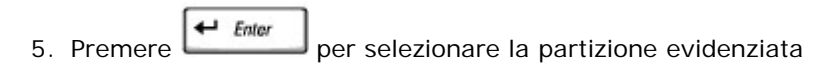

(consigliato), quindi seguire le istruzioni nella schermata.

Viene visualizzata la finestra **Installazione di Windows XP** e viene avviato il processo di copia dei file e di installazione delle periferiche del sistema operativo. Il computer si riavvierà automaticamente alcune volte.

**N.B.** Il tempo necessario per completare l'installazione dipende dalla dimensione del disco rigido e dalla velocità del computer.

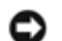

**AVVISO:** Non premere alcun tasto quando viene visualizzato il seguente messaggio: Premere un tasto per riavviare il computer dall'unità CD.

- 6. Quando viene visualizzata la schermata **Opzioni internazionali e della lingua**, selezionare le impostazioni desiderate, quindi fare clic su **Avanti.**
- 7. Immettere il nome e la società (opzionale) nella schermata **Personalizzazione del software**, quindi fare clic su **Avanti**.
- 8. *Se si sta reinstallando Windows XP Home Edition*, alla finestra **Specificare il nome del computer**, immettere un nome per il computer (o accettare il nome suggerito), quindi fare clic su **Avanti**.

*Se si sta reinstallando Windows XP Professional*, immettere un nome per il computer (o accettare il nome suggerito) e una password nella finestra **Nome computer e password di amministratore**, quindi fare clic su **Avanti**.

- 9. Se viene visualizzata la finestra **Informazioni su chiamata modem**, immettere le informazioni richieste, quindi fare clic su **Avanti**.
- 10. Immettere la data, l'ora e il fuso orario nella finestra **Impostazioni data e ora**, quindi fare clic su **Avanti**.
- 11. Se viene visualizzata la finestra **Impostazioni di rete**, fare clic su **Tipica** e quindi su **Avanti**.
- 12. Se si sta reinstallando Windows XP Professional e viene chiesto di fornire ulteriori informazioni sulla configurazione di rete, effettuare le selezioni appropriate. Se non si è certi di quali informazioni immettere, è consigliabile accettare le opzioni predefinite.

Windows XP installa i componenti del sistema operativo e configura il computer. Il computer si riavvierà automaticamente.

**AVVISO:** Non premere alcun tasto quando viene visualizzato il seguente messaggio: Premere un tasto per riavviare il computer dall'unità CD.

- 13. Quando viene visualizzata la finestra **Microsoft Windows XP** fare clic su **Avanti**.
- 14. Quando viene visualizzato il messaggio Tipo di connessione a Internet , fare clic su **Ignora**.
- 15. Quando viene visualizzata la schermata **Registrazione prodotto Microsoft** , selezionare **No, non adesso** e fare clic su **Avanti**.
- 16. Quando viene visualizzata la schermata **Utenti del computer** , è possibile immettere fino a cinque utenti. Fare clic su **Avanti**.
- 17. Fare clic su **Fine** per completare l'installazione, quindi rimuovere il CD dall'unità.

### **Reinstallazione dei driver e del software**

- 1. [Reinstallare i driver appropriati.](#page-76-0)
- 2. Reinstallare il software antivirus. Per ulteriori informazioni, consultare la documentazione fornita con il software.
- 3. Reinstallare gli altri programmi software. Per ulteriori informazioni, consultare la documentazione fornita con il software.

# <span id="page-84-0"></span>**Reinstallazione di Windows 2000**

**AVVISO:** Il CD *Operating System* fornisce diverse opzioni per reinstallare il sistema operativo Windows 2000. A seconda dell'opzione selezionata, è possibile che alcuni file installati da Dell vengano sovrascritti, compromettendo il funzionamento dei programmi installati sul disco rigido. Pertanto non reinstallare il sistema operativo a meno che ciò non sia stato raccomandato da un rappresentante del supporto tecnico di Dell.

#### **Avvio dal CD Operating System**

- 1. Salvare e chiudere eventuali file aperti e uscire da tutti i programmi in esecuzione.
- 2. Inserire il CD *Operating System*. Se qualche programma viene avviato automaticamente, chiuderlo prima di continuare
- 3. Arrestare il sistema selezionando il pulsante **Start** e riavviare il computer.
- 4. Quando viene visualizzato il logo di DELL™, premere immediatamente.

Se viene visualizzato il logo del sistema operativo, attendere fino alla visualizzazione del desktop di Windows, quindi arrestare il computer e riprovare.

- $\leftarrow$  Enter 5. Usare i tasti freccia per selezionare **CD-ROM**, quindi premere .
- 6. Quando viene visualizzato il messaggio Press any key to boot from CD (premere qualsiasi tasto per avviare da CD), premere un tasto.

#### **Installazione per Windows 2000**

1. Quando viene visualizzata la finestra **Installazione di Windows 2000**, accertarsi che l'opzione **Per installare**

 $\leftarrow$  Enter Windows 2000, premere INVIO sia evidenziata, quindi premere

- 2. Leggere le informazioni nella finestra **Contratto di Licenza Microsoft**, quindi premere **CETACCU** per continuare.
- 3. Quando viene visualizzata la finestra **Installazione di Windows 2000 Professional**, premere i tasti di direzione per selezionare l'opzione relativa alla partizione di Windows 2000 desiderata. Premere quindi il tasto specificato nell'opzione della partizione selezionata.
- 4. Quando viene nuovamente visualizzata la finestra **Installazione di Windows 2000 Professional**, premere i tasti di

 $\leftarrow$  Enter direzione per selezionare il tipo di file system per Windows 2000, quindi premere .

- $\leftarrow$  Enter 5. Premere di nuovo per riavviare il computer.
- 6. Fare clic su **Avanti** quando viene visualizzata la finestra **Installazione guidata di Windows 2000**.
- 7. Quando viene visualizzata la finestra **Impostazioni internazionali**, selezionare le impostazioni desiderate, quindi fare clic su **Avanti**.
- 8. Immettere il nome e la società nella finestra **Personalizzazione del software**, quindi fare clic su **Avanti**.
- 9. Immettere il numero di identificazione del prodotto di Windows stampato sull'etichetta Microsoft del computer. Fare quindi clic su **Avanti**.
- 10. Quando viene visualizzata la finestra **Nome computer e password di amministratore**, immettere un nome per il computer e, se si desidera, una password. Fare quindi clic su **Avanti**.
- 11. Immettere la data e l'ora nella schermata **Impostazioni data e ora**, quindi fare clic su **Avanti**.

Windows 2000 installerà i componenti e configurerà il computer.

12. Quando viene visualizzata la finestra **Completamento dell'Installazione guidata di Windows 2000**, rimuovere il CD dall'unità, quindi fare clic su **Fine**.

Il computer si riavvierà automaticamente.

#### **Attivazione della modalità sospensione**

- 1. Fare clic sul pulsante **Start**, scegliere **Impostazioni**, quindi **Pannello di controllo**.
- 2. Fare doppio clic sull'icona **Gestione del risparmio di energia**.
- 3. Selezionare la scheda **Sospensione**.
- 4. Accertarsi che l'opzione **Attiva supporto per sospensione** sia selezionata, quindi fare clic su **Applica**.
- 5. Fare clic su **OK** per chiudere il Pannello di controllo.

# **Uso dell'alloggiamento Dell™ D/Bay**

- **[Informazioni sull'alloggiamento Dell D/Bay](#page-86-0)**
- **[Installazione e rimozione di periferiche quando il computer è spento](#page-86-1)**
- [Rimozione e installazione di periferiche mentre il computer è acceso](#page-87-0)
- **[Uso del cassetto dell'unità CD o DVD](#page-89-0)**

# <span id="page-86-0"></span>**Informazioni sull'alloggiamento Dell D/Bay**

In questo alloggiamento è possibile installare una periferica Dell Latitude™ della famiglia D, quale un'unità a dischetti o un'unità ottica.

# <span id="page-86-1"></span>**Installazione e rimozione di periferiche quando il computer è spento**

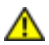

**ATTENZIONE: Prima di effettuare interventi sul computer, leggere le istruzioni di sicurezza nella guida** *Informazioni di sistema***.**

**AVVISO:** Per evitare danni, quando le periferiche non sono installate nell'alloggiamento per moduli riporle in un luogo sicuro e asciutto. Non esercitare forza verso il basso o appoggiare oggetti pesanti sulle periferiche.

1. Premere la chiusura a scatto della periferica in modo che scatti verso l'esterno.

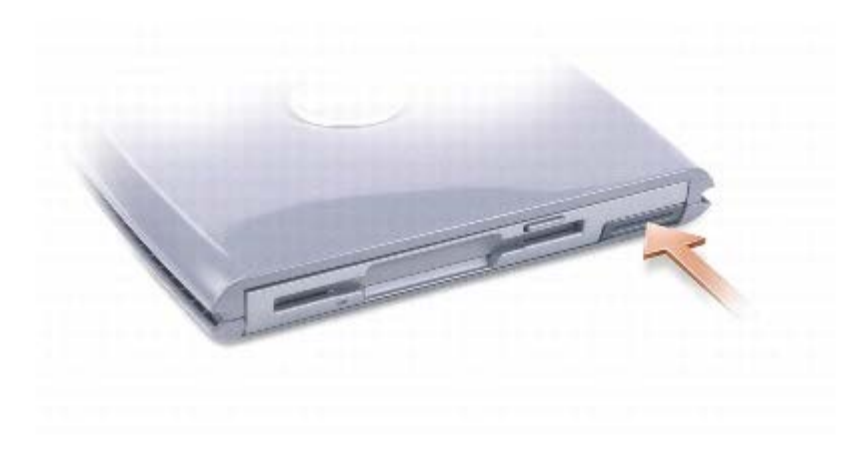

2. Estrarre la periferica dall'alloggiamento D/Bay tirandola dalla chiusura a scatto.

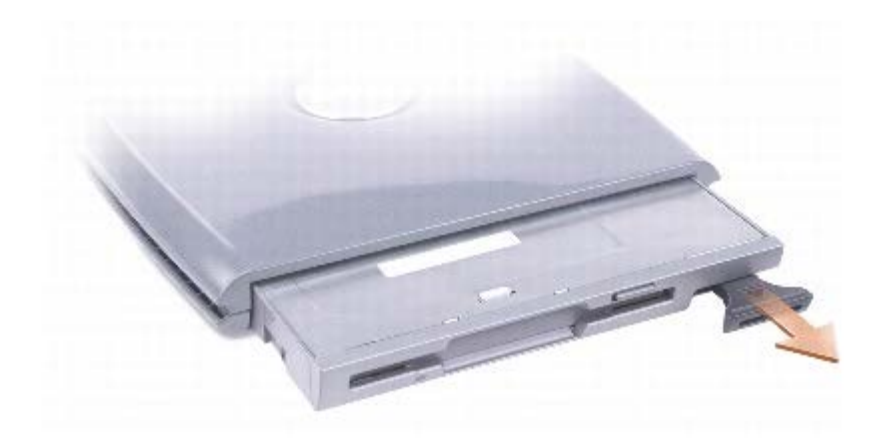

- 3. Inserire la nuova periferica nell'alloggiamento, spingerla finché non scatta in posizione, quindi premere la chiusura a scatto della periferica in modo che risulti allo stesso livello del computer.
- 4. Collegare il cavo dell'alloggiamento D/Bay al connettore Dell D/Bay del computer.

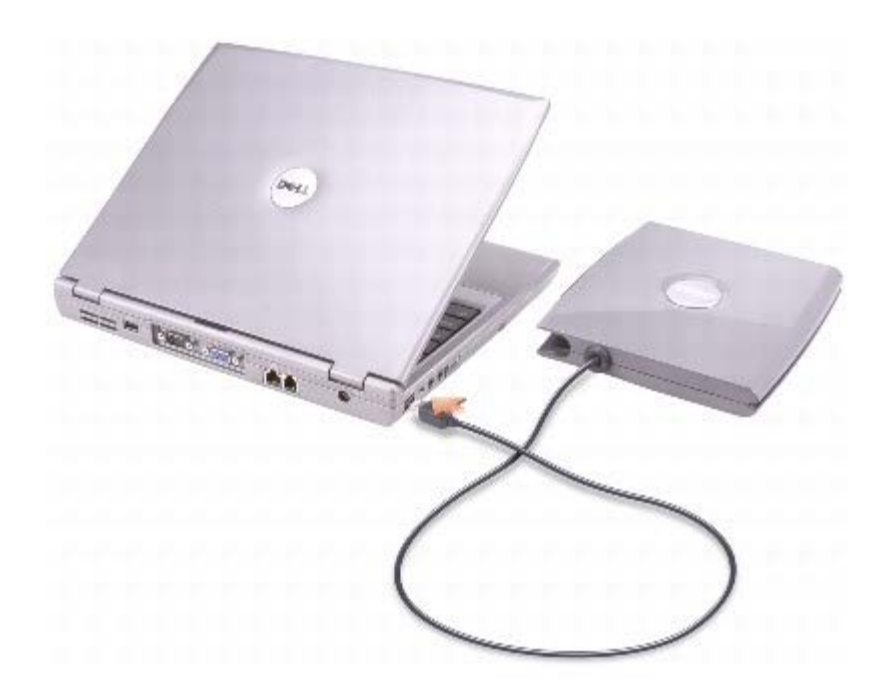

### <span id="page-87-0"></span>**Rimozione e installazione di periferiche mentre il computer è acceso**

**ATTENZIONE: Prima di effettuare interventi sul computer, leggere le istruzioni di sicurezza nella guida** *Informazioni di sistema.*

#### **Microsoft® Windows® XP**

- 1. Fare doppio clic sull'icona **Rimozione sicura dell'hardware** sulla barra delle applicazioni.
- 2. Fare clic sulla periferica che si desidera rimuovere.

**AVVISO:** Per evitare danni, quando le periferiche non sono installate nell'alloggiamento per moduli riporle in un luogo

sicuro e asciutto. Non esercitare forza verso il basso o appoggiare oggetti pesanti sulle periferiche.

3. Premere la chiusura a scatto della periferica in modo che scatti verso l'esterno.

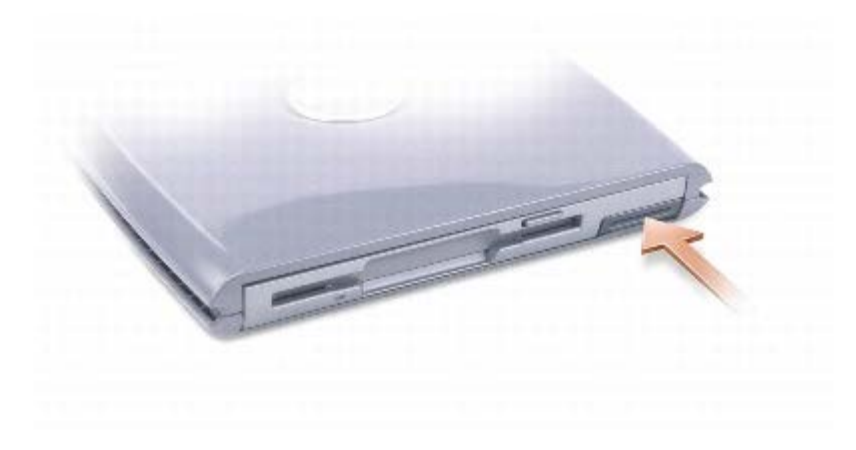

4. Estrarre la periferica dall'alloggiamento D/Bay tirandola dalla chiusura a scatto.

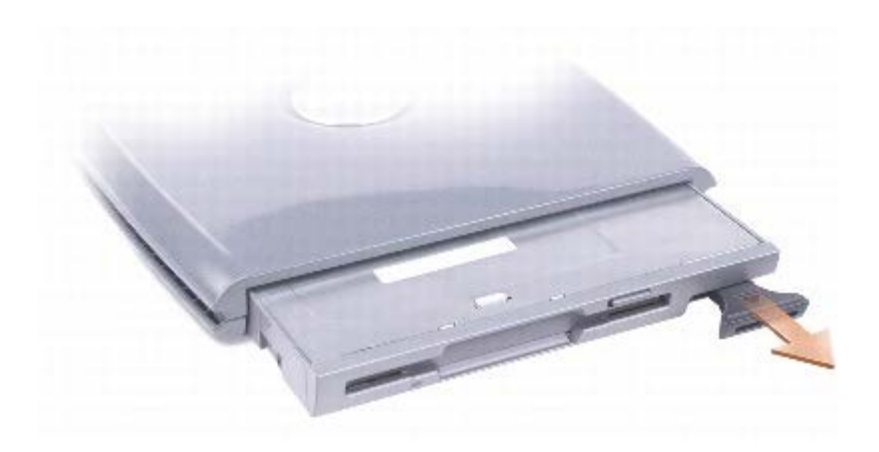

5. Inserire la nuova periferica nell'alloggiamento, spingerla finché non scatta in posizione, quindi premere la chiusura a scatto della periferica in modo che risulti allo stesso livello del computer.

Windows XP riconosce automaticamente la nuova periferica.

6. Se necessario, immettere la password per sbloccare l'unità.

#### **Windows 2000**

- 1. Fare clic sull'icona **Scollegamento o rimozione di una periferica hardware** sulla barra delle applicazioni.
- 2. Fare clic sulla periferica che si desidera espellere, quindi fare clic su **Interrompi**.
- 3. Premere la chiusura a scatto della periferica in modo che scatti verso l'esterno.

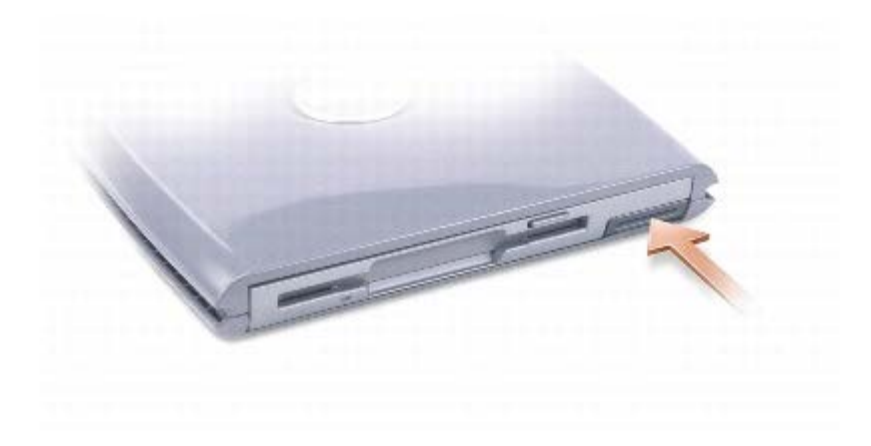

4. Estrarre la periferica dall'alloggiamento D/Bay tirandola dalla chiusura a scatto.

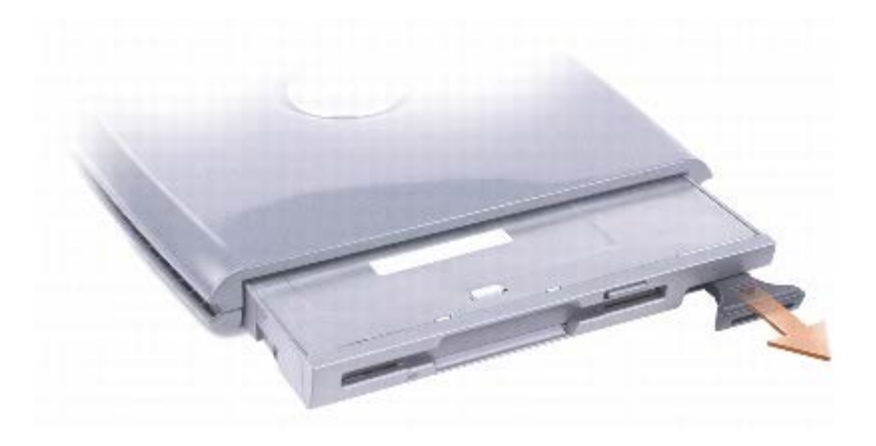

- 5. Inserire la nuova periferica nell'alloggiamento, spingerla finché non scatta in posizione, quindi premere la chiusura a scatto della periferica in modo che risulti allo stesso livello del computer.
- 6. Quando il sistema operativo riconosce la nuova periferica, fare clic su **Chiudi**.

# <span id="page-89-0"></span>**Uso dell'unità CD o DVD**

**AVVISO:** Non esercitare forza verso il basso sul cassetto dell'unità durante l'apertura e la chiusura. Lasciare chiuso il cassetto quando non si usa l'unità.

**AVVISO:** Non spostare il computer durante la riproduzione di un CD o di un DVD. Ο

- 1. Premere il pulsante di espulsione sulla parte frontale dell'unità.
- 2. Estrarre il cassetto del disco dall'unità.
- 3. Inserire il disco al centro del cassetto con l'etichetta rivolta verso l'alto.
- 4. Sistemare il disco sull'alberino e farlo scattare in posizione.

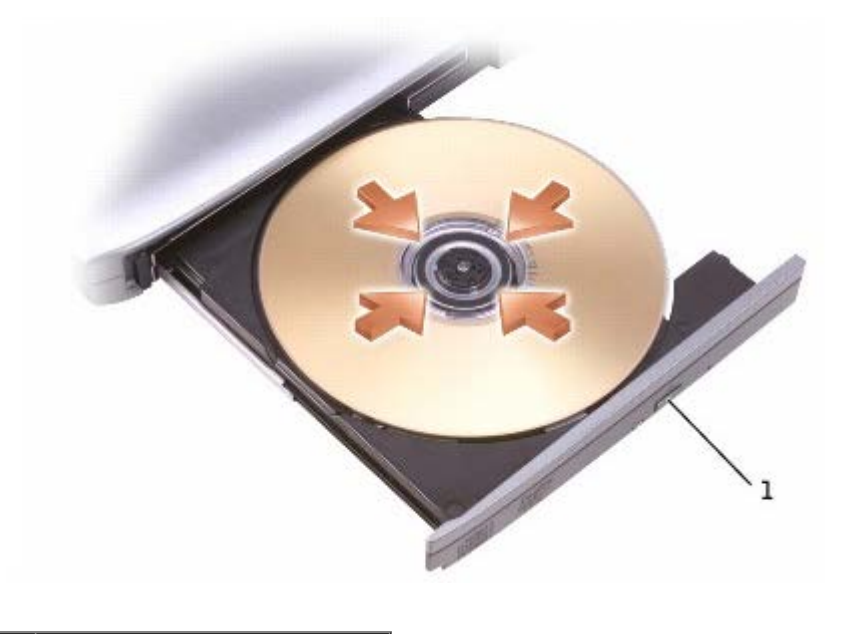

#### pulsante di espulsione

5. Spingere il cassetto del disco nell'unità.

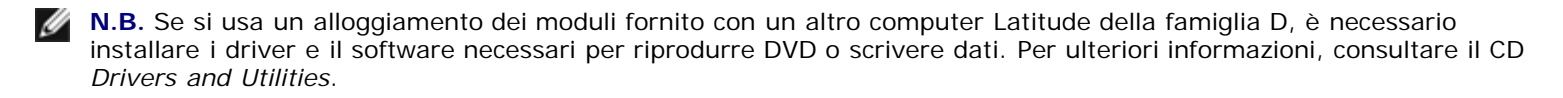

È possibile riprodurre un DVD se il computer viene fornito con un'unità DVD o un'unità combinata CD-RW/DVD. È possibile scrivere dati su un CD vuoto se il computer viene fornito con un'unità CD-RW o un'unità combinata CD-RW/DVD.

Per ulteriori informazioni sulla riproduzione di CD o filmati, fare clic su **?** nella finestra del lettore CD o DVD (se disponibile).

#### <span id="page-90-0"></span>**Regolazione del volume**

**N.B.** Se l'altoparlante è disattivato, non sarà possibile udire la riproduzione del CD o del DVD.

- 1. Fare clic sul pulsante **Start**, scegliere **Tutti i programmi**® **Accessori**® **Svago** (o **Multimedia**), quindi fare clic su **Controllo volume**.
- 2. Nella finestra **Controllo volume** fare clic sul dispositivo di scorrimento nella colonna **Controllo volume** e trascinarlo verso l'alto o il basso per alzare o abbassare il volume.

Per ulteriori informazioni sulle opzioni del controllo volume, fare clic su **?** nella finestra **Controllo volume**.

L'indicatore del volume visualizza il livello di volume corrente sul computer e l'eventuale disattivazione. Se [Dell QuickSet](#page-101-0) è

installato, fare clic con il pulsante destro del mouse sull'icona in sulla barra delle applicazioni o premere i pulsanti di controllo del volume per visualizzare o nascondere l'indicatore del volume.

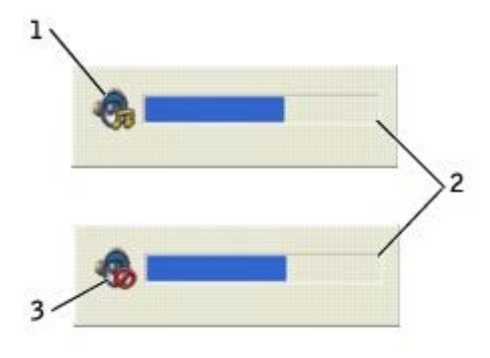

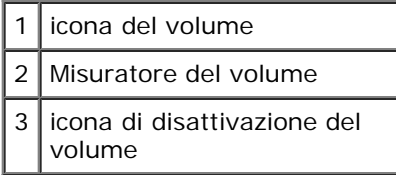

**N.B.** Per impostazione predefinita l'indicatore del volume viene visualizzato nell'angolo inferiore destro dello schermo. Se si desidera visualizzare l'indicatore in una posizione diversa, fare clic su di esso e trascinarlo nella nuova posizione. Alla successiva attivazione l'indicatore apparirà in tale posizione.

Quando l'indicatore è attivato, regolare il volume usando gli appositi pulsanti di controllo o premendo i tasti riportati di seguito:

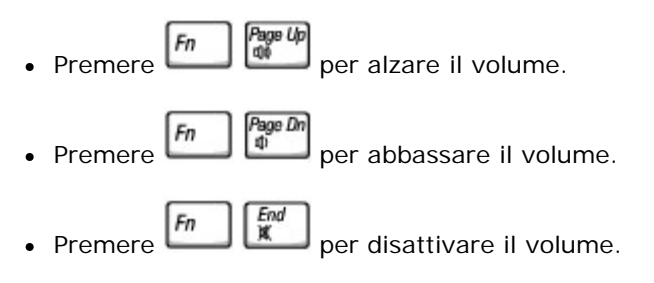

Per ulteriori informazioni su QuickSet, fare clic con il pulsante destro del mouse sull'icona **dei** sulla barra delle applicazioni, quindi fare clic su **Help** (guida).

#### **Regolazione dell'immagine**

Se viene visualizzato un messaggio di errore che informa che la risoluzione e il numero di colori correnti usano troppa memoria e impediscono la riproduzione del DVD, modificare le proprietà dello schermo.

#### **Windows XP**

- 1. Fare clic sul pulsante **Start**, quindi su **Pannello di controllo**.
- 2. In **Scegliere una categoria**, fare clic su **Aspetto e temi**.
- 3. In **Scegliere un'operazione...**, fare clic su **Cambiare la risoluzione dello schermo**.
- 4. Nella finestra **Proprietà Schermo**, fare clic sul dispositivo di scorrimento in **Risoluzione dello schermo** e trascinarlo per modificare l'impostazione su **1024 per 768 pixel**.
- 5. Fare clic sul menu a discesa nel riquadro **Colori** e scegliere **Media (16 bit)**.
- 6. Fare clic su **OK**.

#### **Windows 2000**

- 1. Fare clic sul pulsante **Start**, scegliere **Impostazioni**, quindi **Pannello di controllo**.
- 2. Fare doppio clic sull'icona **Schermo**, quindi selezionare la scheda **Impostazioni**.
- 3. Fare clic sul dispositivo di scorrimento nel riquadro **Area dello schermo** e trascinarlo per impostare il valore **1024 per 768 pixel**.
- 4. Fare clic sul menu a discesa nel riquadro **Colori** e scegliere **65.536 colori (16 bit)**.
- 5. Fare clic su **Applica**.
- 6. Fare clic su **OK** per salvare le impostazioni e chiudere la finestra.

# **Pulizia del computer**

- **Computer, tastiera e schermo**
- **Touchpad**
- **Unità disco floppy**
- **Unità ottica**

**ATTENZIONE: Prima di eseguire le procedure descritte in questa sezione, leggere le istruzioni di sicurezza riportate nella guida** *Informazioni di sistema.*

## **Computer, tastiera e schermo**

- **ATTENZIONE: Prima di eseguire la pulizia del computer, scollegarlo dalla presa elettrica e rimuovere tutte le batterie installate. Pulire il computer con un panno morbido inumidito con acqua. Non usare detergenti spray o liquidi che potrebbero contenere sostanze infiammabili.**
	- Usare l'aspirapolvere con un accessorio a spazzola per rimuovere delicatamente la polvere da interstizi e cavità nel computer e tra i tasti sulla tastiera.

**AVVISO:** Per evitare di danneggiare il computer o lo schermo, non spruzzare la soluzione detergente direttamente sullo schermo. Usare esclusivamente prodotti specifici per la pulizia di schermi LCD e seguire le istruzioni fornite con il prodotto.

- Inumidire un panno morbido e privo di lanugine con acqua o un detergente per schermi LCD e pulire lo schermo.
- Inumidire un panno morbido e privo di lanugine con acqua o un detergente per schermi LCD e pulire il computer e la tastiera. Fare attenzione che l'acqua non penetri tra il touchpad e il supporto per i polsi circostante.

# **Touchpad**

- 1. Arrestare il sistema e spegnere il computer, scollegare tutte le periferiche collegate, quindi scollegare i cavi di alimentazione dalle prese elettriche.
- 2. [Rimuovere la batteria](#page-68-0).
- 3. Inumidire un panno morbido e privo di lanugine con acqua e passarlo delicatamente sulla superficie del touchpad. Fare attenzione che l'acqua non penetri tra il touchpad e il supporto per i polsi circostante.

# **Unità disco floppy**

**AVVISO:** Non tentare di pulire le testine dell'unità con un tampone. È possibile che le testine vengano involontariamente disallineate, rendendo così l'unità inutilizzabile.

Pulire l'unità a dischetti usando uno degli appositi kit in commercio. Tali kit contengono dei dischetti pretrattati per rimuovere eventuali elementi estranei che si accumulano durante il normale funzionamento.

# **Unità ottica**

**AVVISO:** Usare sempre aria compressa per pulire le lenti dell'unità e seguire le istruzioni fornite con il dispositivo

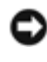

utilizzato. Non toccare mai le lenti dell'unità.

Se si notano problemi, quali una riproduzione a scatti del CD o del DVD, provare a pulire il disco seguendo la procedura descritta.

1. Tenere il disco dal bordo esterno. Si può toccare anche il bordo interno dell'apertura centrale.

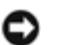

**AVVISO:** Per non danneggiare la superficie, evitare movimenti circolari quando si pulisce il disco.

2. Con un panno morbido e privo di lanugine, pulire delicatamente la superficie inferiore del disco (il lato privo di etichetta) in linea retta dal centro del disco verso il bordo esterno.

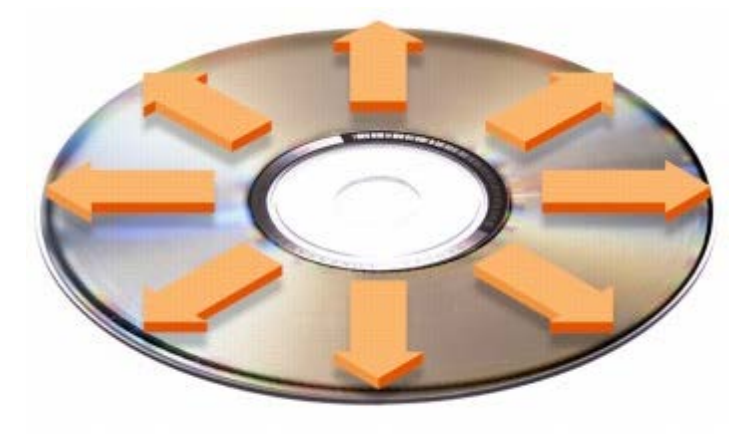

Inoltre sono in commercio prodotti per pulire i dischi che forniscono protezione dalla polvere, dalle impronte e dai graffi. Non ci sono controindicazioni all'uso su DVD di prodotti per la pulizia di CD.

3. Collegare il computer e le periferiche alle prese elettriche e accenderli.

# <span id="page-95-0"></span>**Specifiche**

- **O** [Microprocessore](#page-95-0)
- **[Informazioni di sistema](#page-95-0)**
- [Scheda PC](#page-95-0)
- **O** [Scheda Smart](#page-95-0)
- **O** [Memoria](#page-95-0)
- **[Porte e connettori](#page-95-0)**
- <sup>O</sup> [Comunicazioni](#page-95-0)
- **O** [Video](#page-95-0)
- **[Audio](#page-95-0)**
- **O** [Schermo](#page-95-0)
- **O** [Tastiera](#page-95-0)
- **O** [Touchpad](#page-95-0)
- **[Track stick](#page-95-0)**
- **O** [Batteria](#page-95-0)
- [Adattatore c.a.](#page-95-0)
- **O** [Dimensioni](#page-95-0)
- [Ambiente](#page-95-0)

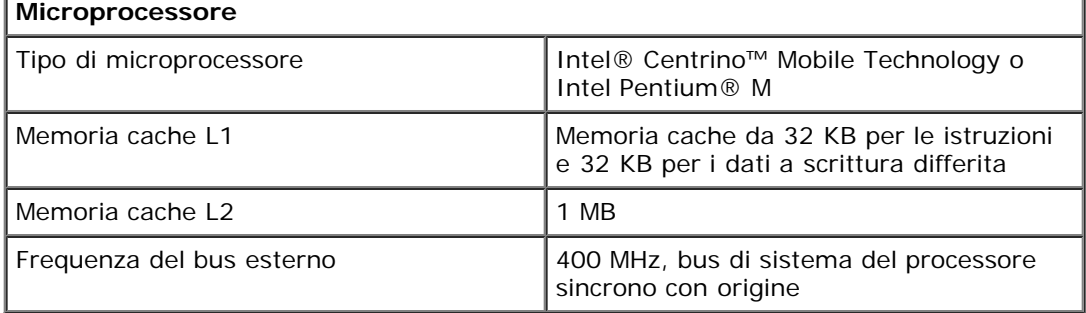

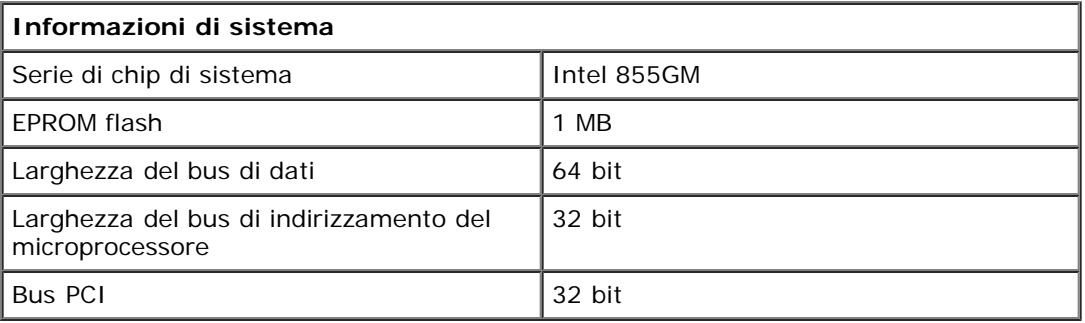

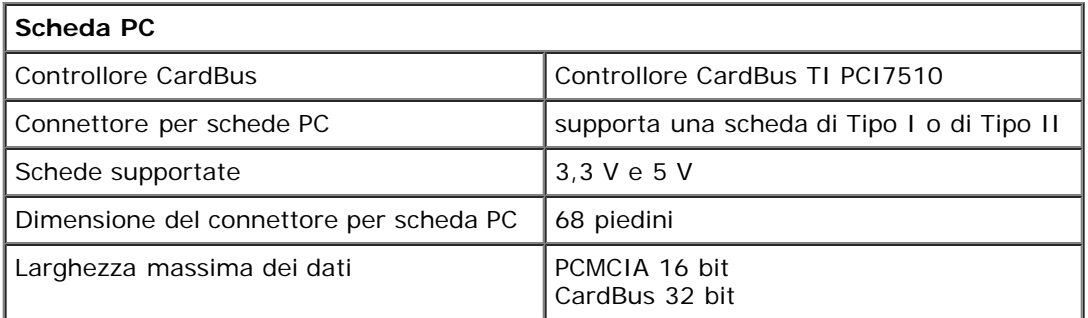

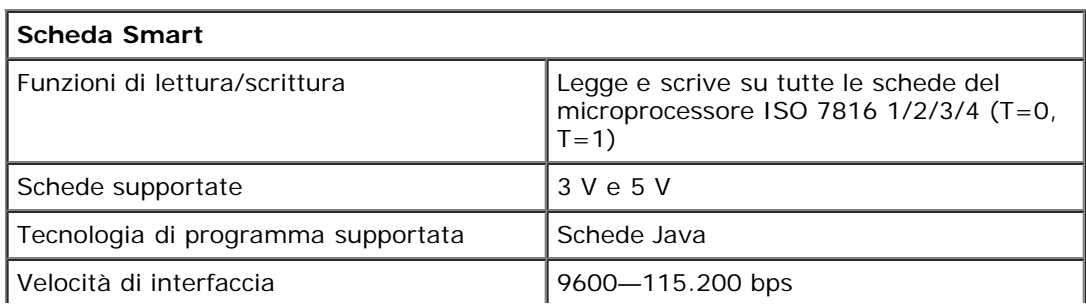

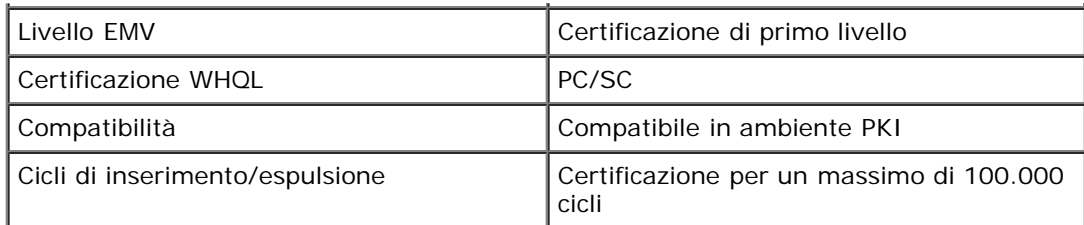

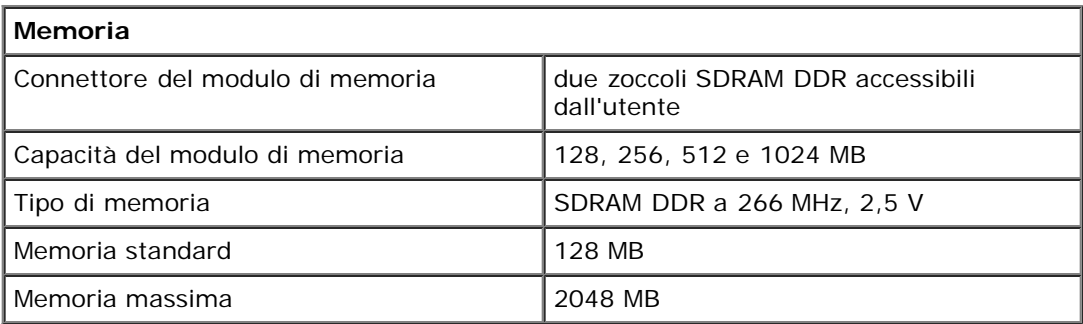

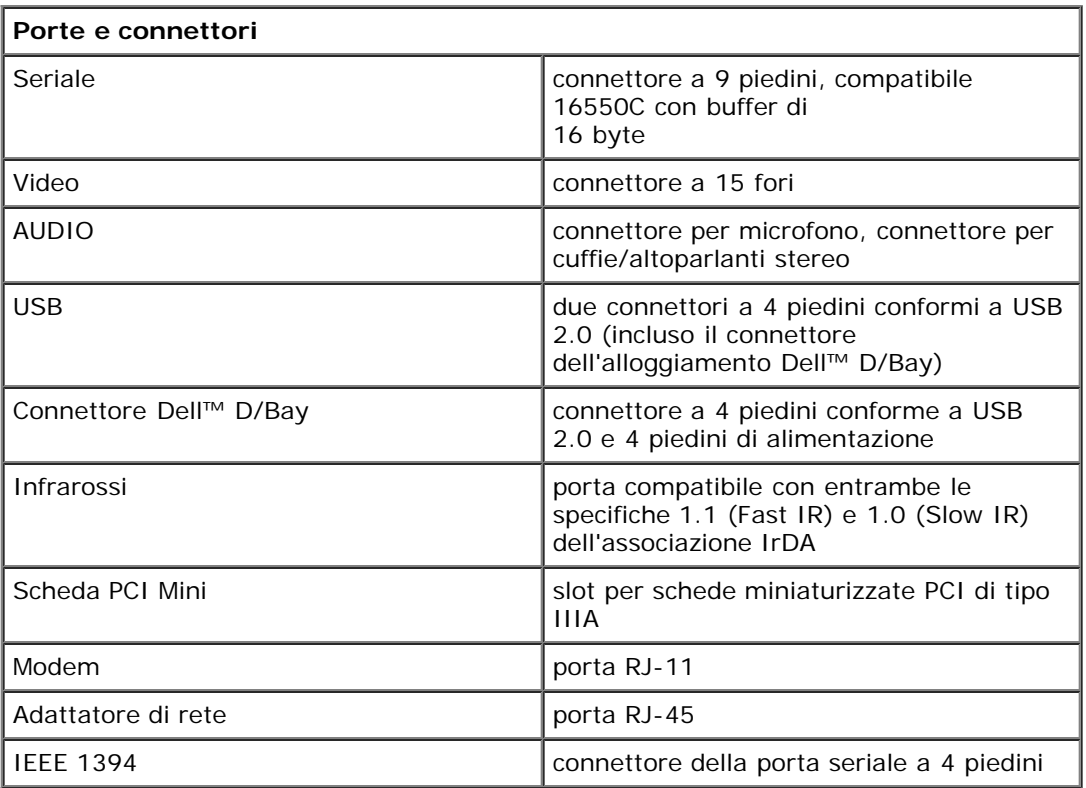

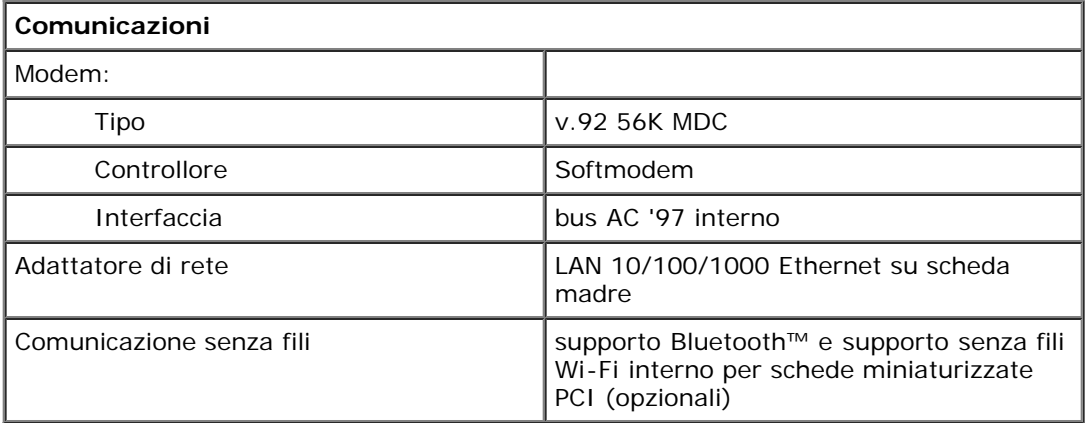

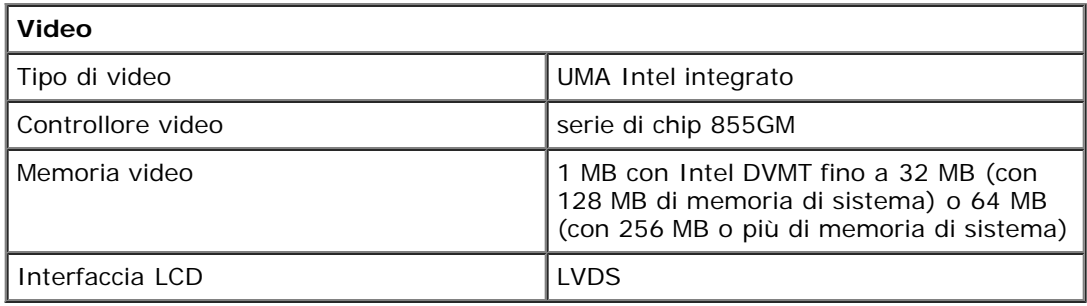

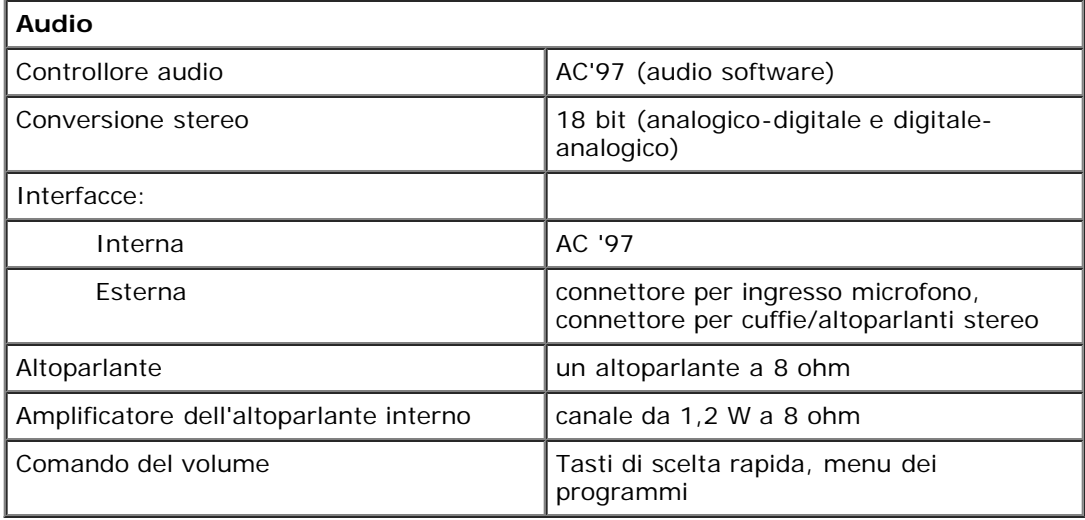

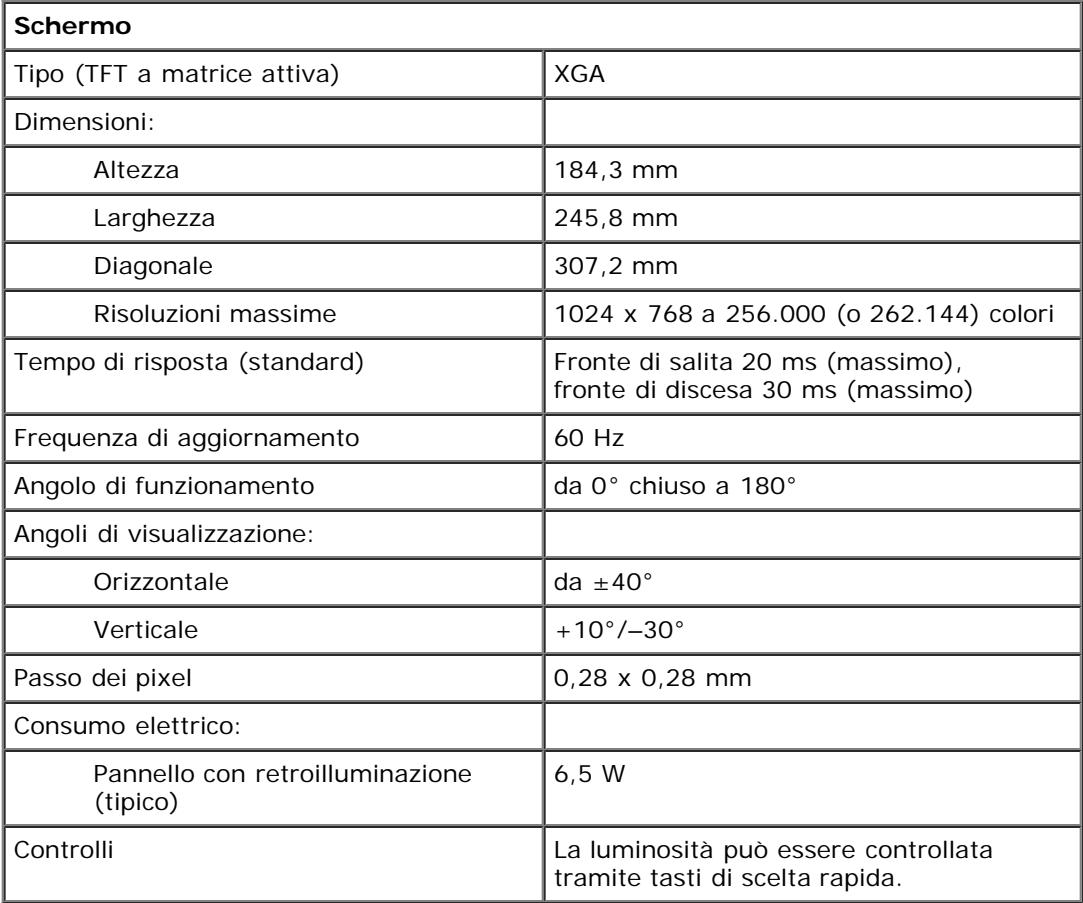

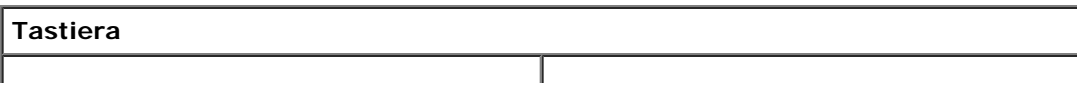

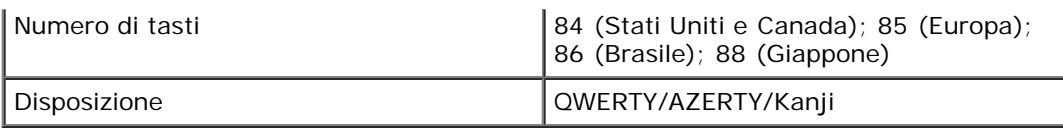

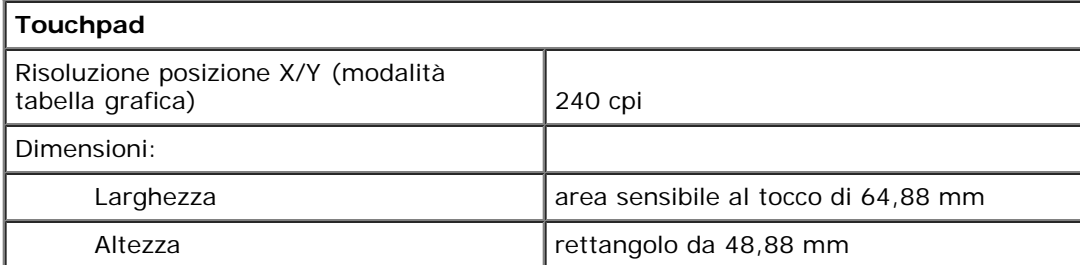

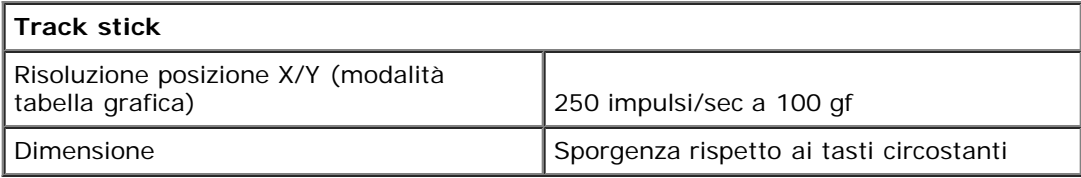

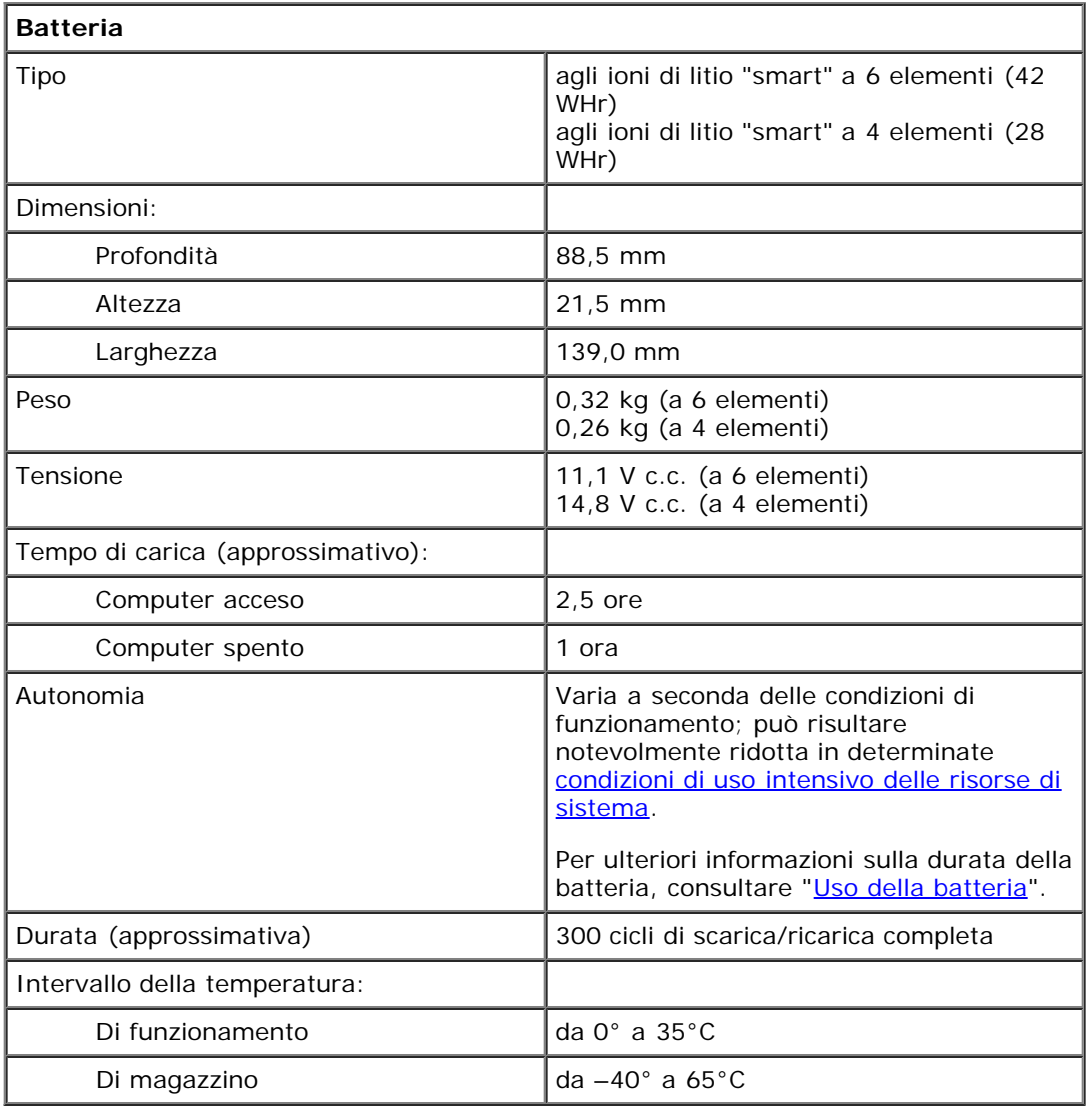

I

**Adattatore c.a.**

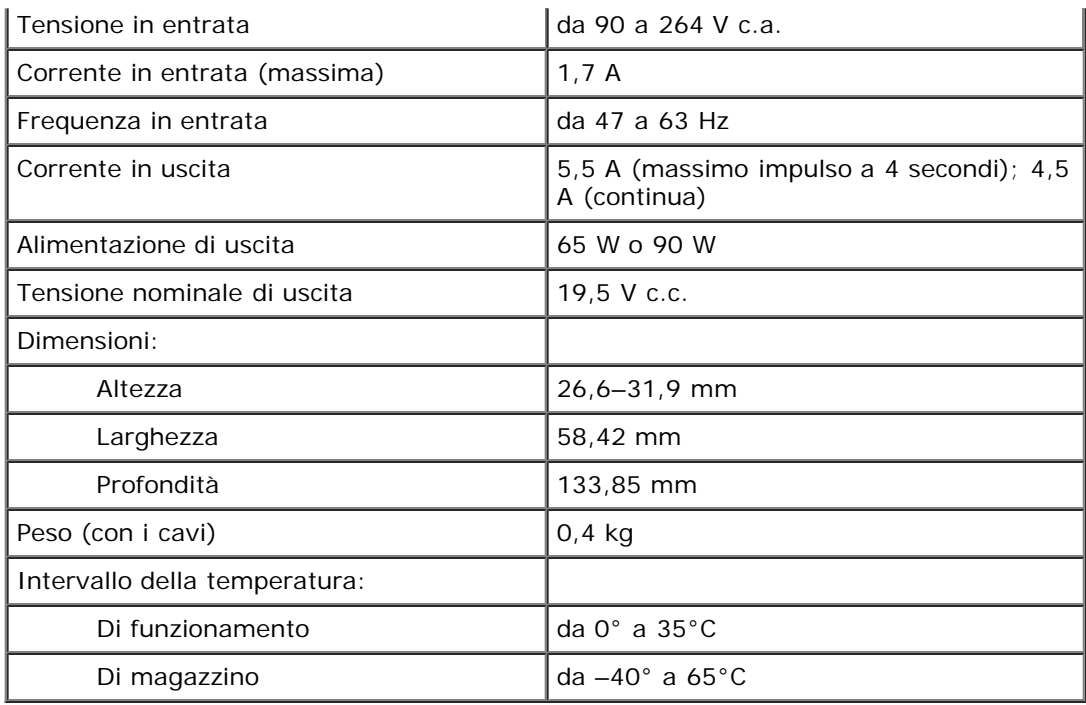

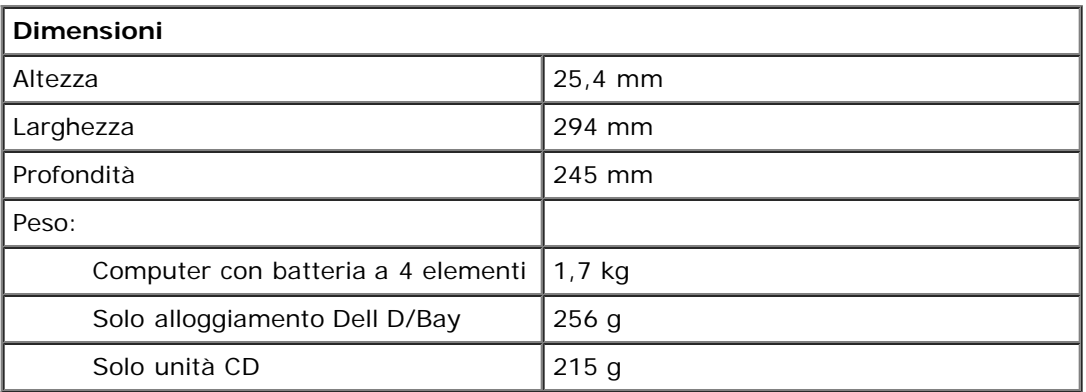

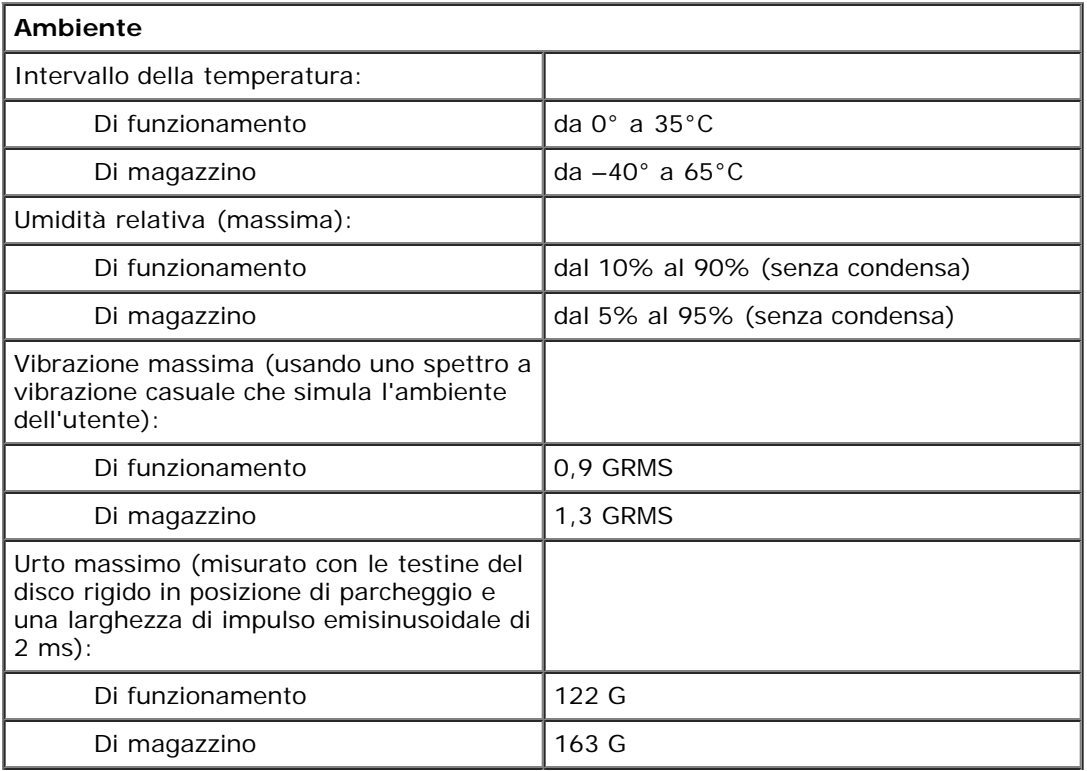

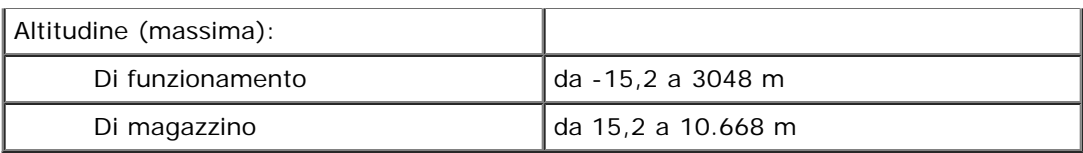

# <span id="page-101-0"></span>**Funzioni di Dell™ QuickSet**

- [Selezione dell'icona QuickSet tramite clic](#page-101-1)
- [Selezione dell'icona QuickSet tramite doppio clic](#page-101-2)
- [Selezione dell'icona QuickSet tramite clic con il pulsante destro del mouse](#page-101-3)

Dell QuickSet fornisce all'utente facile accesso alle impostazioni di configurazione relative a combinazioni di risparmio energia, risorse della batteria, dimensione delle icone e dei caratteri, luminosità dello schermo, volume e attività di rete. Se QuickSet è

installato nel computer, è possibile accedervi facendo clic sull'icona disponibile sulla barra delle applicazioni.Se QuickSet non è installato, è possibile scaricare il programma dal sito Web del supporto tecnico di Dell all'indirizzo **support.euro.dell.com**. A seconda che si faccia clic, doppio clic o clic con il pulsante destro del mouse sull'icona, QuickSet viene eseguito in modo diverso.

# <span id="page-101-1"></span>**Selezione dell'icona QuickSet tramite clic**

Fare clic sull'icona **della per eseguire le seguenti operazioni.** 

- Regolare le impostazioni di gestione del risparmio di energia tramite la [procedura guidata di gestione del risparmio di](#page-35-0) [energia.](#page-35-0)
- Regolare le dimensioni delle icone e delle barre degli strumenti.
- Selezionare una combinazione per il risparmio energia definita nella [procedura guidata di gestione del risparmio di](#page-35-0) [energia.](#page-35-0)
- Attivare o disattivare la modalità di presentazione.

# <span id="page-101-2"></span>**Selezione dell'icona QuickSet tramite doppio clic**

Fare doppio clic sull'icona **ella per regolare le impostazioni di gestione del risparmio di energia tramite la [procedura guidata di](#page-35-0)** [gestione del risparmio di energia.](#page-35-0)

# <span id="page-101-3"></span>**Selezione dell'icona QuickSet tramite clic con il pulsante destro del mouse**

Fare clic con il pulsante destro del mouse sull'icona per eseguire le seguenti operazioni.

- Visualizzare o nascondere il [Misuratore della luminosità.](#page-69-0)
- Visualizzare o nascondere il[Misuratore del volume](#page-90-0).
- Attivare o disattivare l'[attività senza fili](#page-36-0).
- Visualizzare la *Guida di Dell QuickSet*.
- Visualizzare le informazioni sulla versione e la data di copyright per il programma QuickSet installato sul computer.

Per ulteriori informazioni su QuickSet, fare clic con il pulsante destro del mouse sull'icona sulla barra delle applicazioni, quindi fare clic su **Help** (guida).